Fichier : WinRelais - Historique du logiciel - Version 2.5<br>Auteur M EYNARD Pascal / Mail : Voir <u>www.typonrelais.com</u>, page contact<br>Société INGEREA, 88 avenue des Ternes, 75017 PARIS Auteur M EYNARD Pascal / Mail : Voir [www.typonrelais.com,](http://www.typonrelais.com/) page contact Société **INGEREA**, 88 avenue des Ternes, 75017 PARIS Email : produits@ingerea.com / Site : www.ingerea.com

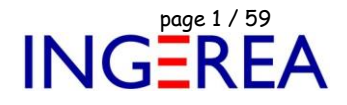

# **Gamme logicielle WinRelais**

**WinRelais / WinArmoire / WinSymbole WinRelaisBase / WinRelaisExpert / WinRelaisProjet WinRelais Studio**

# **Historique des nouveautés**

**Version 2.5 ( Mars 2024 )**

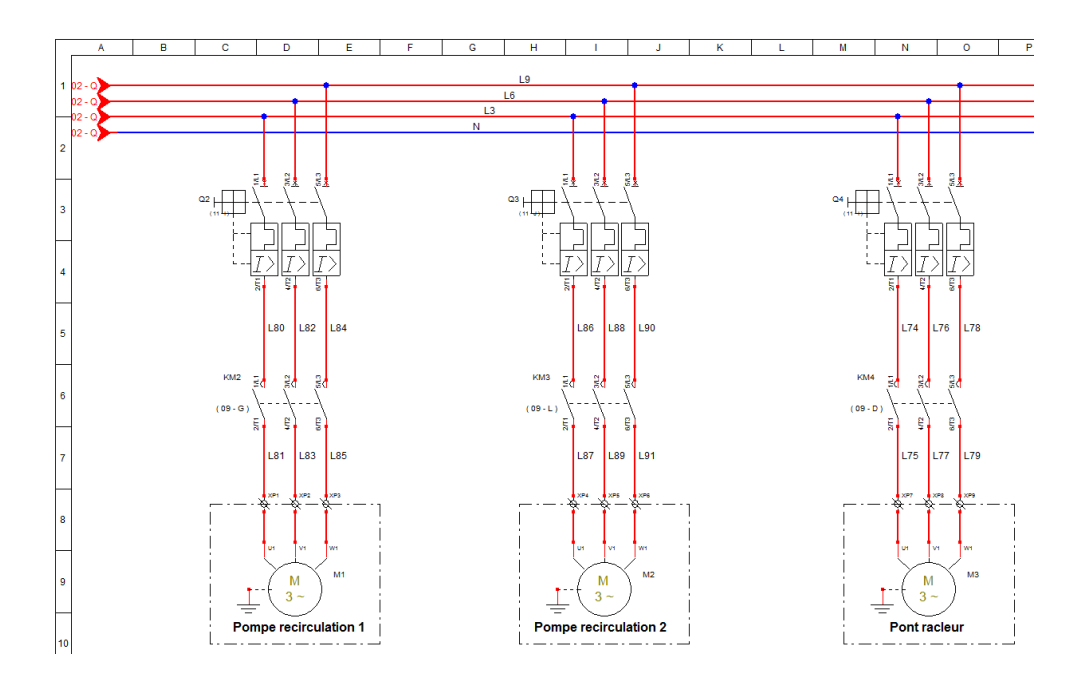

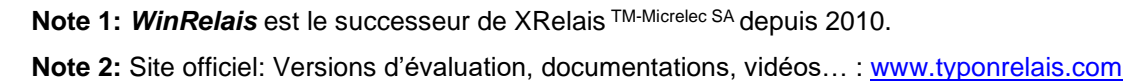

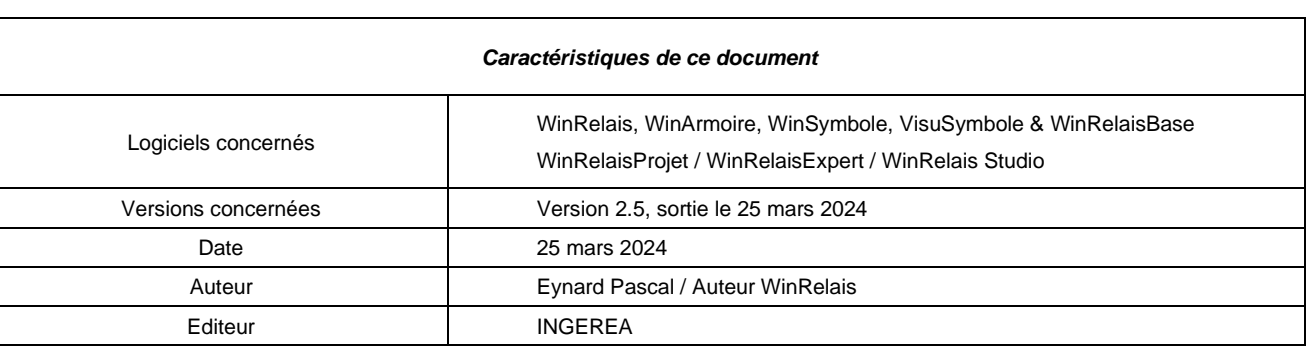

Fichier : WinRelais - Historique du logiciel - Version 2.5<br>
Auteur M EYNARD Pascal / Mail : Voir www.typonrelais.com, page contact<br>
Société INGEREA, 88 avenue des Termes, 75017 PARIS<br>
Finail : produite @incores com / Sits Auteur M EYNARD Pascal / Mail : Voir [www.typonrelais.com,](http://www.typonrelais.com/) page contact Société **INGEREA**, 88 avenue des Ternes, 75017 PARIS Email : produits@ingerea.com / Site : www.ingerea.com

Licence and Libre de droits

#### **Nouveau: WinRelais Studio : Simulation à partir des schémas WinRelais**

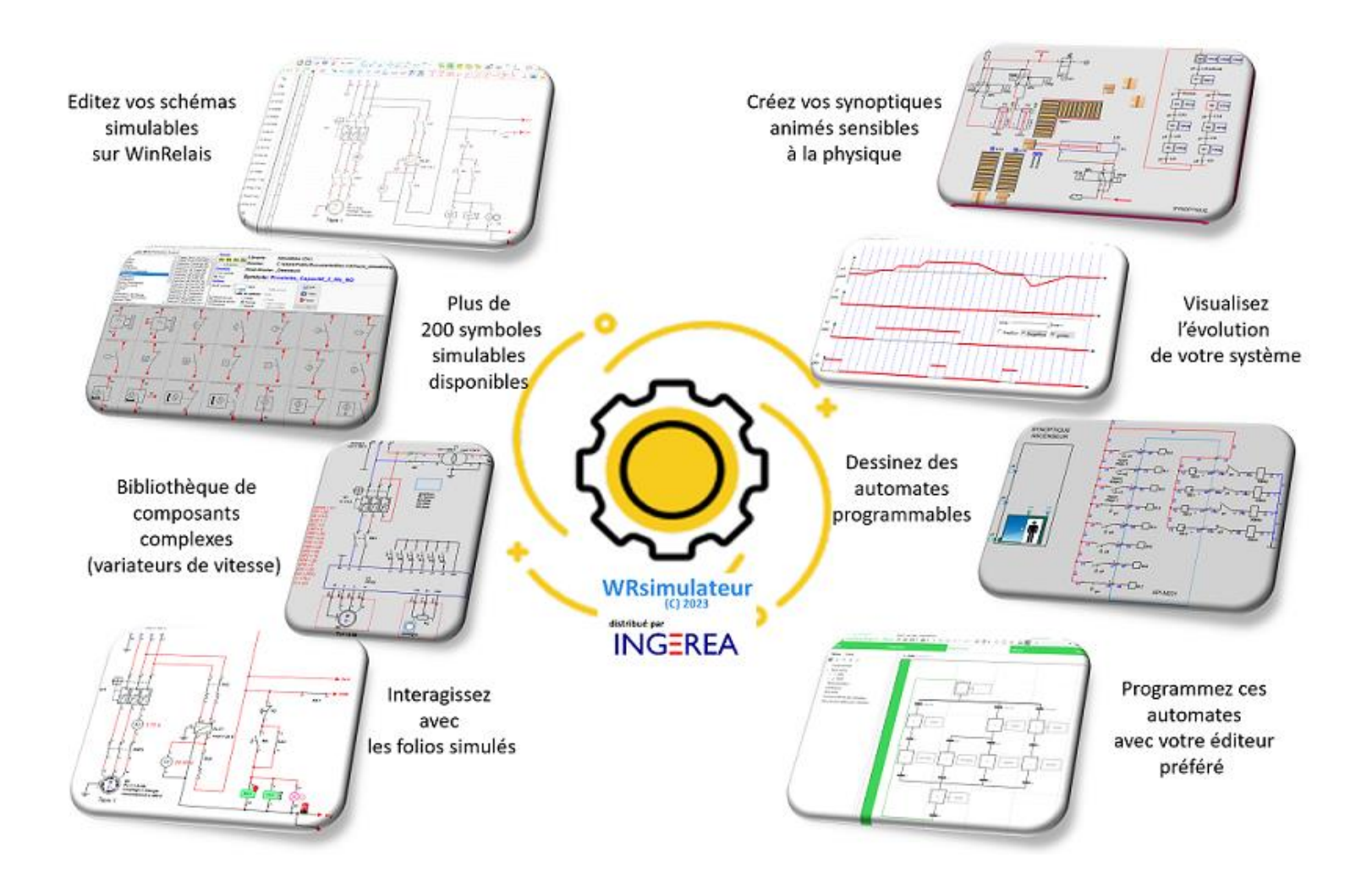

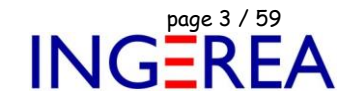

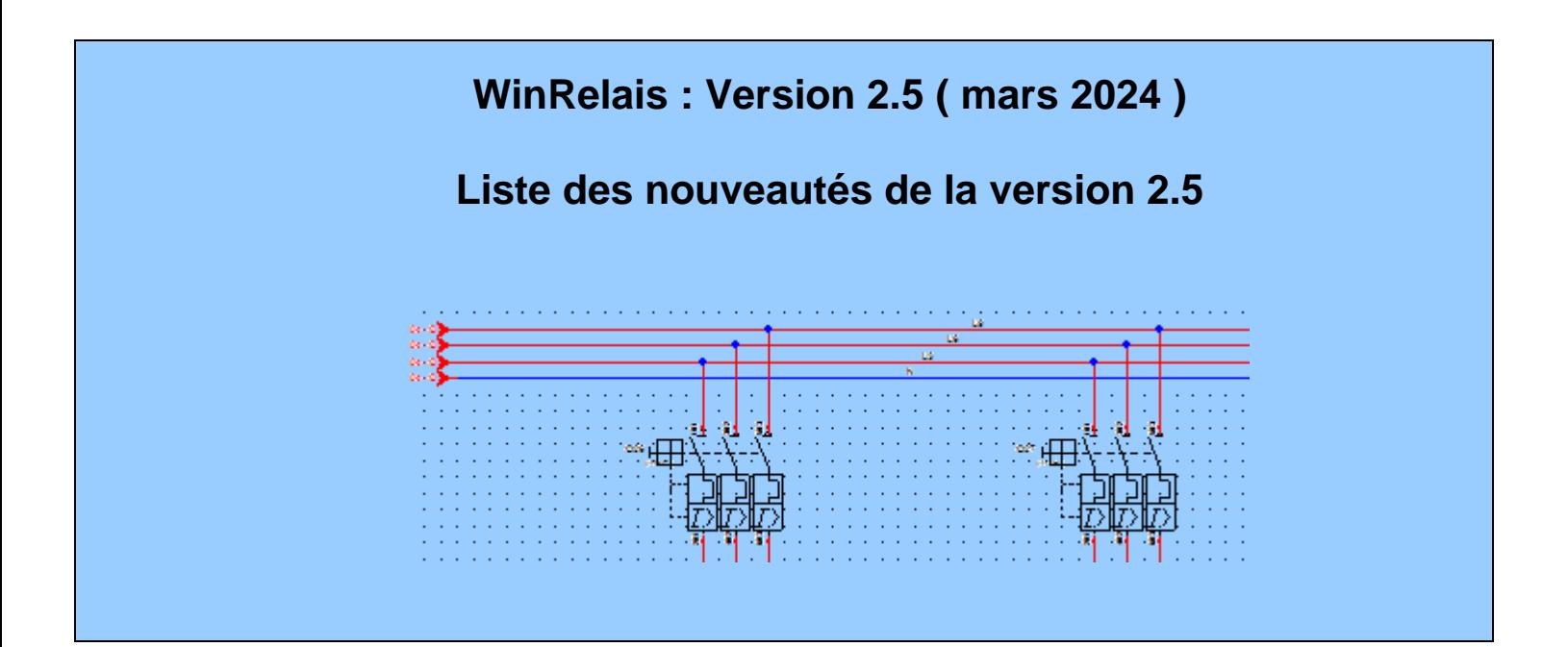

Fichier : WinRelais - Historique du logiciel - Version 2.5<br>Auteur M EYNARD Pascal / Mail : Voir <u>www.typonrelais.com</u>, page contact<br>Société INGEREA, 88 avenue des Ternes, 75017 PARIS Auteur M EYNARD Pascal / Mail : Voir [www.typonrelais.com,](http://www.typonrelais.com/) page contact Société **INGEREA**, 88 avenue des Ternes, 75017 PARIS Email : produits@ingerea.com / Site : www.ingerea.com

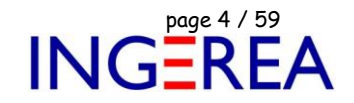

#### **WinRelais 2.5 : Accès aux 20 derniers fichiers à l'ouverture**

Une liste présente les 20 derniers fichiers ouverts, pour une ouverture par un simple clic.

| Projet chantier Paris 8B - version 1.xrs<br>E:\Temp\Schéma\projet Paris 8B\                | dimanche 06 novembre 2022 - 17h43 | $\times$ Fermer |
|--------------------------------------------------------------------------------------------|-----------------------------------|-----------------|
| <b>Exemple 03 - Circuits amusants.xrs</b><br>C:\Users\Public\Documents\Elec-CAO\wr-schema\ | samedi 05 novembre 2022 - 18h50   |                 |
| Exemple 09 - Références croisées.xrs<br>C:\Users\Public\Documents\Elec-CAO\wr-schema\      | mercredi 08 février 2012 - 18h04  |                 |
| Exemple 02 - Carte 8 entrées.xrs<br>C:\Users\Public\Documents\Elec-CAO\wr-schema\          | mercredi 05 octobre 2011 - 13h22  |                 |
| Exemple 01 - Cablage automobile.xrs<br>C:\Users\Public\Documents\Elec-CAO\wr-schema\       | mercredi 05 octobre 2011 - 13h21  |                 |
| Exemple 04 - Commande bi-manuelle.xrs<br>C:\Users\Public\Documents\Elec-CAO\wr-schema\     | mercredi 05 octobre 2011 - 13h23  |                 |

*Liste des derniers fichiers ouverts*

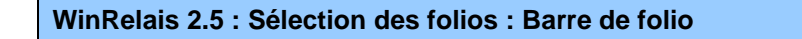

La barre des folios permet de voir un aperçu d'un folio, et de sélectionner des folios.

Elle est présente dans tous les onglets où la sélection de folio existe.

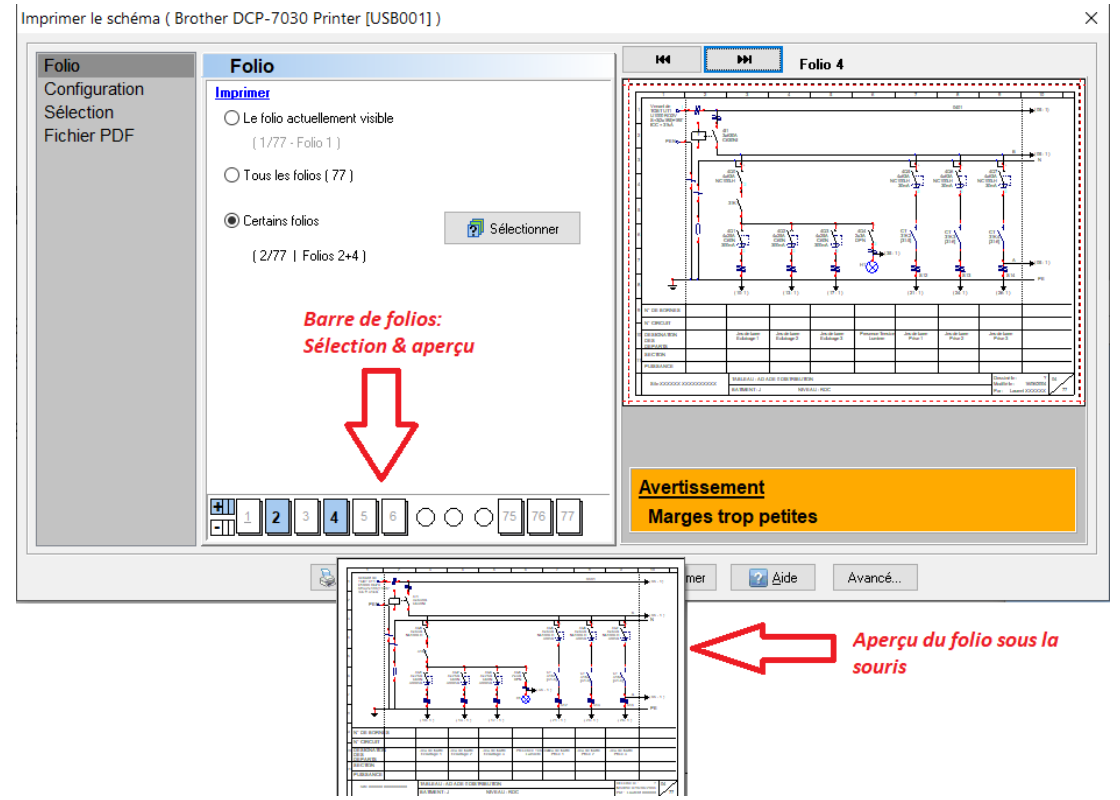

*La barre de folios dans le dialogue Imprimer le schéma*

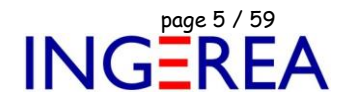

#### **WinRelais 2.5 : Folios : Révision par folio**

Chaque folio a maintenant 3 révisions : Dessiné par / Vérifié par / Approuvé par.

Saisie dans le Dialogue Nouveau Folio :

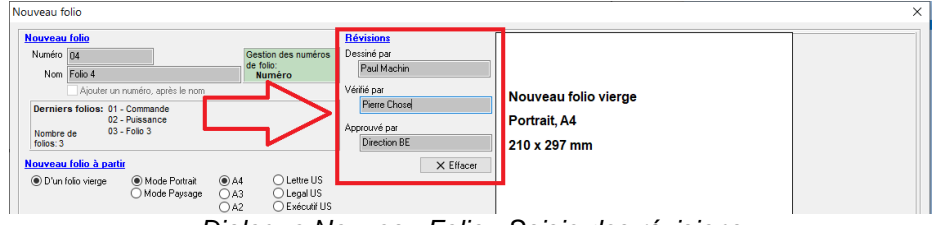

*Dialogue Nouveau Folio : Saisie des révisions*

Ou dans Renommer les folios :

|       | wa Renommer les folios |                 |            |             |             |                                      |  |  |
|-------|------------------------|-----------------|------------|-------------|-------------|--------------------------------------|--|--|
|       | [Nombre de folios: 2]  |                 |            |             |             | Gestion des numéros de folio: Numéro |  |  |
| Ordre | Ancien: Numéro - Nom   | Numéro          | <b>Nom</b> | Dessiné par | Vérifié par | Approuvé par                         |  |  |
| 01    | $01 -$ Folio 1         | 01              | Folio 1    | Paul        | Pascal      | <b>Direction</b>                     |  |  |
| 02    | 02 - Folio 2           | 02 <sub>2</sub> | Folio 2    | Paul        | Pierre      | <b>Direction</b>                     |  |  |

*Saisie des révisions de chaque folio*

Ces informations peuvent donc se retrouver dans la liste des folios :

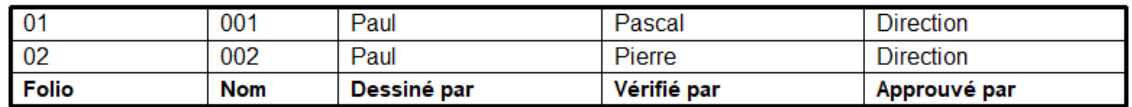

*Liste des folios*

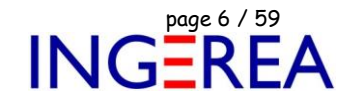

#### **WinRelais 2.5 : Nouvelle palette : Explorateur**

Cet explorateur interne permet l'accès à l'ensemble du disque dur et autorise le glisser/déposer des symboles sur le schéma.

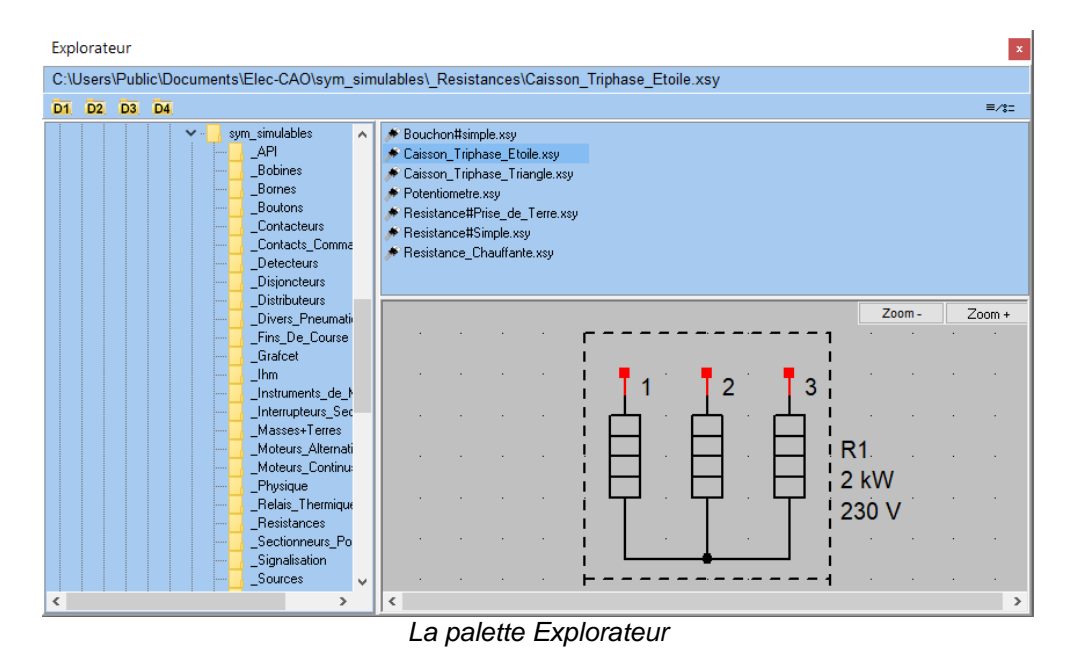

#### **WinRelais 2.5 : Symbole : Plus de limitation sur le nombre de produits ( base de données )**

Le nombre de produits associé à un symbole est maintenant illimité ( au lieu de 3 auparavant ).

Ce qui permet de générer des listes de produits en adéquation avec la réalité.

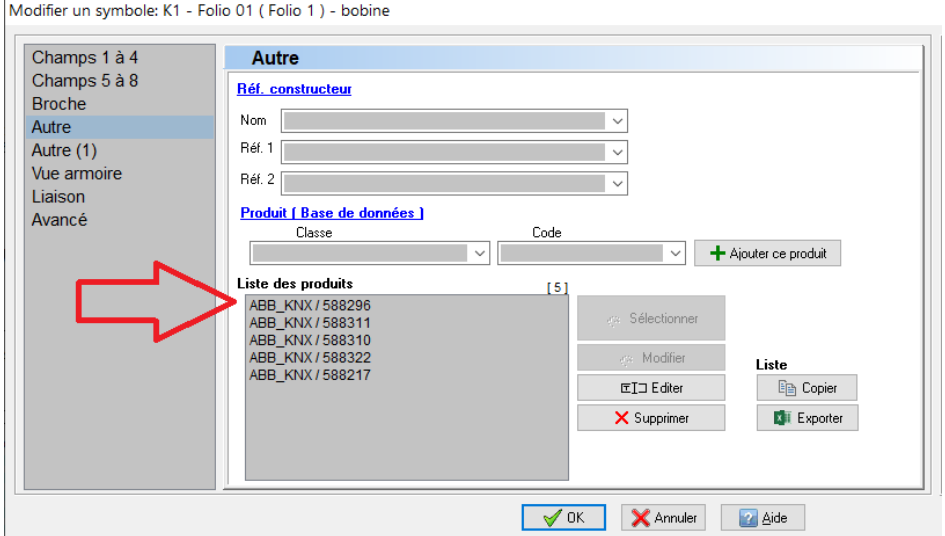

*Dialogue Modifier un symbole : Nombre de produit non limité*

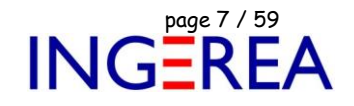

×

es

Largeur (mm) Titre ⊡ Titre en bas

ああ

栏目标题

 $20$ 

70

#### **WinRelais 2.5 : International : Amélioration gestion Unicode ( version Expert uniquement )**

Si l'unicode ( Option ) est activé, les paramètres des boites de dialogues sont alors mémorisés normalement, dans la langue utilisée.

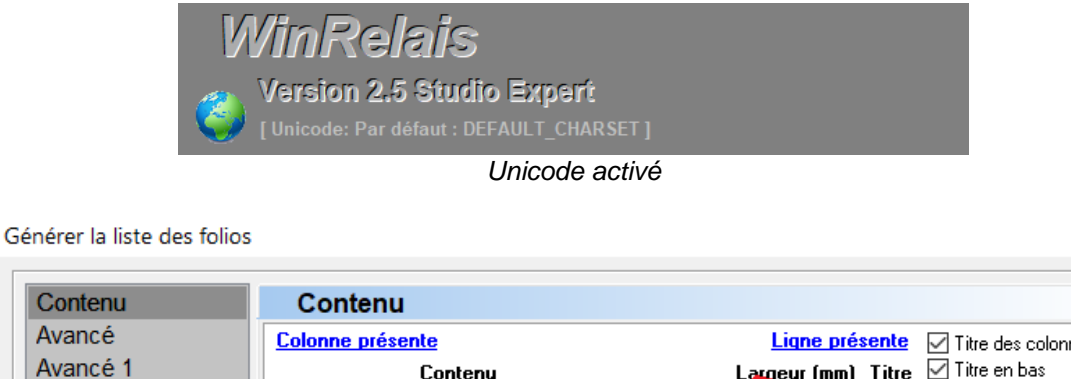

*Exemple de caractère chinois dans le dialogue Générer la liste des folios*

Numéro du folio (sur 3 chiffres)

Contenu

Numéro du folio

Les fichiers générés sont maintenant affichés avec un lien ( hypertexte HTML ) actif.

**WinRelais 2.5 : Affichage dans le Journal : Lien actif pour les fichiers générés**

 $\sqrt{1}$  1 - Numéro

 $\sqrt{2}$  2 - Nom

#### **Exemple** : Génération Repère et étiquette :

 $Co$ Ava

Réglage

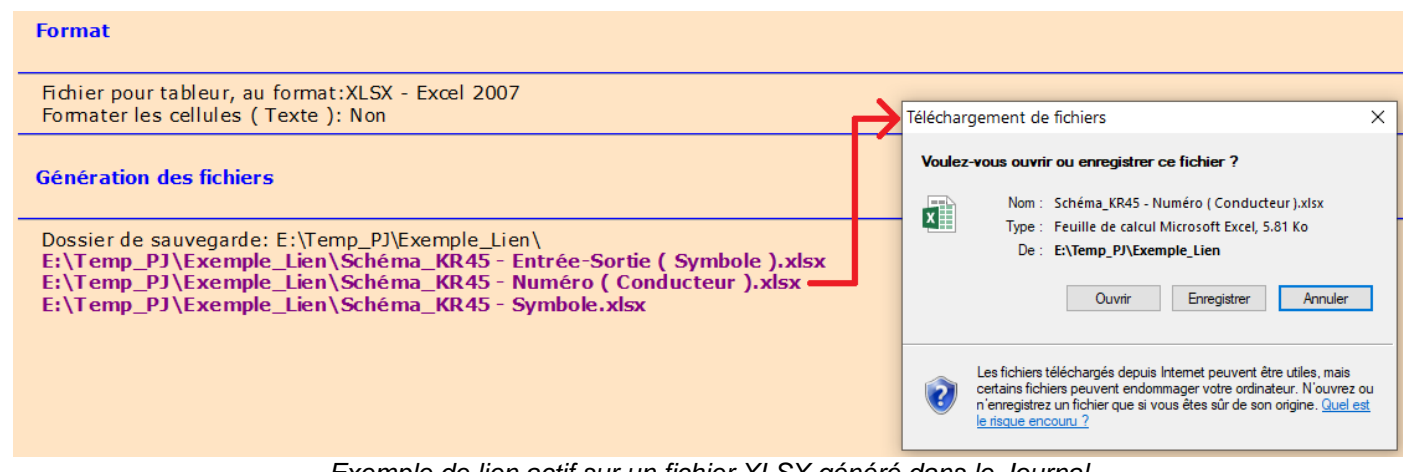

*Exemple de lien actif sur un fichier XLSX généré dans le Journal*

**Logiciels WinRelais / WinArmoire / WinSymbole / WinRelaisBase / WinRelaisExpert / WinRelaisProjet** Fichier : WinRelais - Historique du logiciel - Version 2.5 page contact<br>
Société INGEREA, 88 avenue des Ternes, 75017 PARIS<br>
Société INGEREA, 88 avenue des Ternes, 75017 PARIS Auteur M EYNARD Pascal / Mail : Voir [www.typonrelais.com,](http://www.typonrelais.com/) page contact Société **INGEREA**, 88 avenue des Ternes, 75017 PARIS Email : produits@ingerea.com / Site : www.ingerea.com

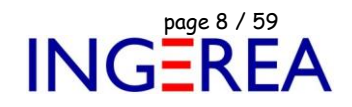

#### **WinRelais 2.5 : Câbles : Plus de limitation sur le nombre de produits ( base de données )**

Le nombre de produits associé à un câble est maintenant illimité ( au lieu de 3 auparavant ).

Ce qui permet de générer un carnet de câble en adéquation avec la réalité.

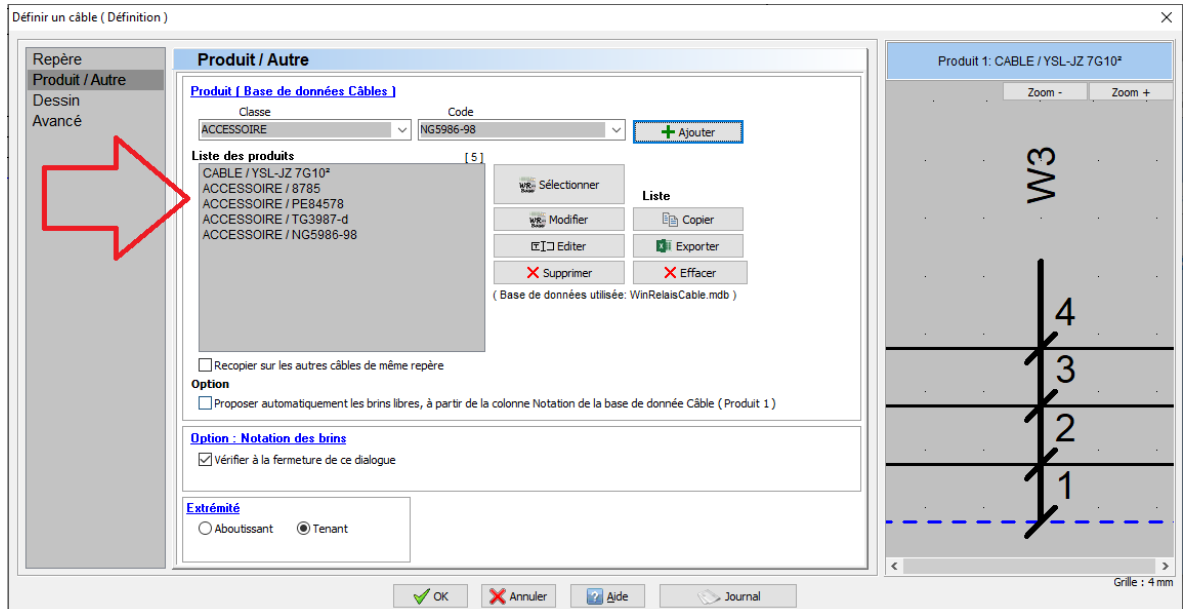

*Dialogue Définir un câble : Nombre de produits associés non limités*

**Logiciels WinRelais / WinArmoire / WinSymbole / WinRelaisBase / WinRelaisExpert / WinRelaisProjet** Fichier : WinRelais - Historique du logiciel - Version 2.5 page 2 / 59 page 9 / 59 page 9 / 59 page 9 / 59 page 9 / 59 page 9 / 59 page 2 / 159 page 2 / 59 page 2 / 59 page 2 / 59 page 2 / 59 page 2 / 59 page 2 / 59 page 2 Auteur M EYNARD Pascal / Mail : Voir [www.typonrelais.com,](http://www.typonrelais.com/) page contact Société **INGEREA**, 88 avenue des Ternes, 75017 PARIS Email : produits@ingerea.com / Site : www.ingerea.com

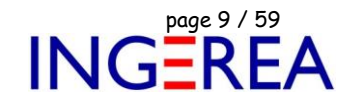

#### **WinRelais 2.5 : Câbles : Nouveau dialogue d'édition collective des câbles**

Comme le dialogue « Editer tous les symboles « déjà existant, ce nouveau dialogue permet :

- Une édition des câbles dans un tableau,
- De générer une liste des câbles,
- De modifier les informations des câbles par export/import d'un fichier XLS.
- ▪

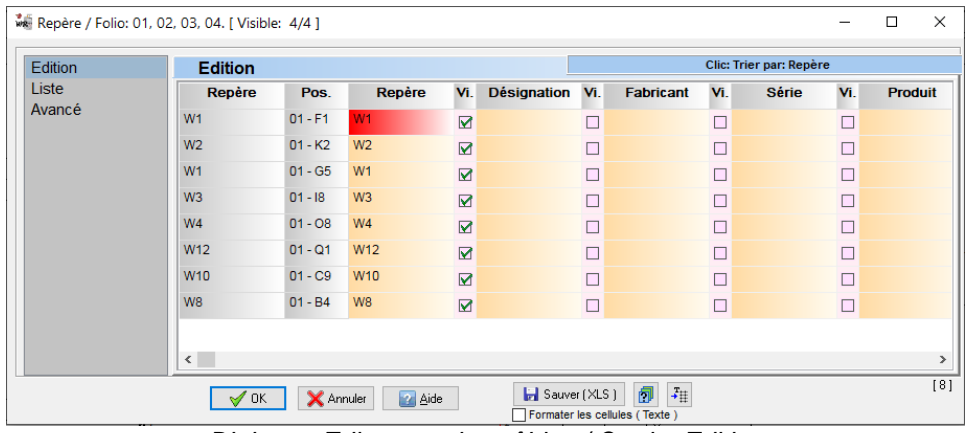

*Dialogue Editer tous les câbles / Onglet Edition*

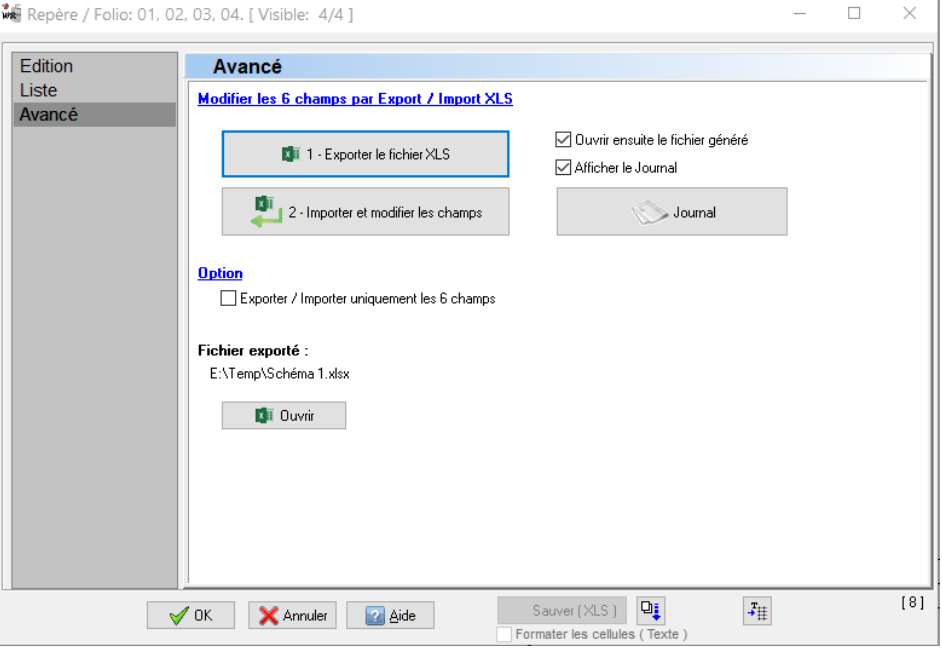

*Dialogue Editer tous les câbles / Onglet Avancé*

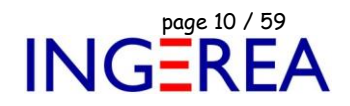

#### **WinRelais 2.5 : Câbles ( définition ) : Diverses améliorations dans la gestion & lors de la pose**

- Suivi de la notation extraite de la base de donnée des produits,
- Option : Détection d'un autre câble sur les conducteurs et/ou potentiels lors de pose,

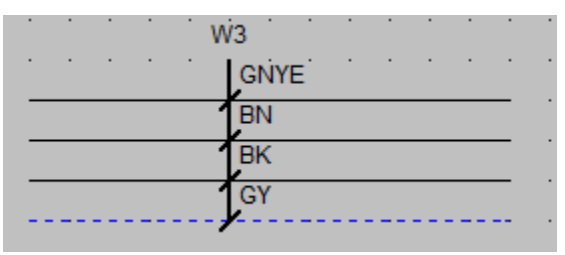

*Exemple de câbles 4 brins*

#### **WinRelais 2.5 : Dialogue Définir un câble ( Définition ) : Style du trait**

Le trait principal peut être continu, pointillé…

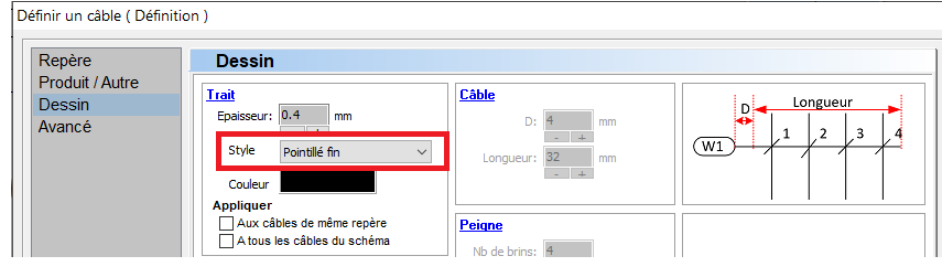

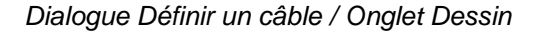

|    |  | <b>BN</b> | <b>BU</b> | <b>GNYE</b> |
|----|--|-----------|-----------|-------------|
| W1 |  |           |           |             |
|    |  |           |           |             |
|    |  |           |           |             |

*Exemple de câble en pointillé*

**Logiciels WinRelais / WinArmoire / WinSymbole / WinRelaisBase / WinRelaisExpert / WinRelaisProjet** Fichier : WinRelais - Historique du logiciel - Version 2.5 page 21 / 59 page 11 / 59 page 11 / 59 page 11 / 59<br>Société INGEREA, 88 avenue des Ternes, 75017 PARIS Auteur M EYNARD Pascal / Mail : Voir [www.typonrelais.com,](http://www.typonrelais.com/) page contact Société **INGEREA**, 88 avenue des Ternes, 75017 PARIS Email : produits@ingerea.com / Site : www.ingerea.com

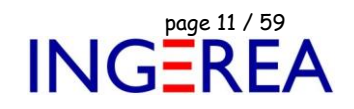

#### **WinRelais 2.5 : Nouveau Dialogue : Définir & Placer un symbole**

Permet de définir et placer un symbole simple à la volée.

Le symbole peut aussi de modifier dans WinSymbole avant son placement, et être sauvé dans la librairie.

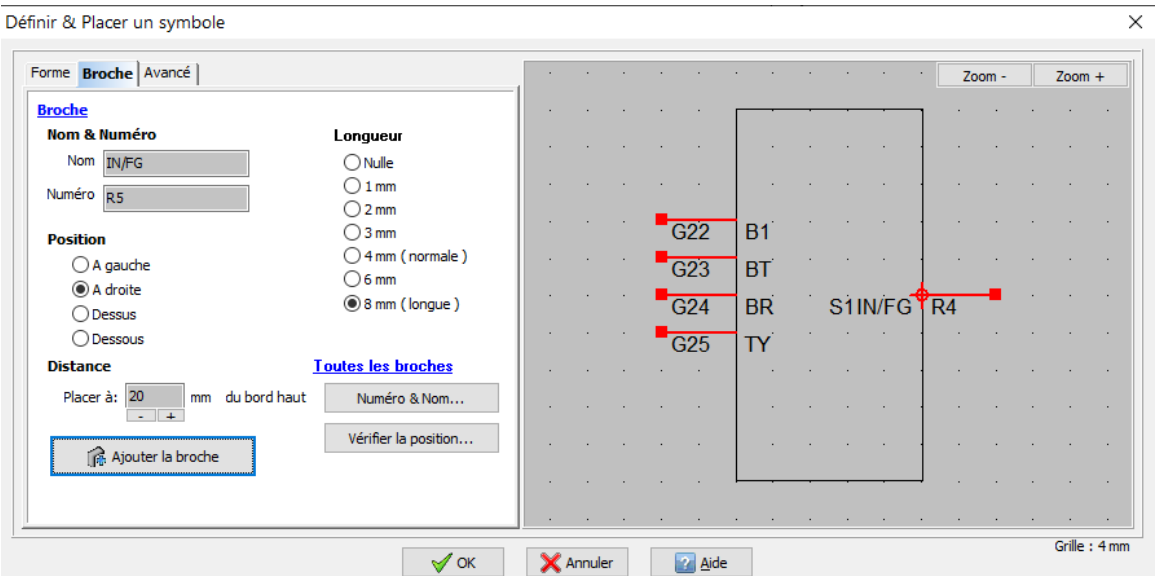

*Dialogue Définir & Placer un symbole / Onglet Broche*

#### **WinRelais 2.5 : Dialogue Générer un bornier : Nouvel onglet : Réglage**

Les réglages définis dans ce dialogue peuvent être sauvés.

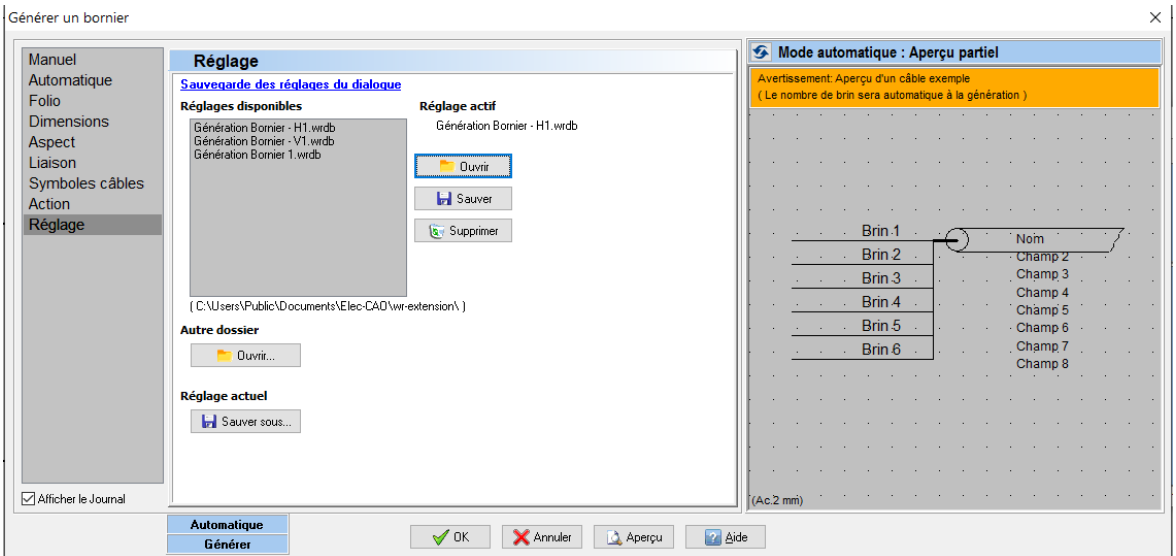

*Dialogue Générer un bornier / Onglet Réglage*

Fichier : WinRelais - Historique du logiciel - Version 2.5<br>
Auteur M EYNARD Pascal / Mail : Voir www.typonrelais.com, page contact<br>
Société INGEREA, 88 avenue des Ternes, 75017 PARIS<br>
Frail : produite @incenses.com / City Auteur M EYNARD Pascal / Mail : Voir [www.typonrelais.com,](http://www.typonrelais.com/) page contact Société **INGEREA**, 88 avenue des Ternes, 75017 PARIS Email : produits@ingerea.com / Site : www.ingerea.com

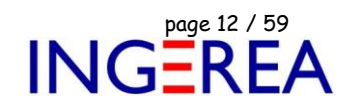

#### **WinRelais 2.5 : Dialogue Générer un bornier : Nouvel onglet : Symboles câbles**

Il est maintenant possible de générer les symboles câbles, en même temps que les borniers.

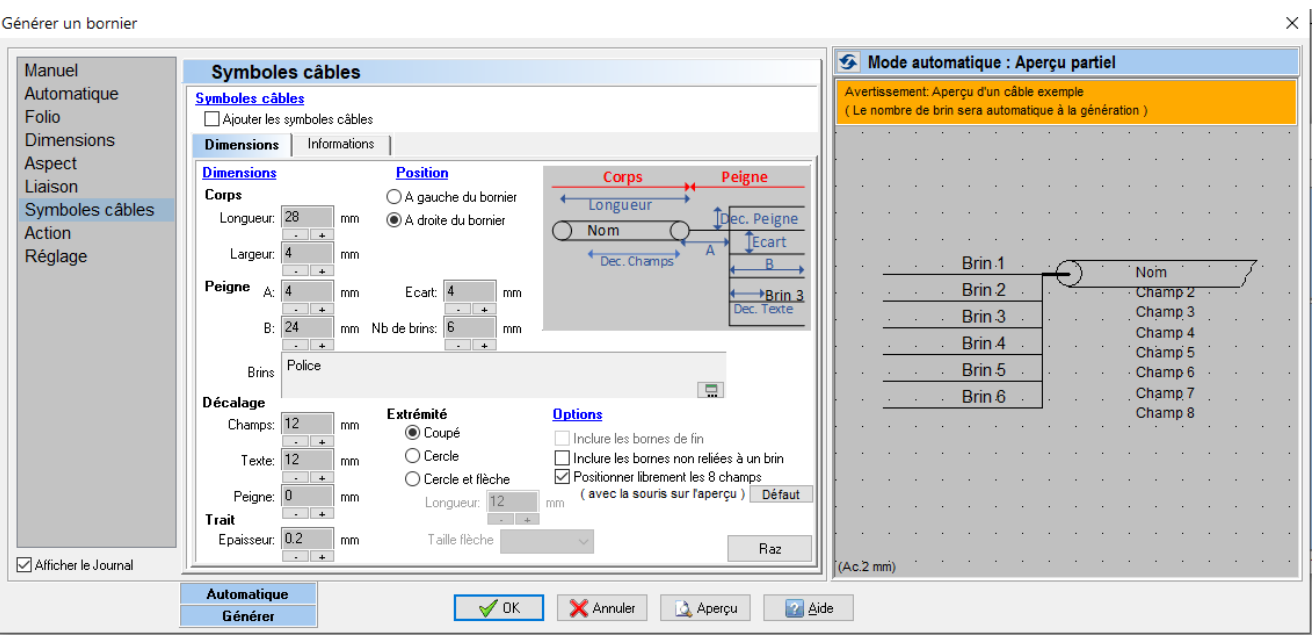

*Dialogue Générer un bornier / Onglet Symboles câbles*

Les 8 champs et les produits des symboles câbles générés peuvent être remontés des câbles ( définition ) du schéma.

Générer un bornier

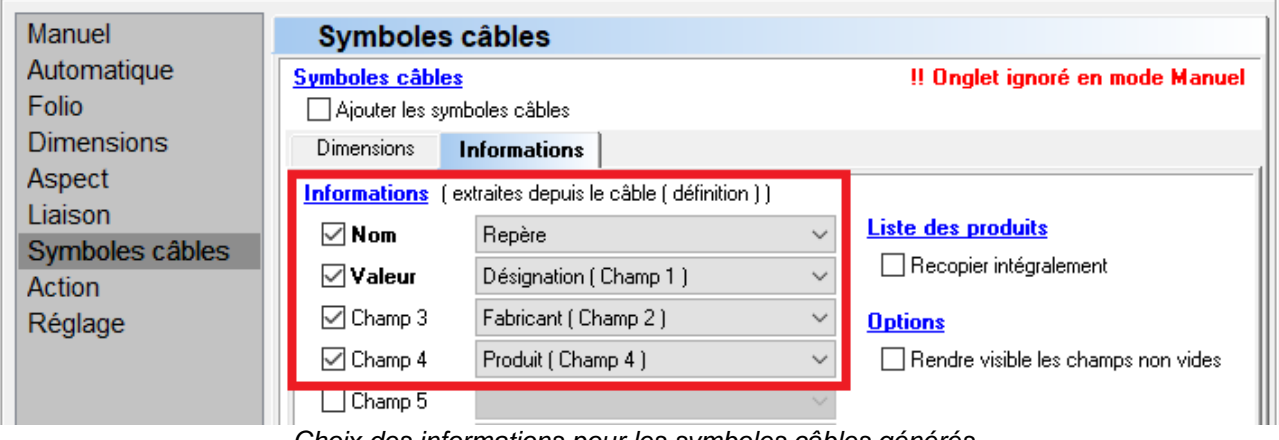

*Choix des informations pour les symboles câbles générés*

**Logiciels WinRelais / WinArmoire / WinSymbole / WinRelaisBase / WinRelaisExpert / WinRelaisProjet** Fichier : WinRelais - Historique du logiciel - Version 2.5<br>Auteur M EYNARD Pascal / Mail : Voir <u>www.typonrelais.com</u>, page contact<br>Société INGEREA, 88 avenue des Ternes, 75017 PARIS Auteur M EYNARD Pascal / Mail : Voir [www.typonrelais.com,](http://www.typonrelais.com/) page contact

#### **WinRelais 2.5 : Dialogue Générer un bornier : Choix pour la gestion des étages absents**

Si des étages sont absents du schéma ( pas de symbole borne correspondant ) cette nouvelle option permet de les placer et de les réserver ou de prévenir du problème.

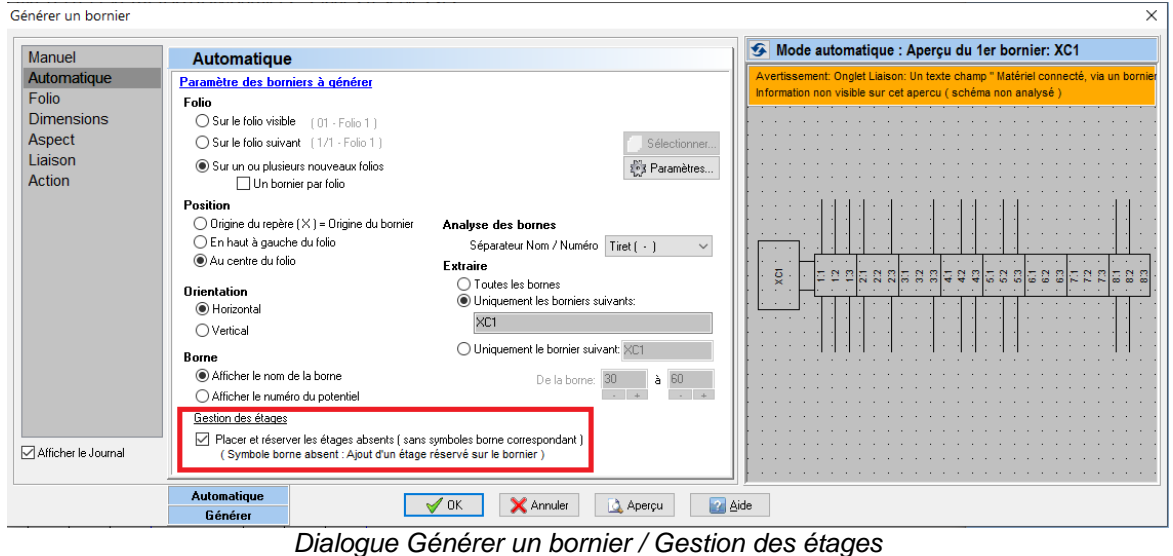

#### **WinRelais 2.5 : Dialogue Générer un bornier : Choix pour la gestion des numéros des nouveaux folios**

Nouveau choix : Numéro des nouveaux folios :

Société **INGEREA**, 88 avenue des Ternes, 75017 PARIS Email : produits@ingerea.com / Site : www.ingerea.com

- Poursuivre actuel : les numéros seront la suite du numéro du dernier folio,
- A partir de … : Le choix se fait alors dans le dialogue Nouveau folui (Bouton Paramètres...) *Ce qui permet donc, par exemple, de numéroter les nouveaux folios borniers : 100,101,101…B20, B21,B22…*

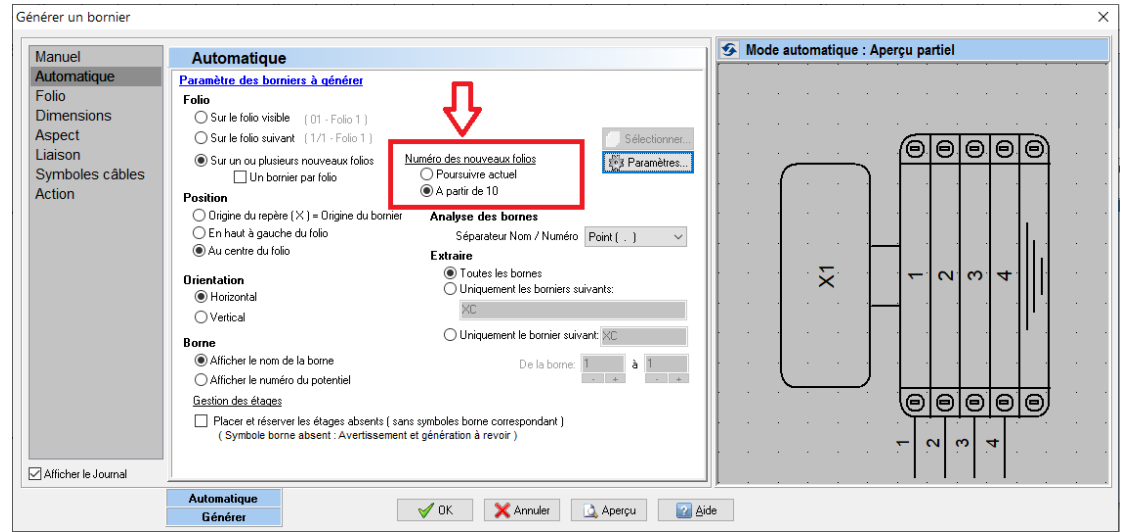

*Dialogue Générer un bornier / Gestion : Numéro des nouveaux folios*

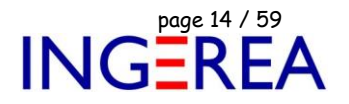

**WinRelais 2.5 : Dialogue Générer un bornier : Aspect : Affichage des positions ou d'un des 8 champs**

Il est maintenant possible d'afficher la position de la borne ( d'origine ) ou d'un des 8 champs du symbole borne d'origine.

Ce qui permet de faire « remonter « une information sur le bornier.

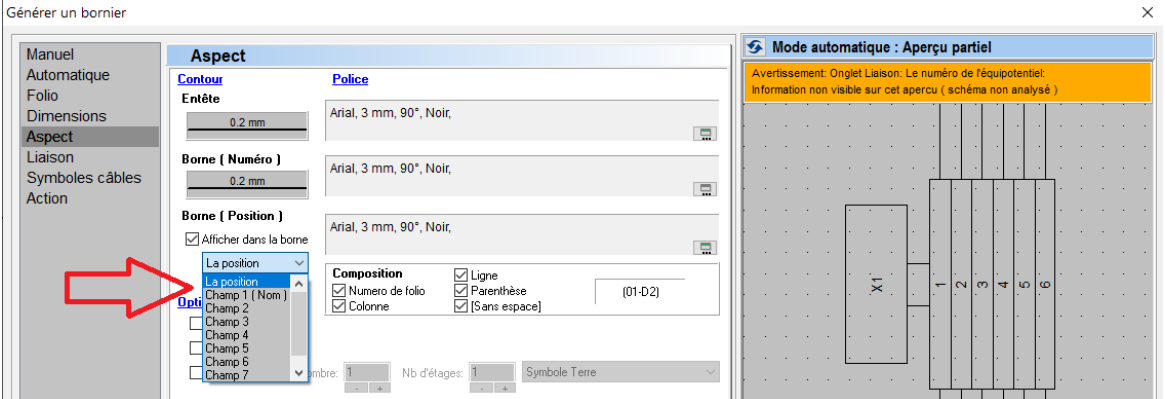

*Affichage de la position ou d'un des 8 champs du symbole borne*

Exemple : Le champ 3 est affiché dans la bornier sur le bornier :

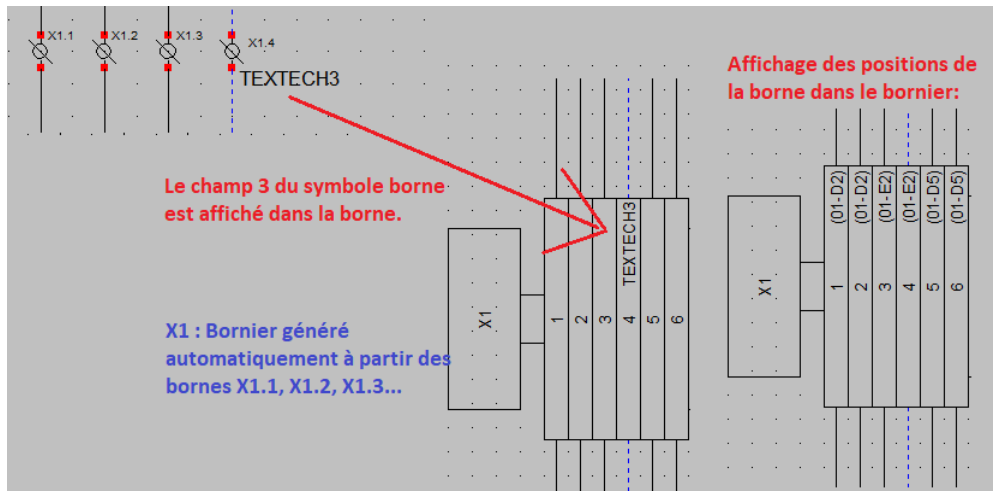

*Exemple : Affichage d'un champ de la borne ou de sa position*

**Logiciels WinRelais / WinArmoire / WinSymbole / WinRelaisBase / WinRelaisExpert / WinRelaisProjet** Fichier : WinRelais - Historique du logiciel - Version 2.5<br>Auteur M EYNARD Pascal / Mail : Voir <u>www.typonrelais.com</u>, page contact<br>Société INGEREA, 88 avenue des Ternes, 75017 PARIS

Auteur M EYNARD Pascal / Mail : Voir [www.typonrelais.com,](http://www.typonrelais.com/) page contact Société **INGEREA**, 88 avenue des Ternes, 75017 PARIS Email : produits@ingerea.com / Site : www.ingerea.com

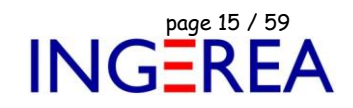

**WinRelais 2.5 : Dialogue Générer un bornier : Liaison : Choix des cotés à inclure + choix du numéro à garder + Police des textes**

Les liaisons seront incluses à droite et/ou à gauche du bornier : Le choix est maintenant possible.

si l'affichage du numéro de l'équipotentiel est demandé, et si le potentiel de la borne a plusieurs numéros, alors il est possible de choisir le numéro qui sera affiché ( le plus proche, dessus/dessous, à gauche/à droite de la borne )

Il est aussi possible de définir la police pour les textes sur les liaisons.

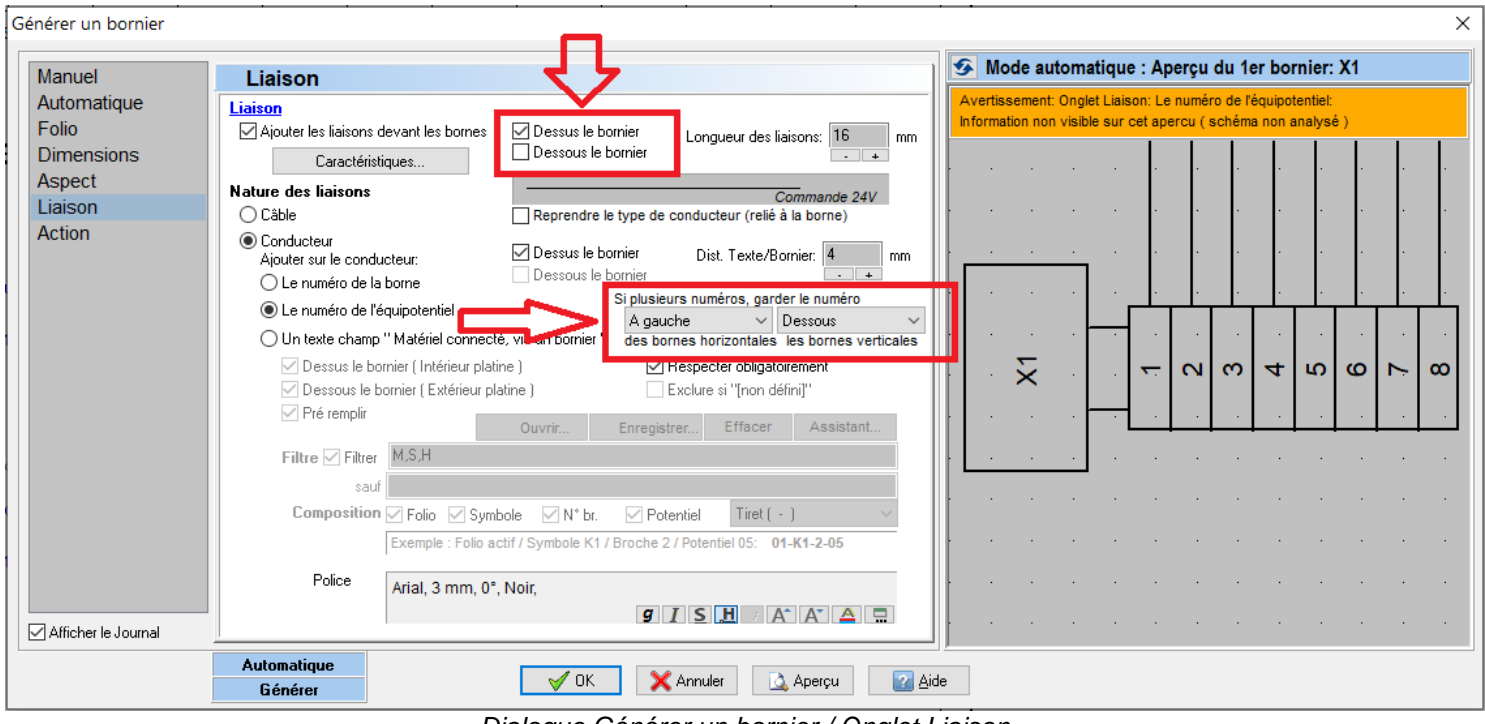

*Dialogue Générer un bornier / Onglet Liaison*

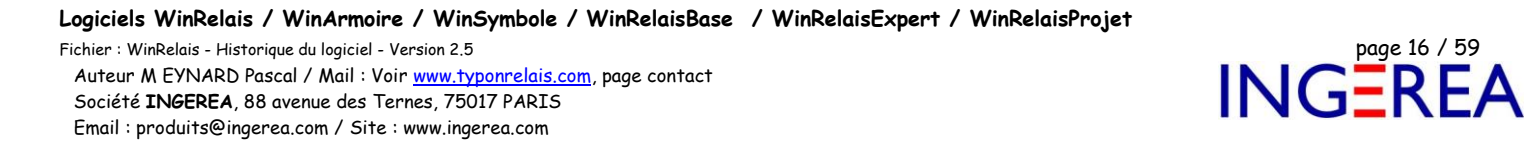

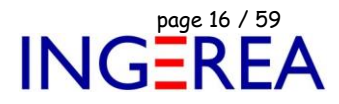

# **WinRelais 2.5 : Dialogue Editer tous les symboles : Modifier les 8 champs par Export / Import XLS**

Permet de modifier les 8 champs des symboles, en utilisant un fichier XLS intermédiaire.

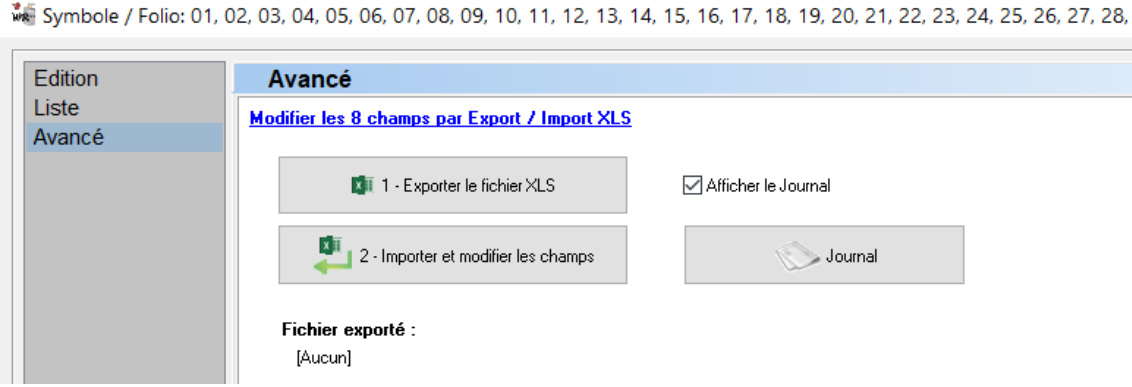

*Dialogue Editer tous les symboles / Onglet Avancé*

Exemple de fichier XLSX généré et utilisé pour modifier les champs :

*Les valeurs de la colonne D remplaceront celles de la colonnes C…etc…*

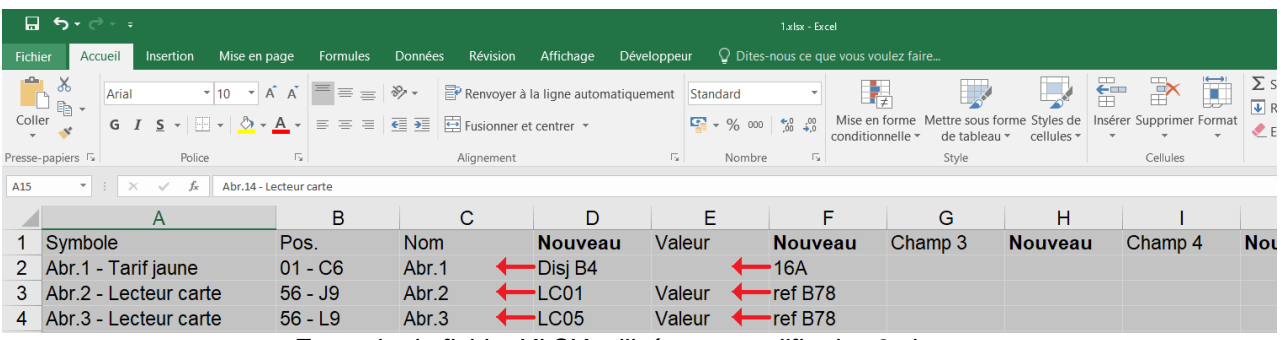

*Exemple de fichier XLSX utilisé pour modifier les 8 champs*

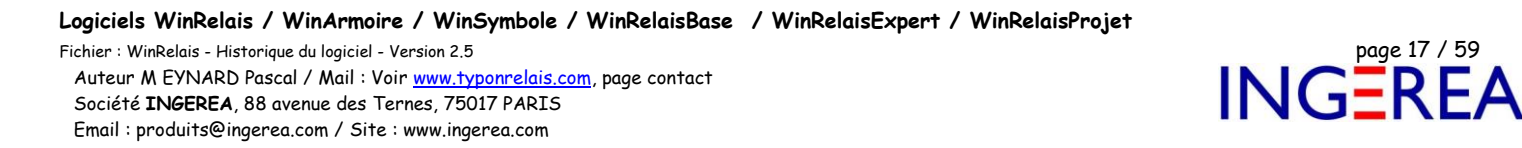

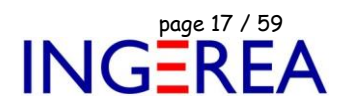

#### **WinRelais 2.5 : Algorithme de recherche des potentiels beaucoup plus rapide**

Le suivi et la recherche d'un potentiel intervient lors de la numérotation automatique, la génération des borniers, les vérifications VRE…etc…

Un algorithme beaucoup plus rapide ( jusqu'à 100 fois ) est maintenant présent : Ce qui permet le suivi quasi instantané d'un potentiel, et ce même dans des schémas dépassant les 250 folios.

**Exemple d'utilisation** : Touche X = mise en surbrillance d'un potentiel :

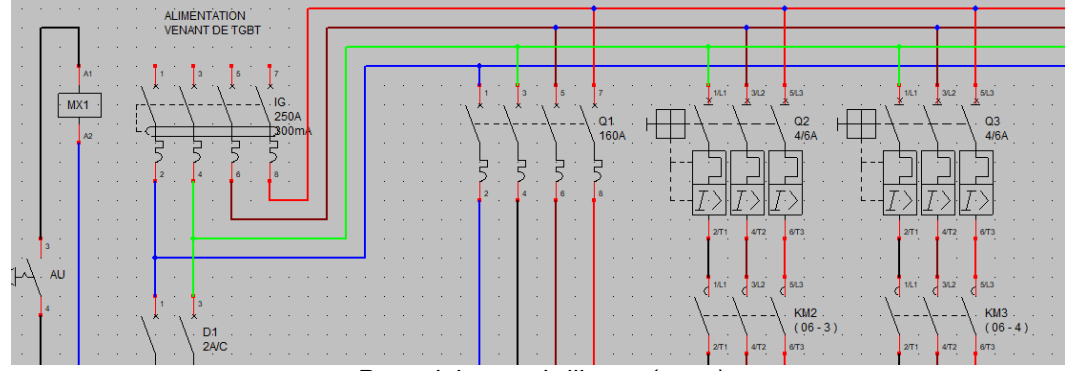

*Potentiel en surbrillance ( vert )*

#### **WinRelais 2.5 : Vérification des règles électriques : VRE : Potentiels**

3 nouvelles règles VRE concernant les potentiels :

- Un même type de conducteur par potentiel
- Un même numéro par potentiel
- Un même câble ( définition ) par potentiel

Fichier : WinRelais - Historique du logiciel - Version 2.5<br>Auteur M EYNARD Pascal / Mail : Voir <u>www.typonrelais.com</u>, page contact<br>Société INGEREA, 88 avenue des Ternes, 75017 PARIS Auteur M EYNARD Pascal / Mail : Voir [www.typonrelais.com,](http://www.typonrelais.com/) page contact Société **INGEREA**, 88 avenue des Ternes, 75017 PARIS Email : produits@ingerea.com / Site : www.ingerea.com

| Vérification des règles électriques | ×                                                                                                    |
|-------------------------------------|----------------------------------------------------------------------------------------------------|
| Règles VRE à inclure                | Règles VRE à inclure                                                                                                    |
| <b>Options</b>                      | Règles VRE à inclure<br><b>√</b> Toutes<br>$\Box$ Aucune<br>VRE pour simulation                                                                                                    |
|                                     | Symbole: Symbole non nommé<br>Symbole: Nom de symbole double<br>Symbole: Symbole & Alimentation de même nom<br>Symbole: Symbole de type Vue armoire<br>$\vee$ Symbole: Symbole non simulable<br>Symbole: Broche non reliée correctement<br>√ Symbole: Broche non reliée à une extrémité de conducteur<br>√ Symbole: Broche non reliée<br>√ Conducteur: Conducteur oblique<br>$\vee$ Conducteur: Mauvaise connexion (en forme de T)<br>Onducteur: Mauvaise connexion (en forme de I)<br>$\vee$ Conducteur: Mauvaise connexion (sans jonction)<br>Conducteur: Conducteur de longueur nulle<br>Câble: Câble oblique et non à 45°<br>Conducteur: Conducteur oblique et non à 45°<br>Potentiel: Un même type de conducteur par potentiel<br>Potentiel: Un même numéro par potentiel<br>Potentiel: Un même câble (définition) par potentiel<br><b>Y JUNCUOIT, JUNCUOITIKA PRACCE</b> |

Dialogue Vérification des règles électriques

Ajout de 2 options pour les vérifications sur les vues armoires affectées :

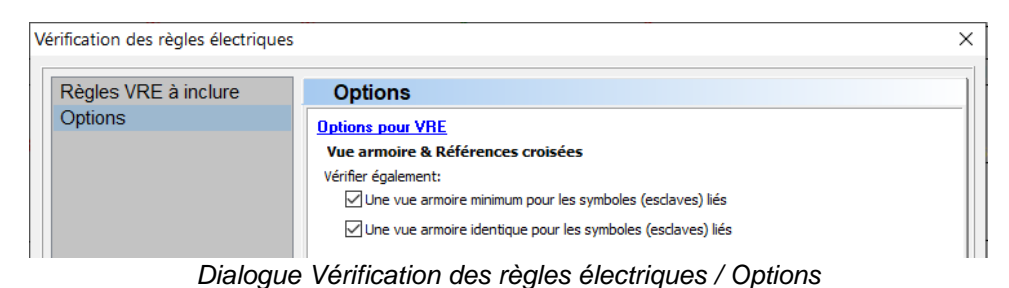

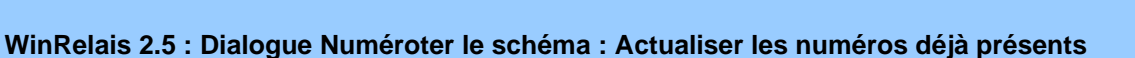

Pour la méthode de numérotation Folio / Numéro, il est possible d'actualiser les numéros existants.

Utile en cas d'insertion et/ou de suppression de folios.

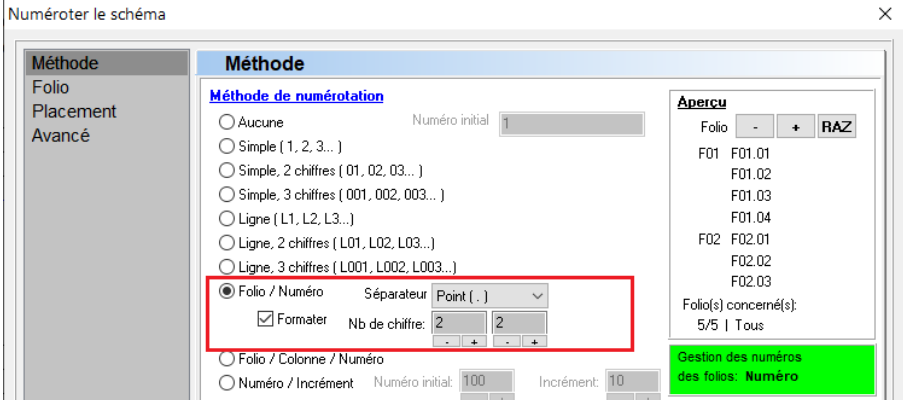

*Méthode de numérotation Folio / Numéro*

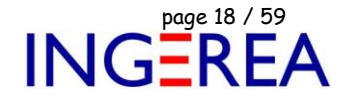

Fichier : WinRelais - Historique du logiciel - Version 2.5<br>Auteur M EYNARD Pascal / Mail : Voir <u>www.typonrelais.com</u>, page contact<br>Société INGEREA, 88 avenue des Ternes, 75017 PARIS Auteur M EYNARD Pascal / Mail : Voir [www.typonrelais.com,](http://www.typonrelais.com/) page contact Société **INGEREA**, 88 avenue des Ternes, 75017 PARIS

Email : produits@ingerea.com / Site : www.ingerea.com

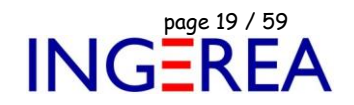

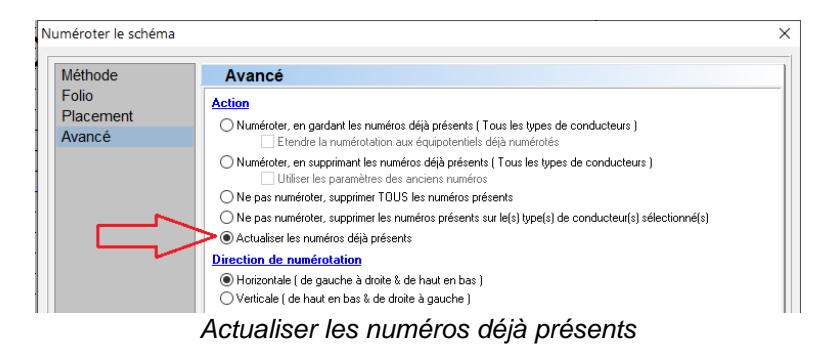

#### **WinRelais 2.5 : Dialogue Nouveau fichier : Définition du numéro et du nom du 1er folio**

La saisie des informations du 1<sup>er</sup> folio (Nom & numéro) peut être saisie directement.

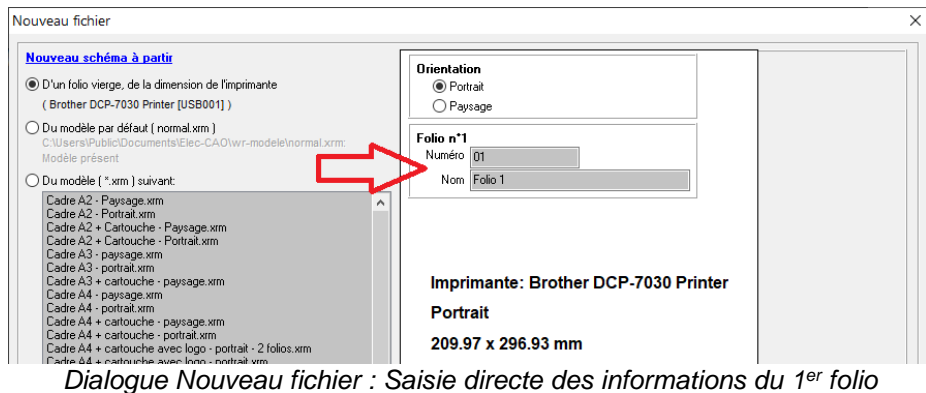

### **WinRelais 2.5 : Dialogue Classer les folios : Aperçu**

Ajout d'un aperçu du folio dans ce dialogue.

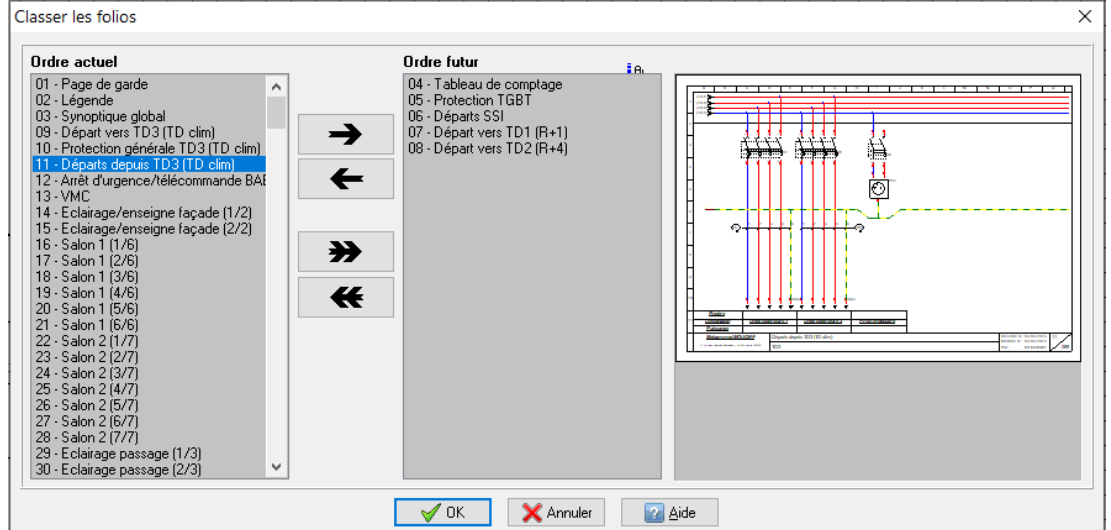

*Dialogue Classer les folios*

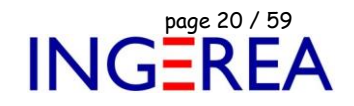

#### **WinRelais 2.5 : Dialogue Conducteur : Détails**

Visualisation du détail du conducteur dans un nouvel Onglet Détails.

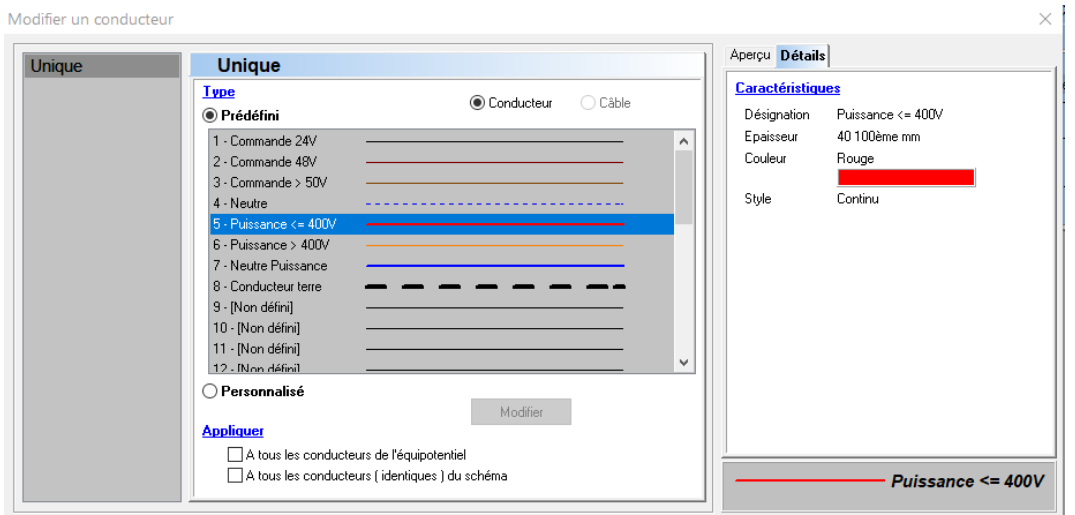

*Dialogue Modifier un conducteur / Onglet Détails*

#### **WinRelais 2.5 : Dialogues Placer ( chercher ) un symbole : Bouton Rafraichir & Modifier**

Permet la modification d'un symbole et un rafraichissement facile des listes de symboles, après une modification de symboles dans WinSymbole et/ou d'une modification des dossiers de la librairie.

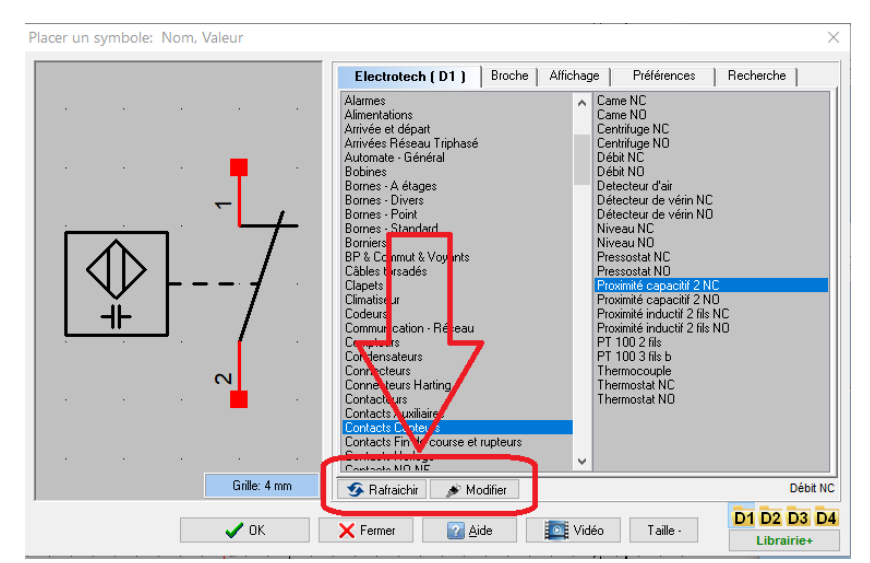

*Dialogue Placer un symbole : Commandes Rafraichir & Modifier*

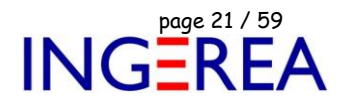

#### **WinRelais 2.5 : Nouvel export au format image PNG**

Permet de générer une image au format PNG par folio.

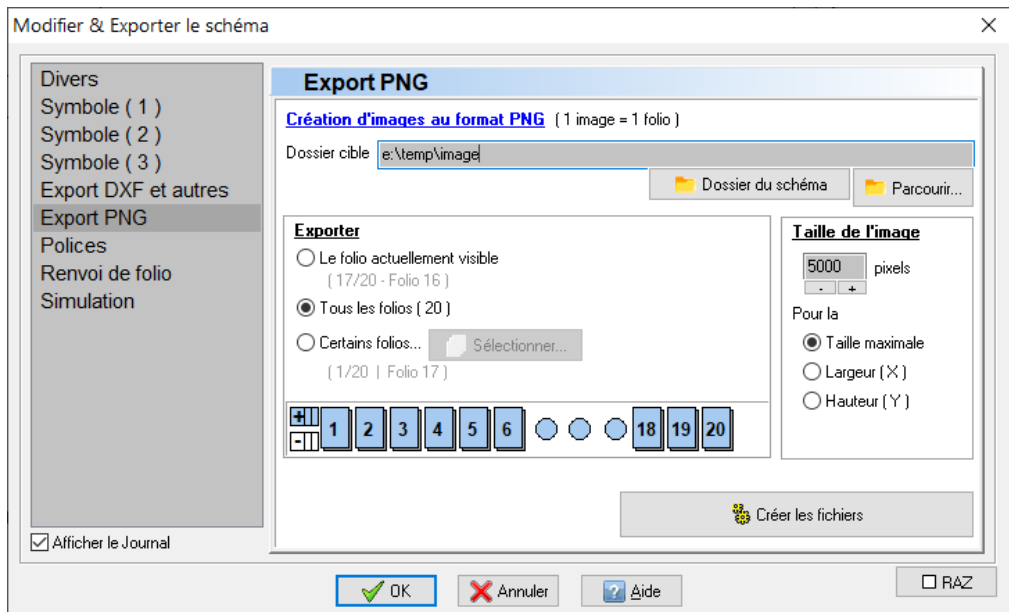

*Dialogue Modifier & Exporter le schéma / Export PNG*

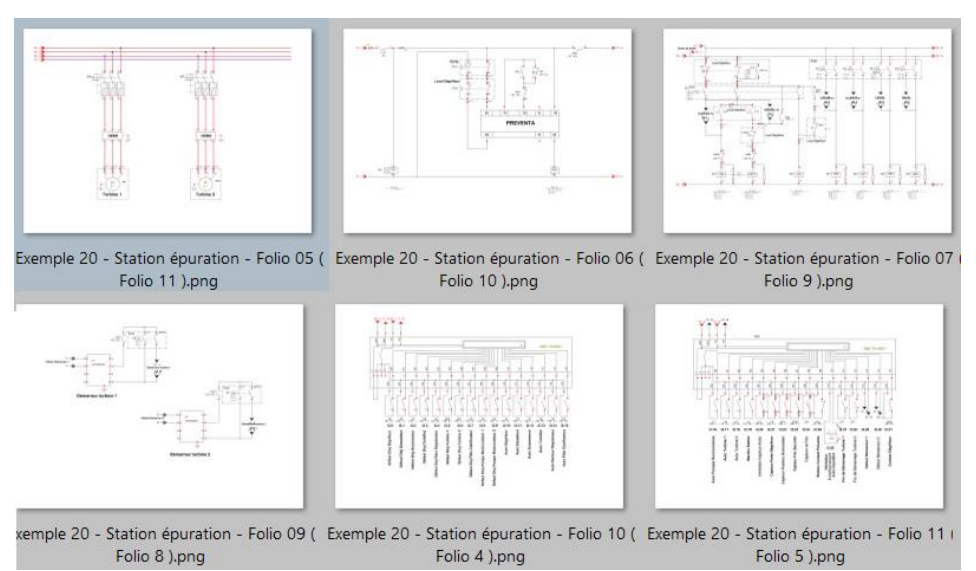

*Aperçu des images générées*

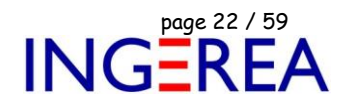

#### **WinRelais 2.5 : Dialogue Modifier & Exporter le schéma : Onglet Numéro**

Permet d'ajouter au numéros existants la désignation et/ou la couleur du conducteur sous-jacent.

Ce qui peut aider ensuite au câblage de l'armoire.

Pour les couleurs non courante, un fichier de correspondance ( RGB ➔ Couleur ) permet une personnalisation.

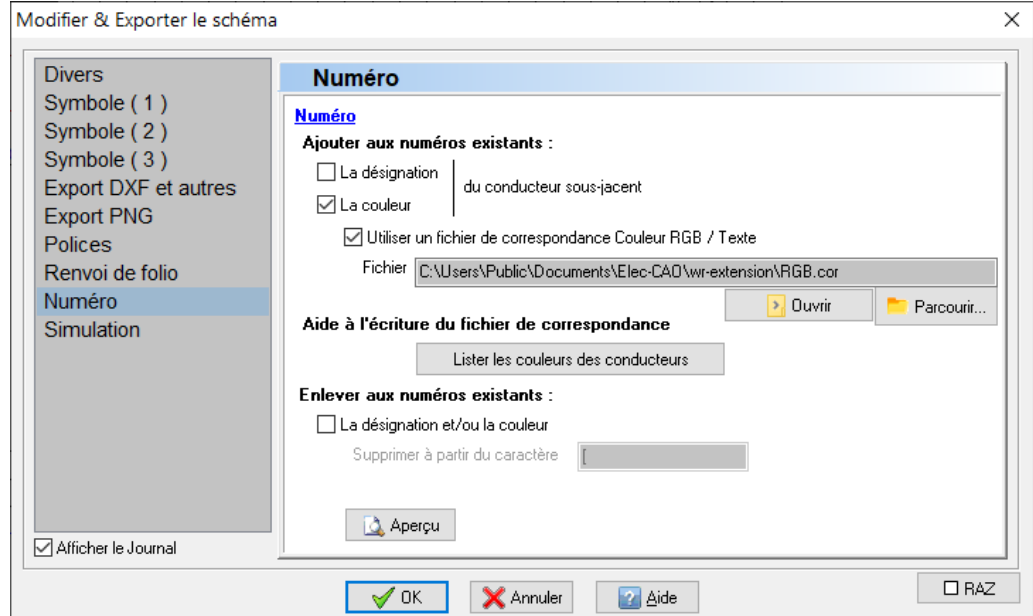

*Dialogue Modifier & Exporter le schéma / Onglet Numéro*

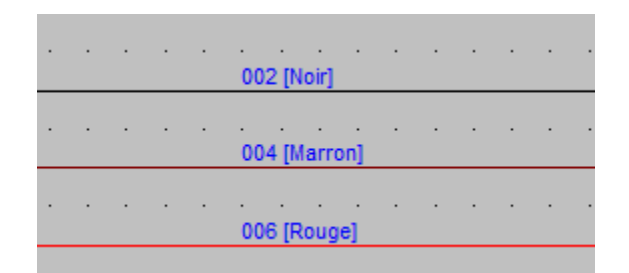

*Exemple de numéros avec ajout de la couleur du conducteur.*

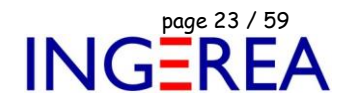

#### **WinRelais 2.5 : Dialogues Modifier tableau & Cases : Onglets Texte & Police**

Dialogue Modifier une case : Nouvelle option : Appliquer à tous les tableaux du schéma.

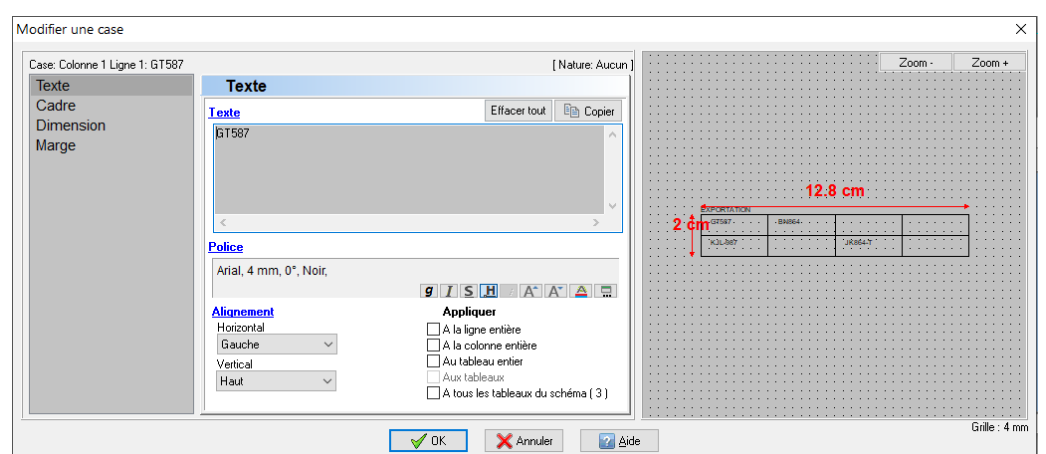

*Dialogue Modifier une case / Onglet Texte*

Dialogue Modifier un tableau : Un nouvel onglet « Police « permet de modifier rapidement la police de toutes les cases du tableau.

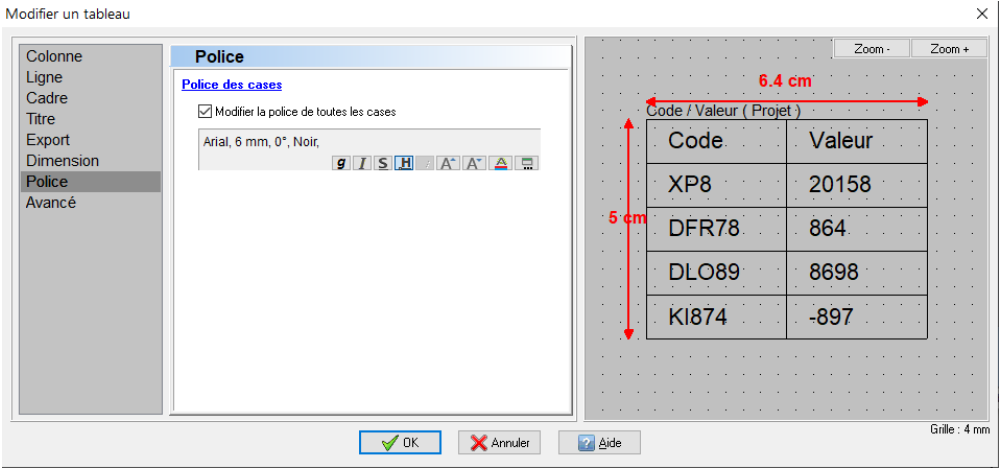

*Dialogue Modifier un tableau : Onglet Police*

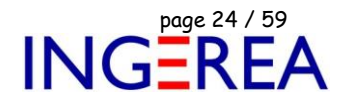

#### **WinRelais 2.5 : Dialogue Modifier un symbole : Aperçus symbole & Vue armoire**

#### Ajout d'un aperçu du symbole à modifier.

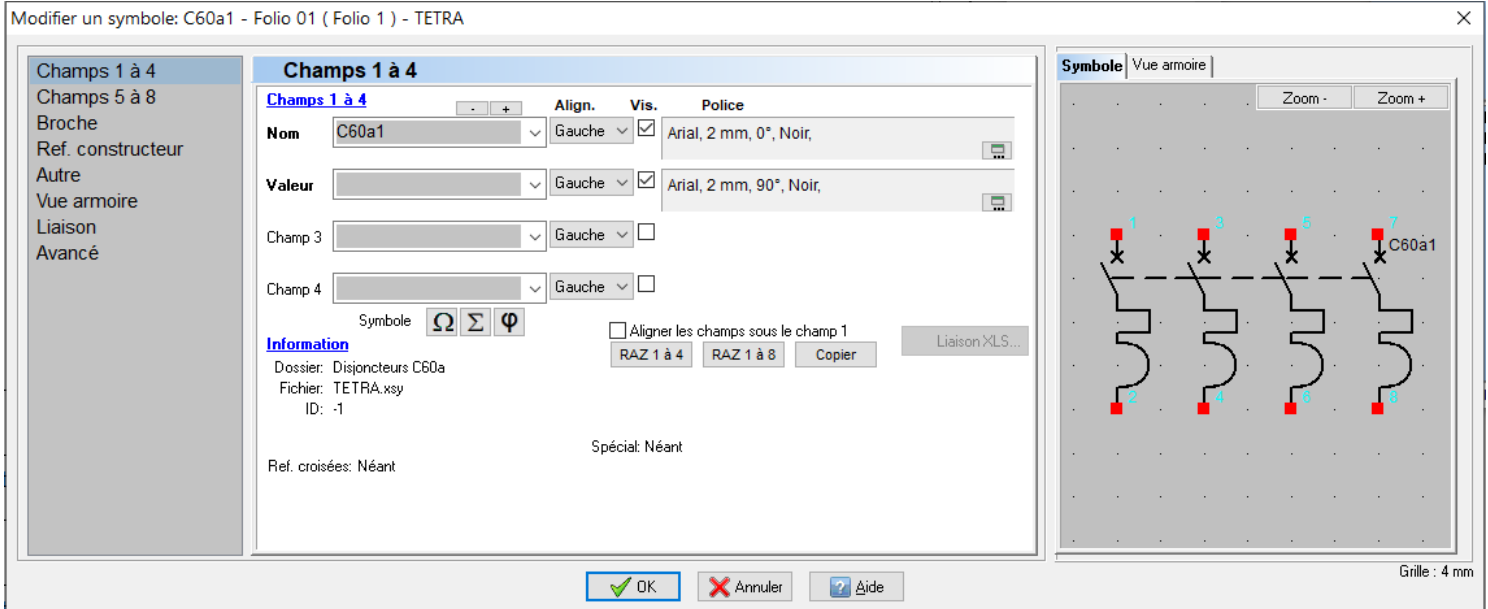

*Dialogue Modifier un symbole : Aperçu du symbole*

#### Affichage de la vue armoire affectée : ( Symbole ou taille )

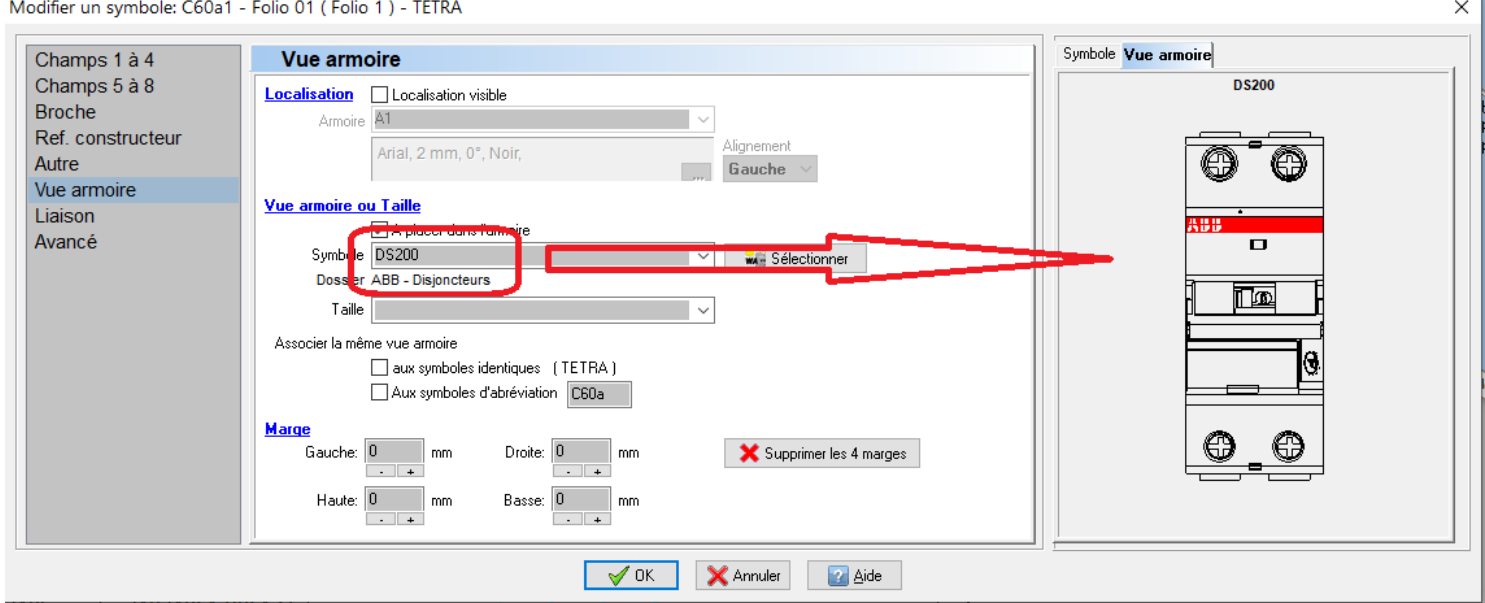

*Dialogue Modifier un symbole : Aperçu de la vue armoire*

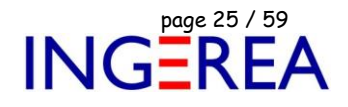

Si utilisation de la base de données des produits :

Nombre de produits affectés au symbole non limité ( au lieu de 3 auparavant ).

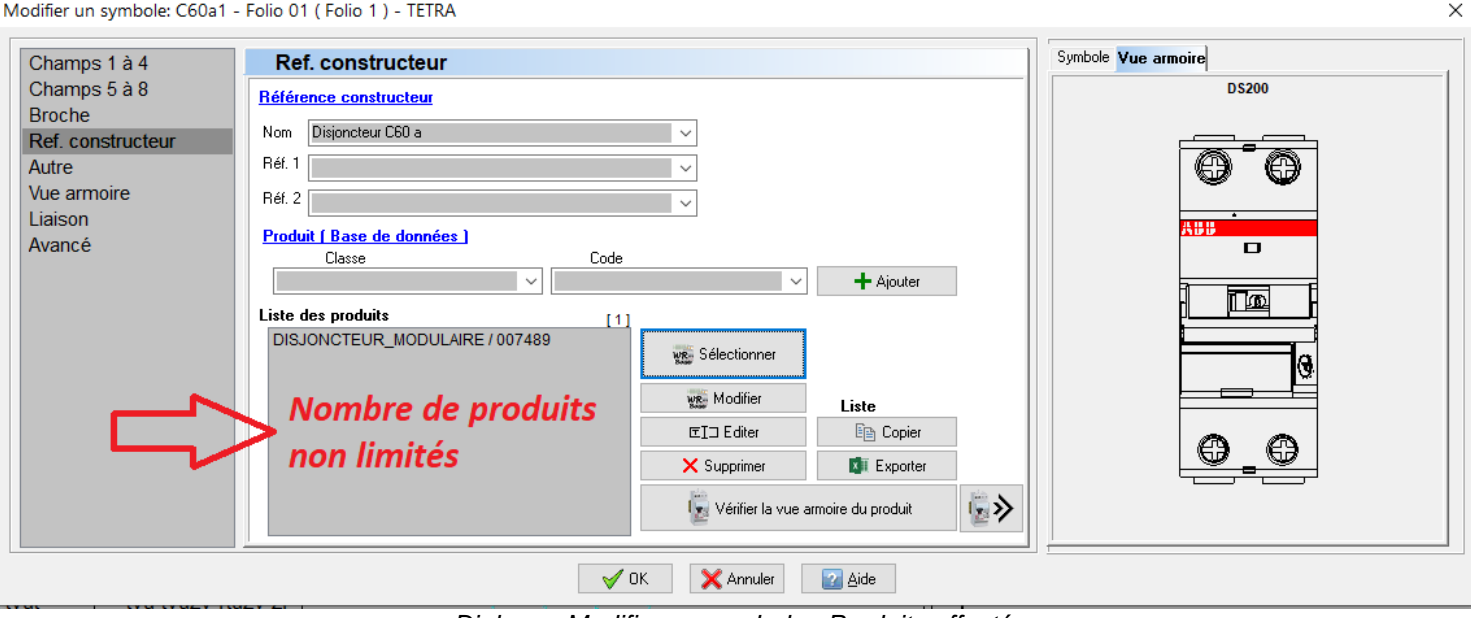

*Dialogue Modifier un symbole : Produits affectés*

#### **Onglet Avancé : Modifier le dessin : Gestion des champs**

3 nouvelles options pour modifier également la police, l'orientation et la position des 8 champs lors d'une modification du dessin avec WinSymbole.

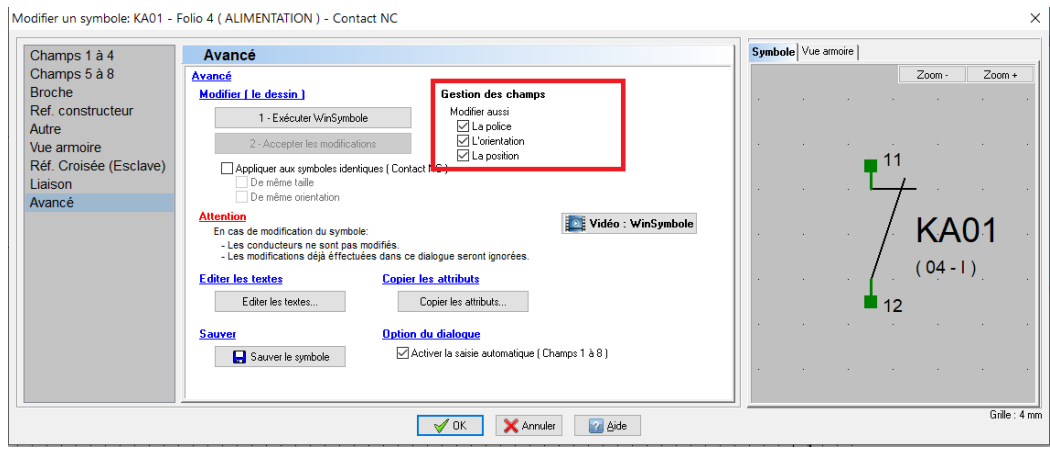

*Gestion des champs : 3 nouvelles options*

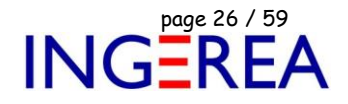

#### **WinRelais 2.5 : Dialogue Modifier ( Définition ) un conducteur : Aperçu**

Ajout d'un aperçu pour le(s) conducteur(s) à modifier et/ou à définir.

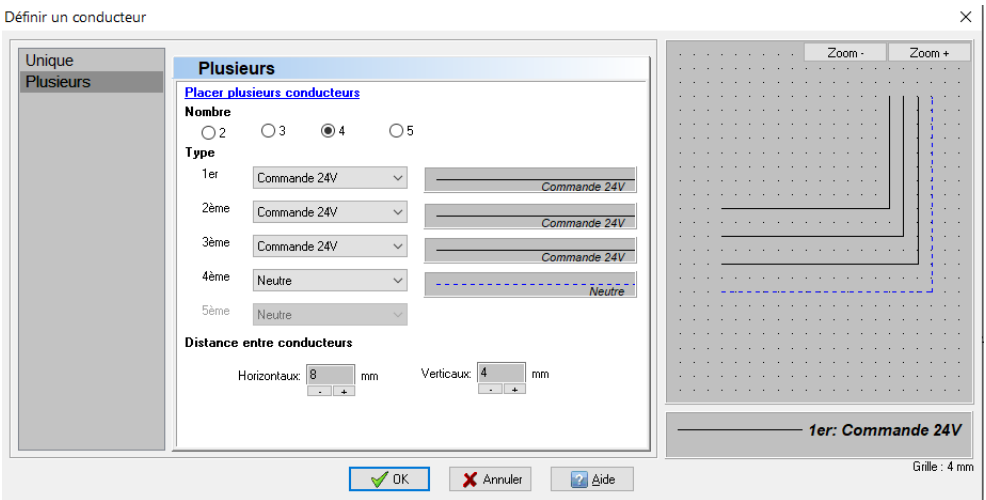

*Dialogue Définir un conducteur*

#### **WinRelais 2.5 : Dialogue Symboles d'arrière-plan : Aperçu**

Ajout d'un aperçu des symboles d'arrières plan actifs.

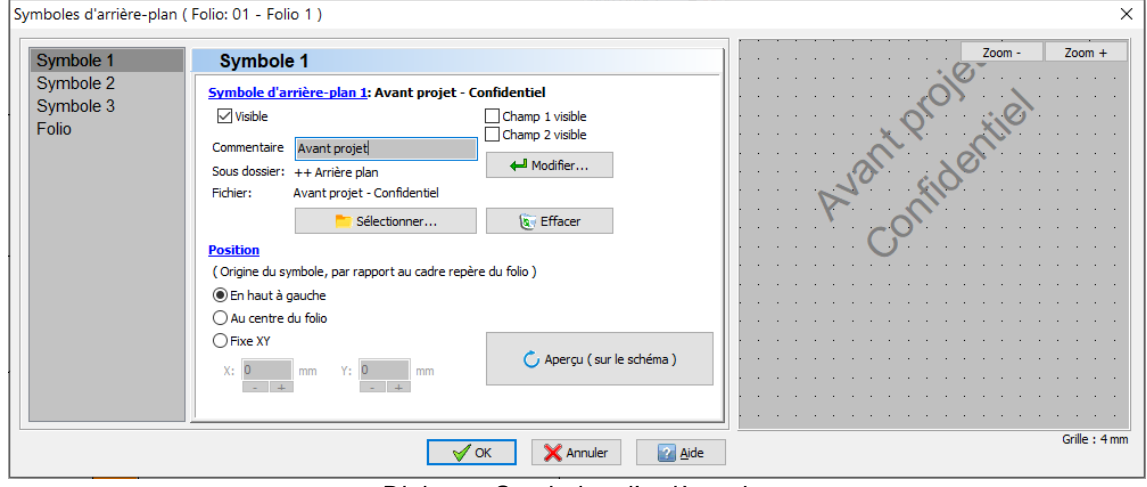

*Dialogue Symboles d'arrière-plan*

Fichier : WinRelais - Historique du logiciel - Version 2.5<br>Auteur M EYNARD Pascal / Mail : Voir <u>www.typonrelais.com</u>, page contact<br>Société INGEREA, 88 avenue des Ternes, 75017 PARIS Auteur M EYNARD Pascal / Mail : Voir [www.typonrelais.com,](http://www.typonrelais.com/) page contact Société **INGEREA**, 88 avenue des Ternes, 75017 PARIS Email : produits@ingerea.com / Site : www.ingerea.com

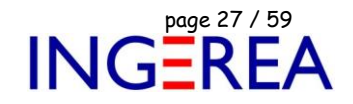

#### **WinRelais 2.5 : Dialogue Image d'arrière-plan : Aperçu**

#### Relookage & Ajout de l'aperçu de l'image

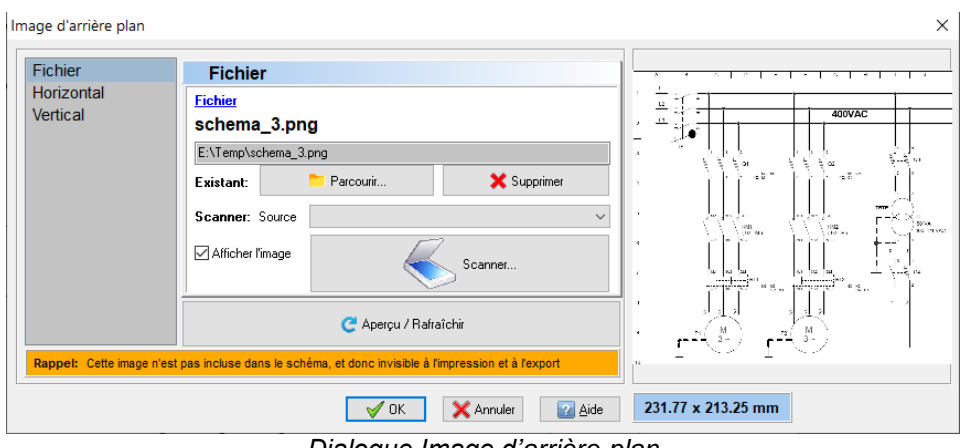

*Dialogue Image d'arrière-plan*

### **WinRelais 2.5 : Dialogues Placer ( Modifier ) un texte ou une zone de texte + Modifier une case : Aperçu du texte + amélioration lien XLS**

Ajout de l'aperçu du texte avant placement & de l'extraction XLS ( si le schéma comporte une liaison XLS ).

*Exemple* : Saisie de #H9 = case H9 du fichier lié : Le texte de cette case ( Disjoncteur ) est affiché.

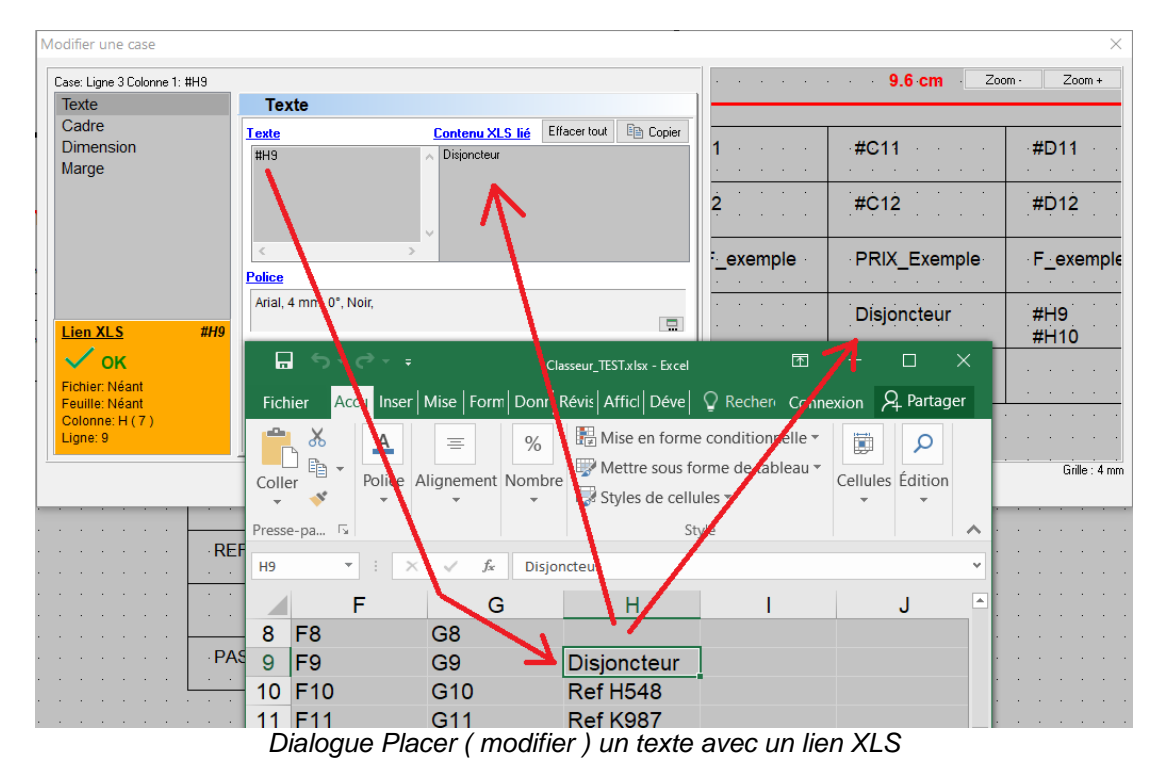

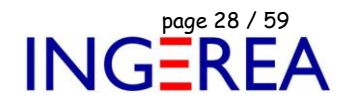

#### **WinRelais 2.5 : Dialogue Placer ( Modifier ) un numéro : Relookage**

Relookage de ce dialogue : Amélioration de l'aperçu ( grille, zoom ).

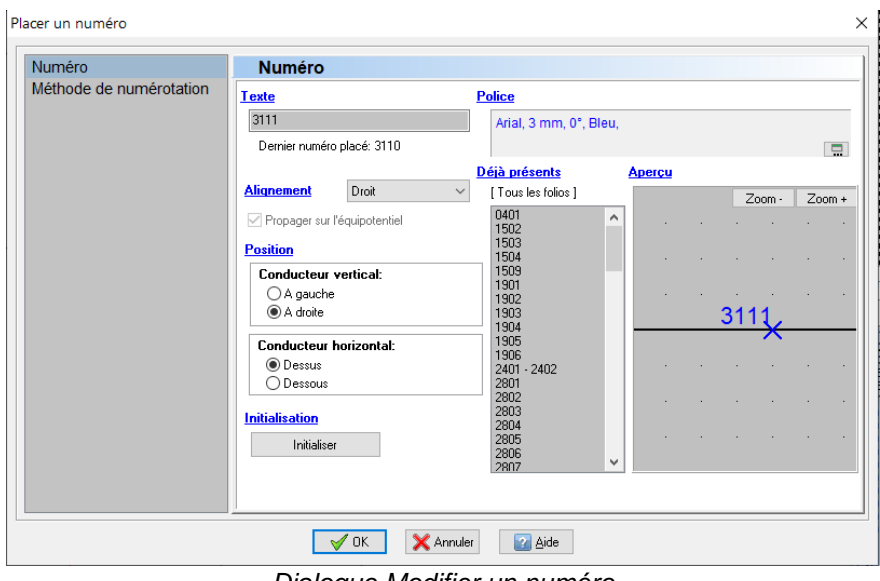

*Dialogue Modifier un numéro*

#### **WinRelais 2.5 : Dialogue Placer ( Modifier ) une zone de texte : Aperçu du texte**

Ajout de l'aperçu de la zone de texte avant placement (Rappel : Une zone de texte = un texte de plusieurs lignes).

| Modifier une zone de texte                 |                                                                                                    |                                                         | $\times$                                                                                                    |
|--------------------------------------------|----------------------------------------------------------------------------------------------------|---------------------------------------------------------|----------------------------------------------------------------------------------------------------|
| <b>Texte</b>                               | <b>Texte</b>                                                                                                    |                                                         | Zoom -<br>Zoom +                                                                                                    |
| Police<br>Avancé<br>Modifier les attributs | Texte<br>Disjoncteur c60n 4p 40a c<br>Gamme de produits : C60<br>Type de produit ou de composant : Disjoncteur<br>Nom abrégé d'appareil : C60N<br>Description des pôles : 4P<br>Nombre de pôles protégés : 4<br>Position du pôle neutre : Gauche<br>In courant assigné d'emploi : 40 A à 30 °C<br>Type de réseau : AC | la Copier<br>Effacer tout<br>$\wedge$<br>$\cup$<br>Lien | Disjoncteur c60n 4p 40a c<br>Gamme de produits : C60<br>Type de produit ou de composant : Disjoncteur<br>Nom abrégé d'appareil : C60N<br>Description des pôles : 4P<br>Nombre de pôles protégés : 4<br>Position du pôle neutre : Gauche<br>In courant assigné d'emploi : 40 A à 30 °C<br>Type de réseau : AC est en la proposable |
|                                            | ' nk                                                                                                    | Aide<br>X Annuler                                       | Grille: 4 mm                                                                                                    |

*Dialogue Modifier une zone de texte*

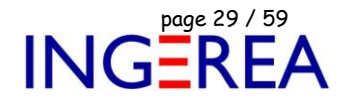

#### **WinRelais 2.5 : Dialogue Modifier un dessin, un trait : Aperçu + Appliquer aussi**

Ajout d'un aperçu du futur objet et d'un onglet Ajouter aussi.

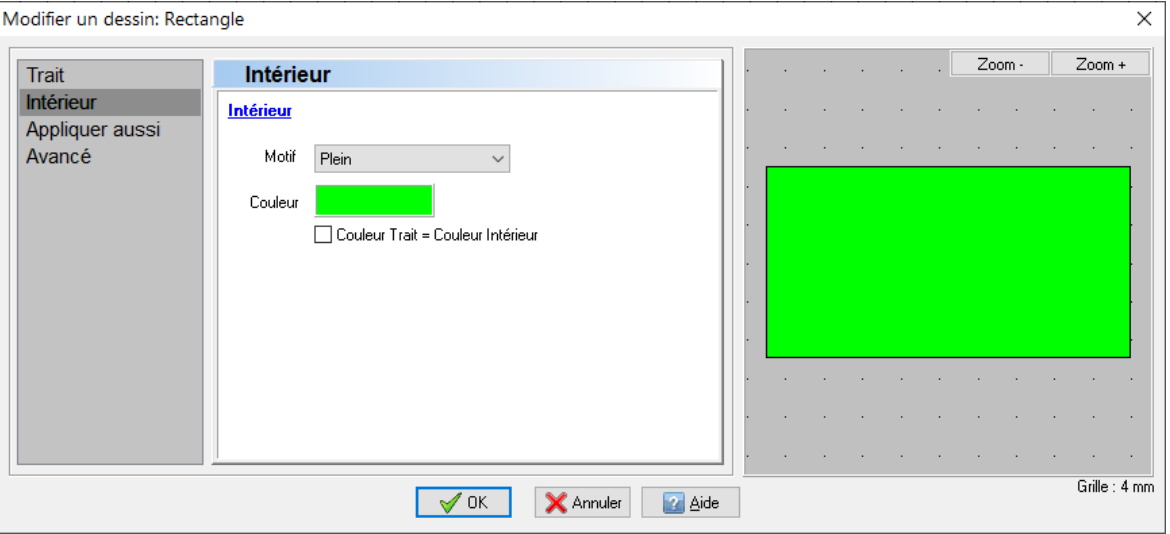

*Dialogue Modifier un dessin : Rectangle*

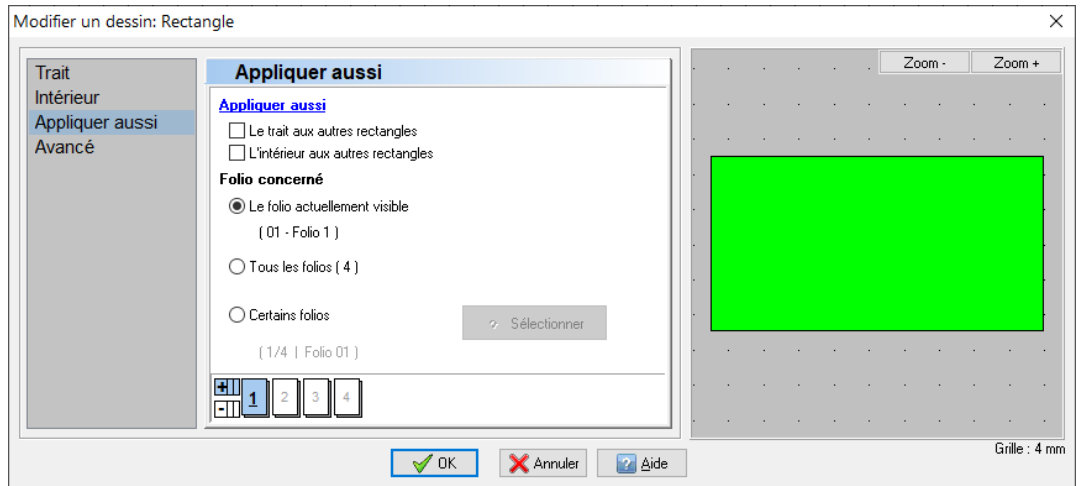

*Dialogue Modifier un rectangle / Onglet Appliquer aussi*

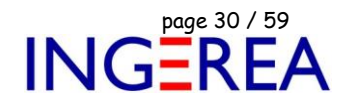

#### **WinRelais 2.5 : Dialogue Saisir… : Aperçu de l'objet & du texte**

Ajout d'un aperçu de l'objet & du texte associé.

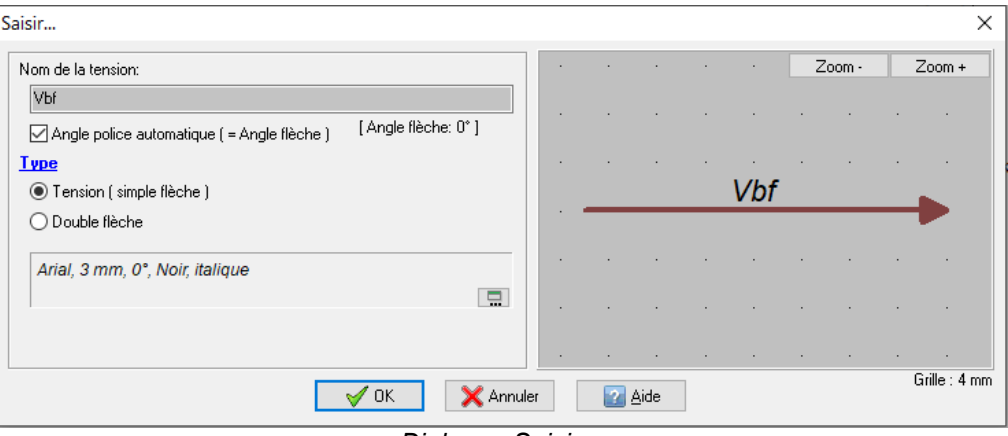

*Dialogue Saisir…*

#### **WinRelais 2.5 : Dialogue Modifier une broche : Aperçu**

Un aperçu de la broche à modifier est maintenant disponible.

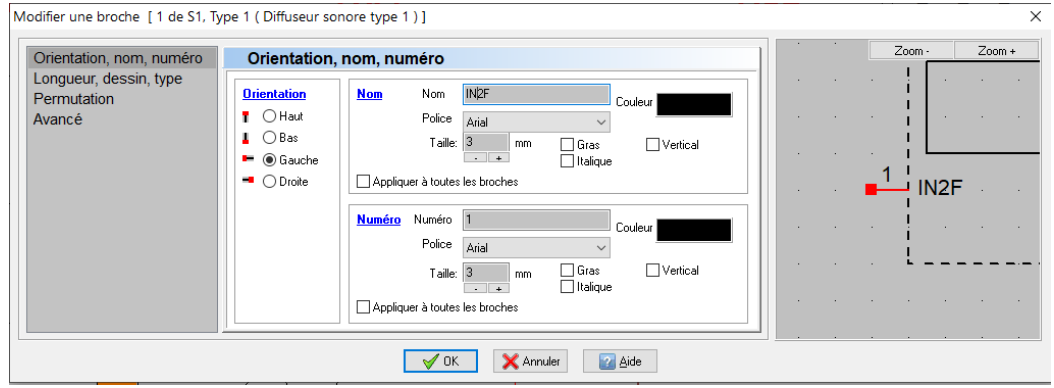

*Dialogue Modifier une broche*

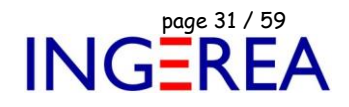

#### **WinRelais 2.5 : Dialogue Placer ( Modifier ) une entrée de câble : Aperçu**

Aperçu de l'entrée de câble & du câble disponible.

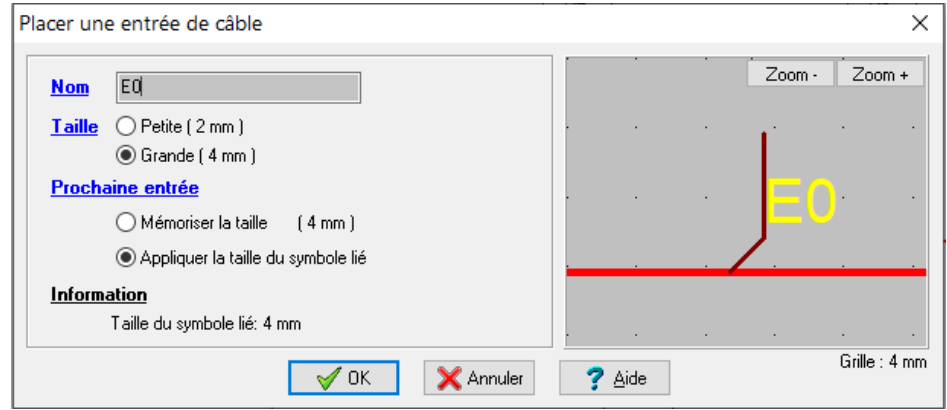

*Dialogue Placer une entrée de câble*

#### **WinRelais 2.5 : Dialogue Sélectionner des folios : Barre de folio**

La barre de folio ( en bas du dialogue ) permet une vue des folios sélectionnée, et est interactive.

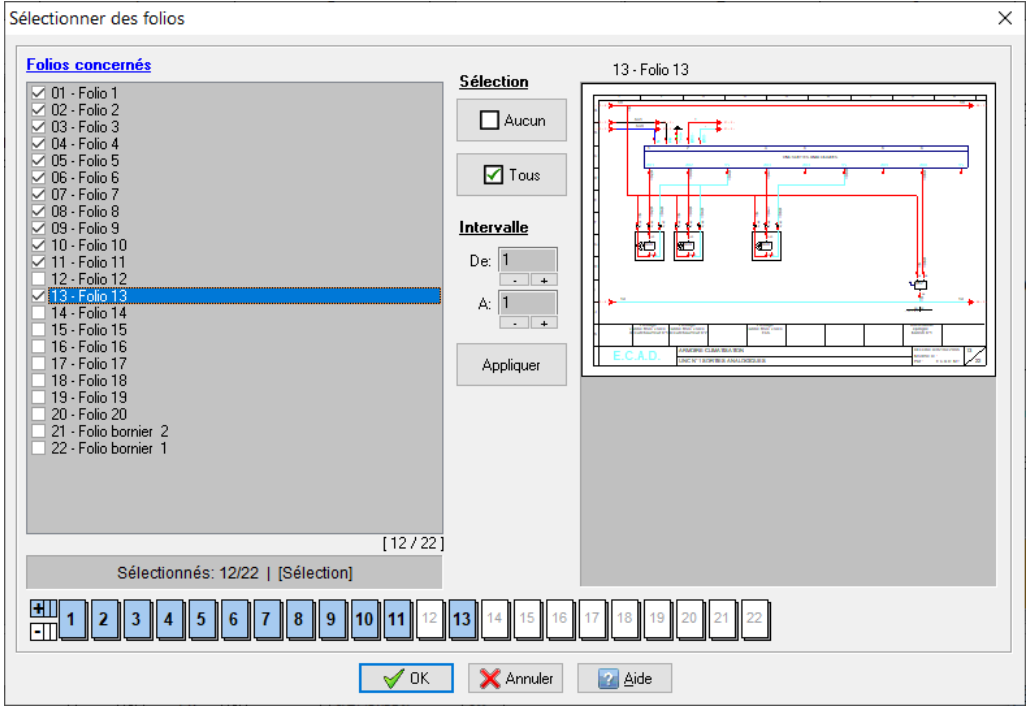

*Dialogue Sélectionner des folios*

Fichier : WinRelais - Historique du logiciel - Version 2.5<br>Auteur M EYNARD Pascal / Mail : Voir <u>www.typonrelais.com</u>, page contact<br>Société INGEREA, 88 avenue des Ternes, 75017 PARIS Auteur M EYNARD Pascal / Mail : Voir [www.typonrelais.com,](http://www.typonrelais.com/) page contact Société **INGEREA**, 88 avenue des Ternes, 75017 PARIS Email : produits@ingerea.com / Site : www.ingerea.com

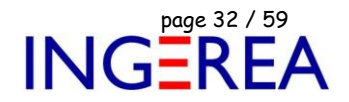

#### **WinRelais 2.5 : Renvoi de folio de type Tenant / Aboutissant**

Ce nouveau type de renvoi de folio affiche en plus le tenant & l'aboutissant.

Tenant = la broche la proche coté départ

Aboutissant = la broche la plus proche coté arrivée.

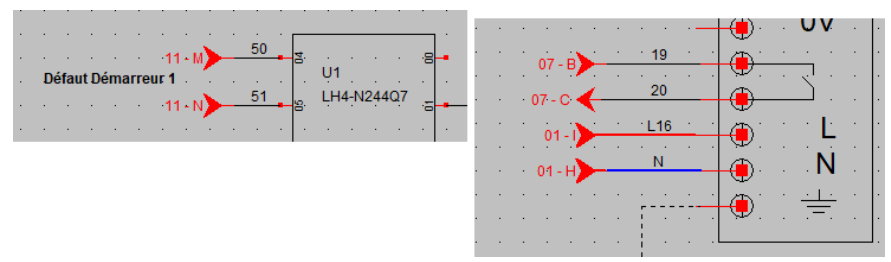

*Exemple de renvois de folio de type standard*

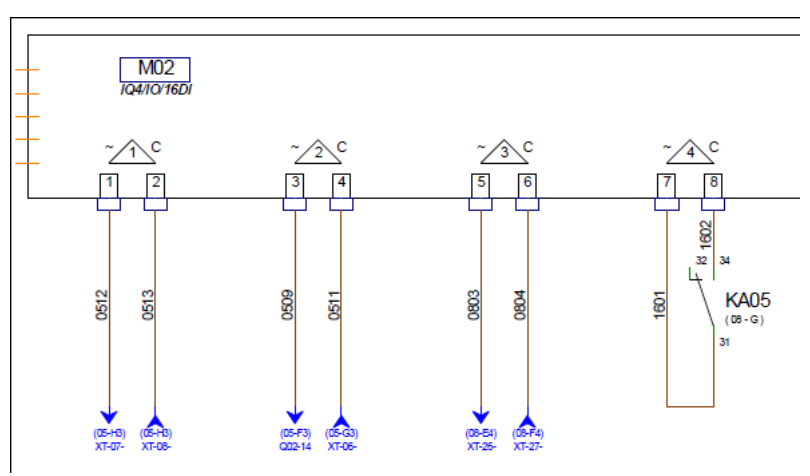

*Exemple 1 : renvois de folio de type Tenant / Aboutissant*

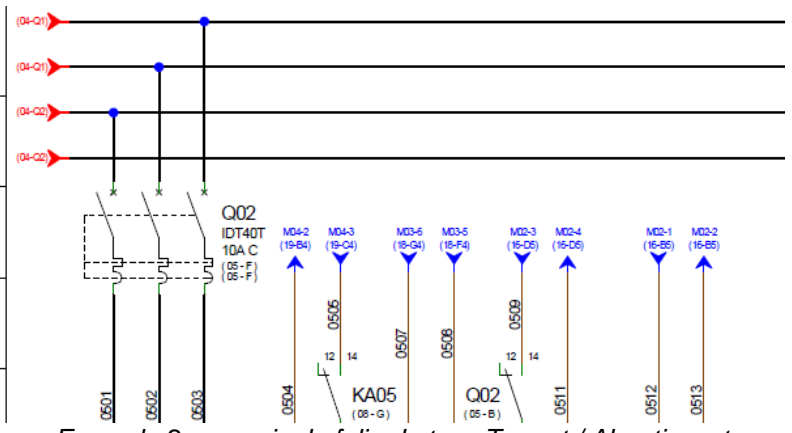

*Exemple 2 : renvois de folio de type Tenant / Aboutissant*

L'utilité est de pouvoir câbler, faire une mise en service ou faire une maintenance sans avoir à tourner les pages à chaque folio. Cela permet une optimisation des temps de travail lors du câblage des armoires.

Le fait que le logiciel fasse la recherche en automatique limite les erreurs lorsque l'on cherche les renvois "aboutissant", surtout s'il y en a plusieurs les uns à côté des autres.

Fichier : WinRelais - Historique du logiciel - Version 2.5<br>Auteur M EYNARD Pascal / Mail : Voir <u>www.typonrelais.com</u>, page contact<br>Société INGEREA, 88 avenue des Ternes, 75017 PARIS Auteur M EYNARD Pascal / Mail : Voir [www.typonrelais.com,](http://www.typonrelais.com/) page contact Société **INGEREA**, 88 avenue des Ternes, 75017 PARIS Email : produits@ingerea.com / Site : www.ingerea.com

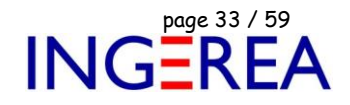

#### **WinRelais 2.5 : Renvoi de folio : Orientation du texte selon la flèche**

Cette nouvelle option ( du schéma ) permet une orientation automatique du texte, selon le sens de la flèche.

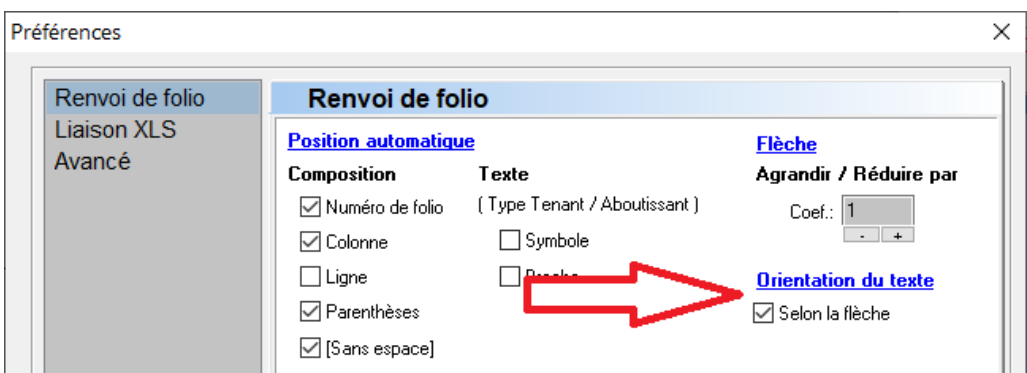

*Dialogue Préférences / Renvoi de folio*

Et donc le texte des renvois de folio est automatiquement orienté :

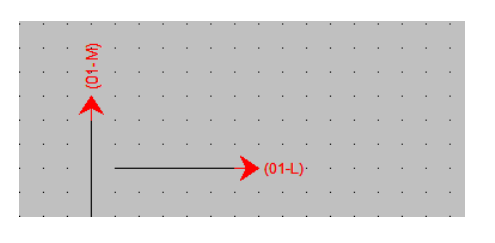

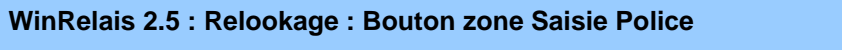

Dans les zones de choix de police, les boutons comportent un graphique, au lieu d'un simple texte.

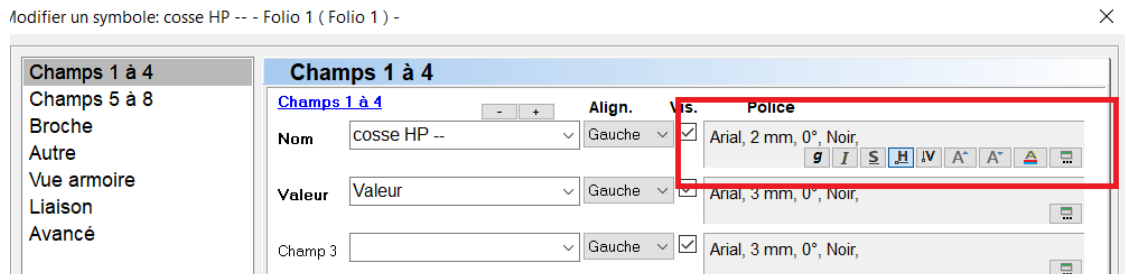

*Exemple d'une zone de choix de police : Dialogue Modifier un symbole*

Idem dans WinArmoire & WinSymbole.

Email : produits@ingerea.com / Site : www.ingerea.com

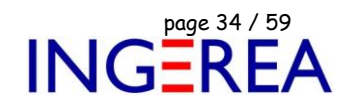

#### **WinRelais 2.5 : Amélioration des contours fermés des symboles**

Les contours fermés ont maintenant en plus un style de trait, et une couleur intérieure.

Le graphisme des symboles est donc amélioré.

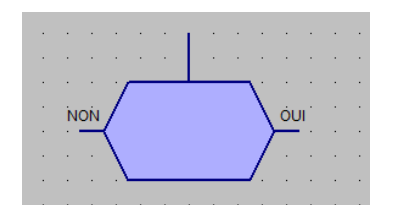

*Exemple de symbole avec un contour fermé amélioré*

#### **WinRelais 2.5 : Transfert vers WinArmoire : Option : Indexer les symboles à plusieurs produits**

Cette option permet d'indexer le nom des vues armoire, si le symbole se compose de plusieurs vues armoire ( et donc de plusieurs produits, pour l'extraction des vues armoires dans la base de données ).

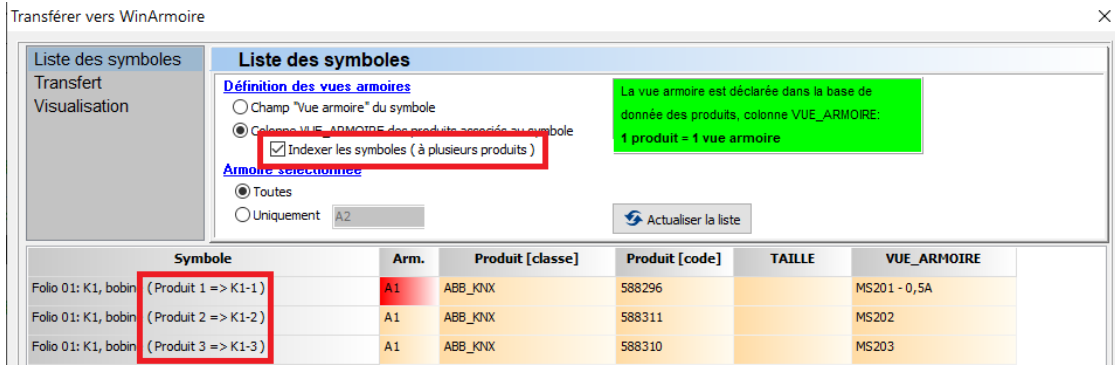

*Dialogue Transférer vers WinArmoire : Indexation des vues armoires d'un même symbole*

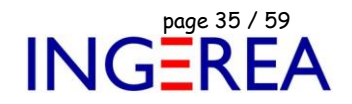

## **WinRelais Studio : Simulation**

**Version 2.5 ( mars 2024 )**

**Liste des nouveautés de WinRelais pour la simulation**

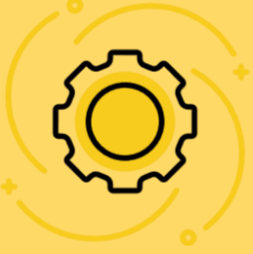

#### **WinRelais 2.5 : Dialogue Paramètres de simulation**

Ce dialogue permet la saisie rapide des paramètres de simulation du symbole.

Une aide à la saisie ( Affichage de la liste des paramètres + 2 lignes d'aide ) est apportée.

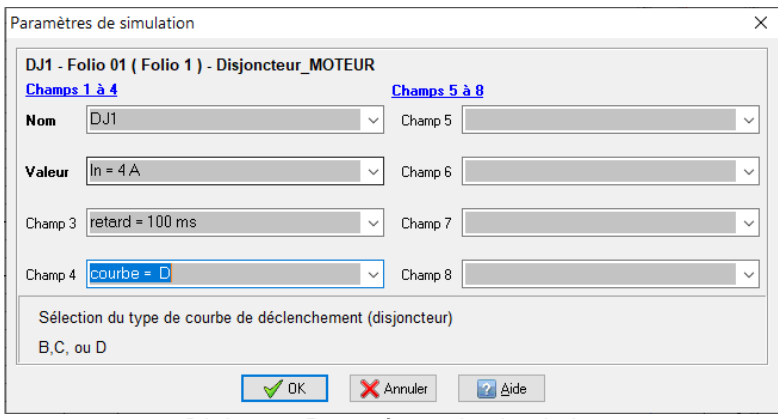

*Dialogue Paramètres de simulation*

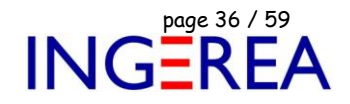

#### **WinRelais 2.5 : Nouvelle palette Explorateur : Glisser / Déposer des symboles sur le schéma**

Cet explorateur permet le glisser / déposer des symboles sur le schéma.

#### Depuis n'importe quel dossier du disque.

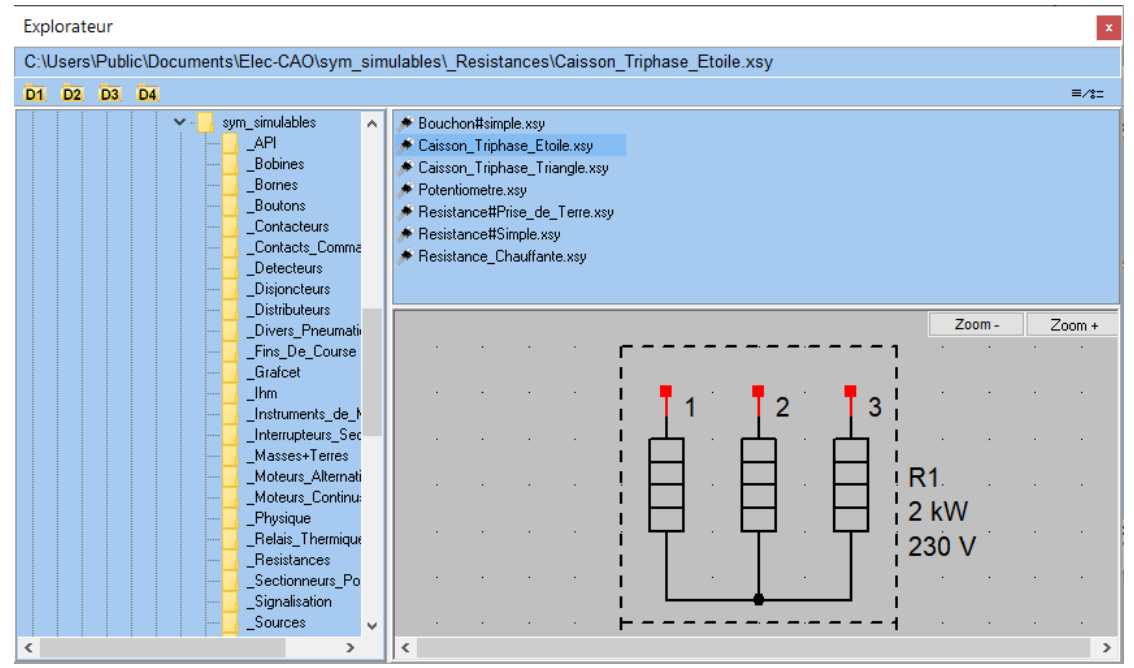

*Palette Explorateur*

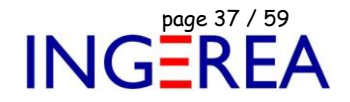

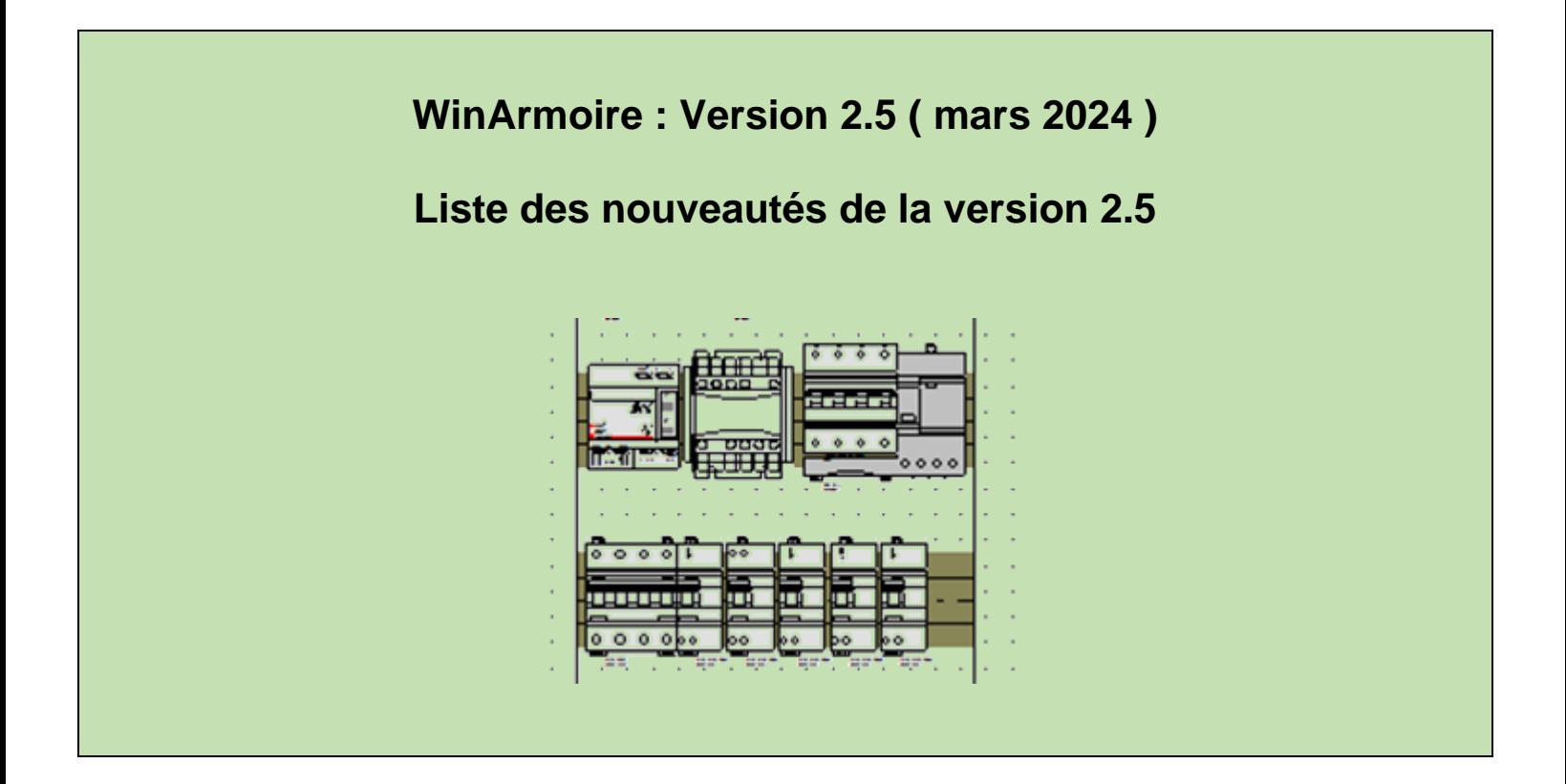

Fichier : WinRelais - Historique du logiciel - Version 2.5<br>Auteur M EYNARD Pascal / Mail : Voir <u>www.typonrelais.com</u>, page contact<br>Société INGEREA, 88 avenue des Ternes, 75017 PARIS Auteur M EYNARD Pascal / Mail : Voir [www.typonrelais.com,](http://www.typonrelais.com/) page contact Société **INGEREA**, 88 avenue des Ternes, 75017 PARIS Email : produits@ingerea.com / Site : www.ingerea.com

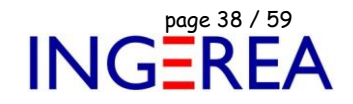

#### **WinArmoire 2.5 : Accès aux 20 derniers fichiers à l'ouverture**

Une liste présente les 20 derniers fichiers ouverts, pour une ouverture par un simple clic.

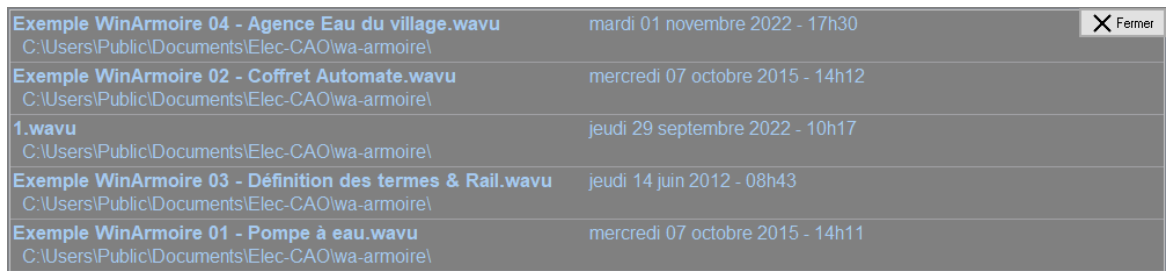

*Liste des derniers fichiers ouverts*

#### **WinArmoire 2.5 : Mise à jour d'une liste de matériel : Choix de la méthode de synchronisation**

Afin d'assurer une meilleure synchronisation entre le schéma ( dans WinRelais ) et son armoire, la mise à jour d'une liste de matériel est améliorée.

Si une liste de matériel est déjà présente, alors sa mise à jour ( palette Liste du matériel importé ) propose 3 méthodes de synchronisation : Aucune, partielle ou totale.

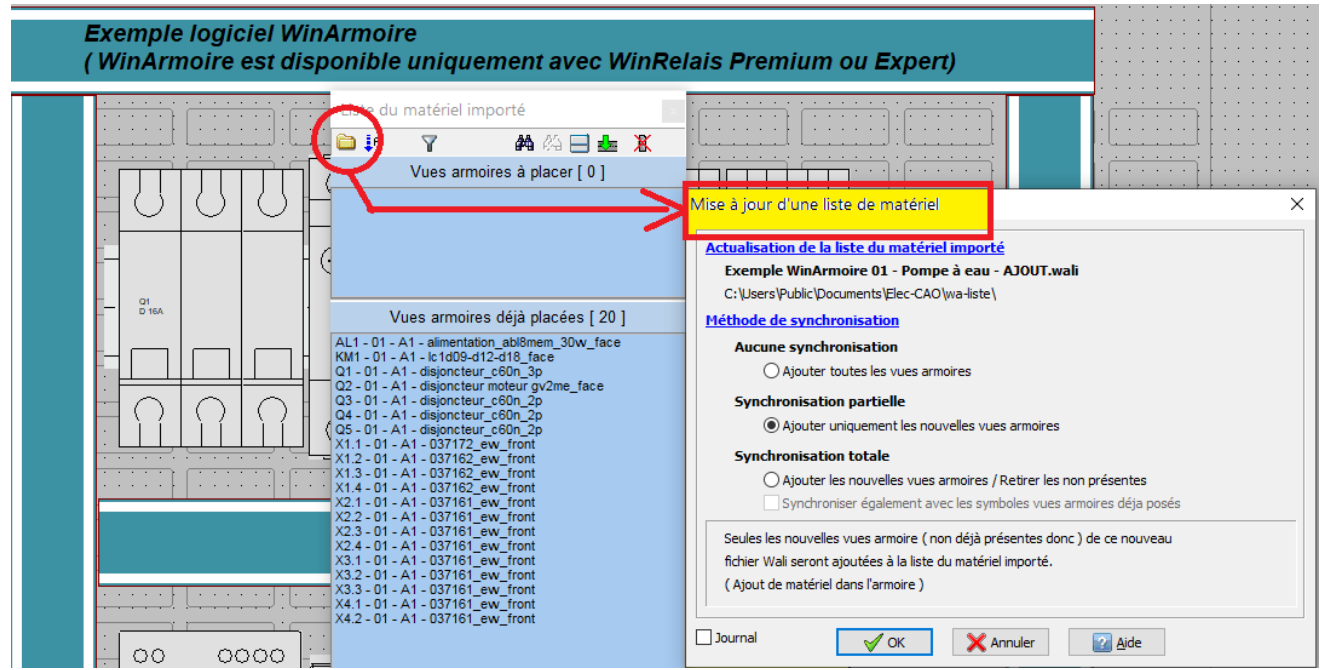

*Mise à jour d'une liste de matériel, depuis la palette Liste du matériel importé*

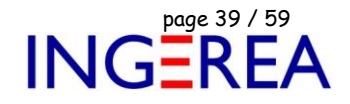

#### **WinArmoire 2.5 : Nouvel export au format image PNG**

Permet de générer une image PNG par folio.

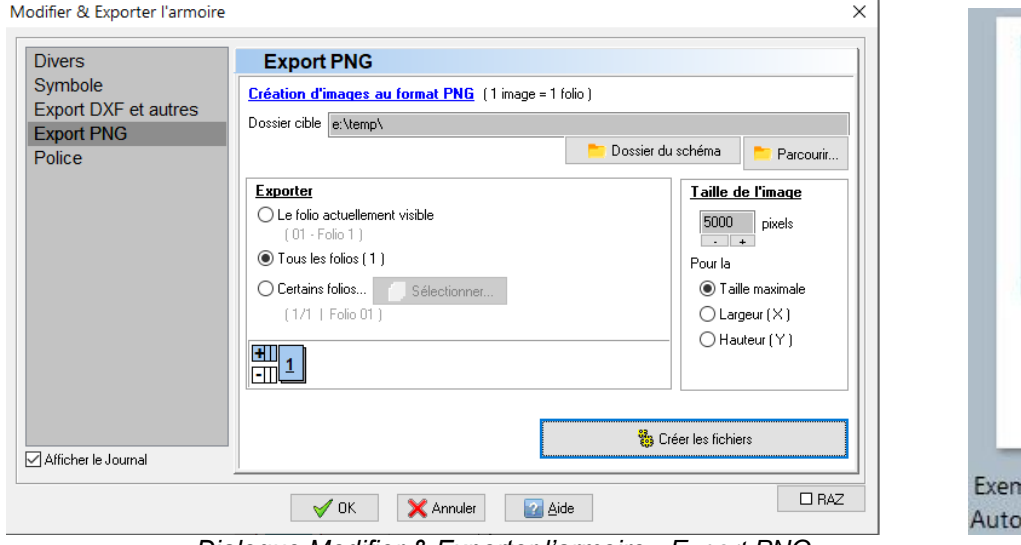

*Dialogue Modifier & Exporter l'armoire : Export PNG Aperçu d'une image PNG*

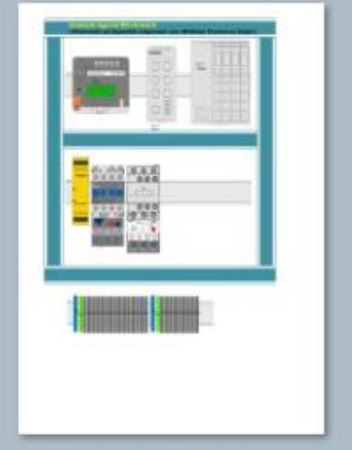

nple WinArmoire 02 - Coffret mate - Folio 01 (Folio 1 ).png

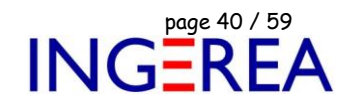

#### **WinArmoire 2.5 : Dialogue Modifier un tableau : Onglet Police**

Ce nouvel onglet permet de modifier rapidement la police de toutes les cases du tableau.

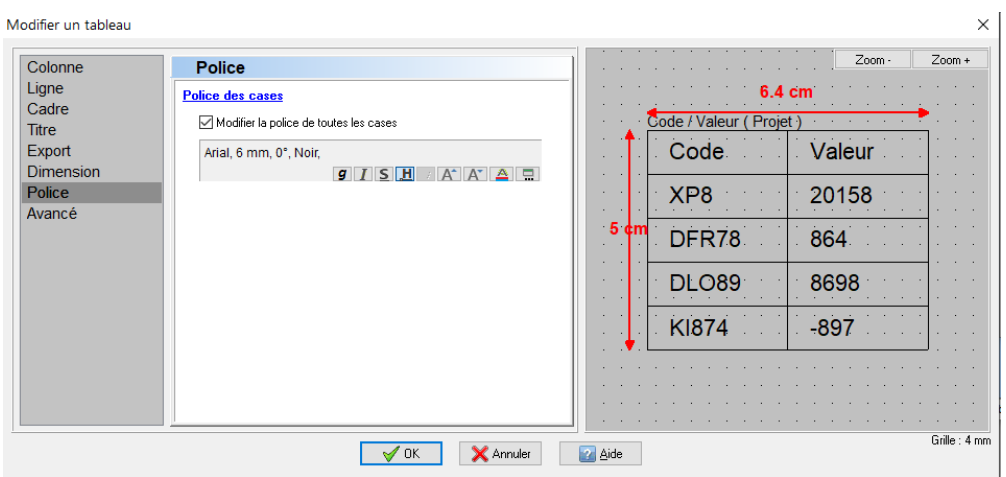

*Dialogue Modifier un tableau : Onglet Police*

#### **WinArmoire 2.5 : Dialogues Placer ( chercher ) un symbole : Bouton Rafraichir & Modifier**

Permet la modification du symbole actif et un rafraichissement facile des listes de symboles, après une modification de symboles dans WinSymbole et/ou d'une modification des dossiers de la librairie.

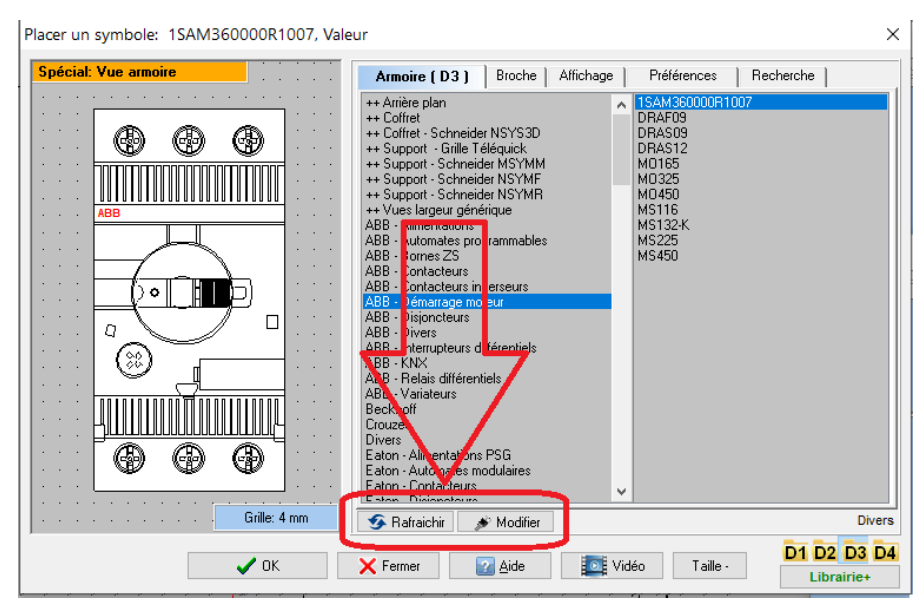

*Dialogue Placer un symbole : Commande Rafraichir*

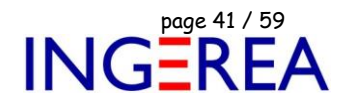

#### **WinArmoire 2.5 : Dialogue Symboles Supports : Aperçu**

Ajout d'un aperçu des symboles supports sélectionnés.

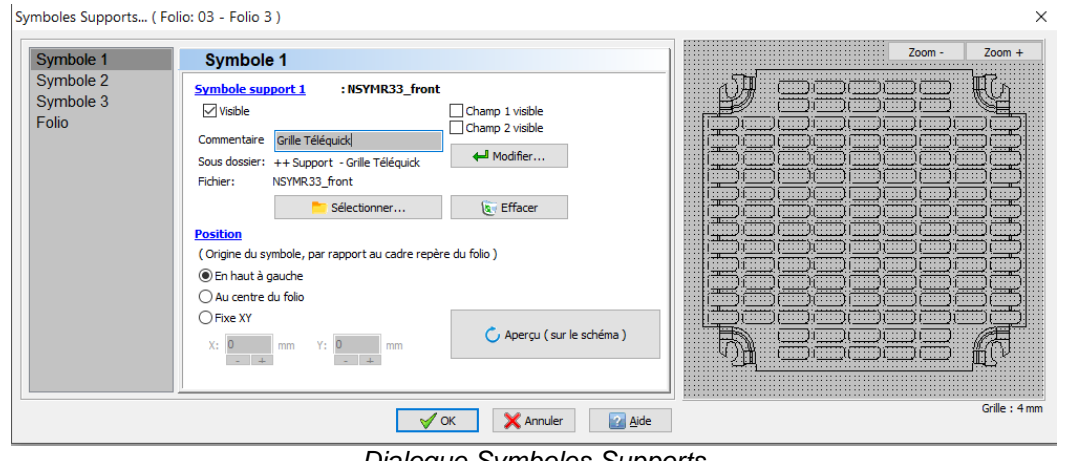

#### *Dialogue Symboles Supports*

#### **WinArmoire 2.5 : Image d'arrière-plan : Aperçu**

Relookage & Ajout d'un aperçu de l'image.

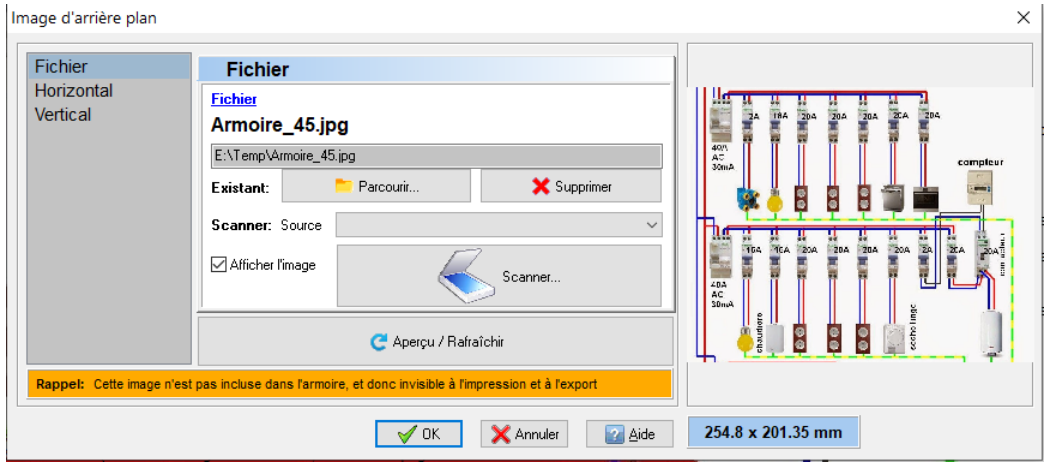

*Dialogue Image d'arrière-plan*

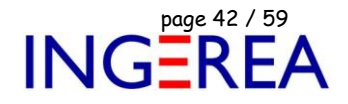

#### **WinArmoire 2.5 : Dialogue Placer ( modifier ) un texte : Aperçu**

Ajout d'un aperçu du futur texte.

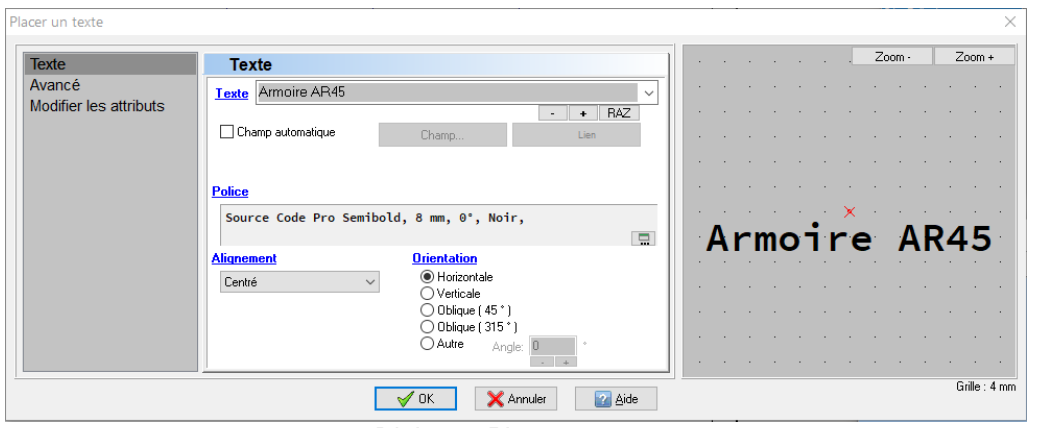

#### *Dialogue Placer un texte*

#### **WinArmoire 2.5 : Dialogue Modifier un dessin, un trait : Aperçu**

Ajout d'un aperçu du futur objet et d'un onglet « Appliquer aussi « ( aux autres objets de même type sur les folios de son choix )

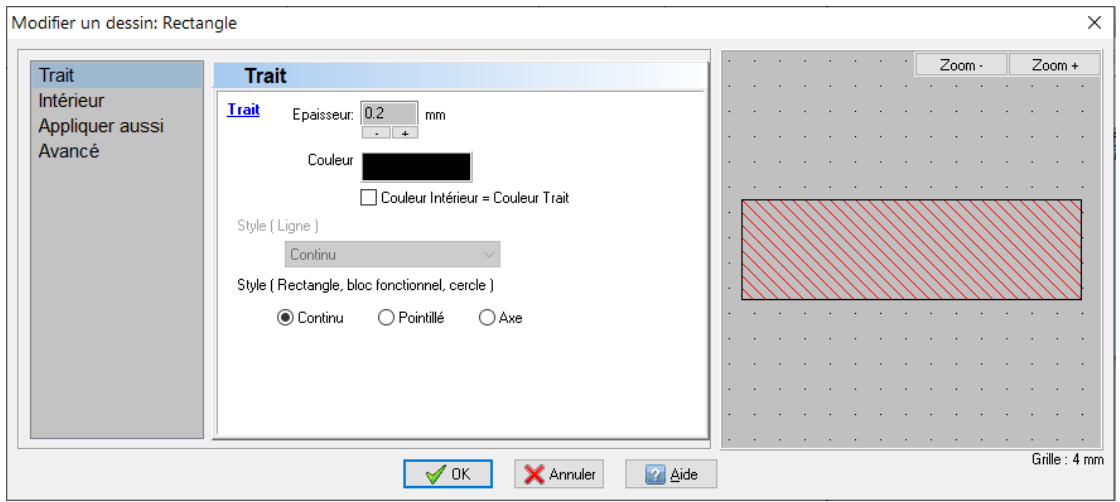

*Dialogue Modifier un dessin : Trait*

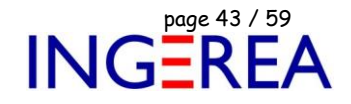

#### **WinArmoire 2.5 : Dialogue Saisir… : Aperçu**

Ajout d'un aperçu de l'objet modifier & de son texte.

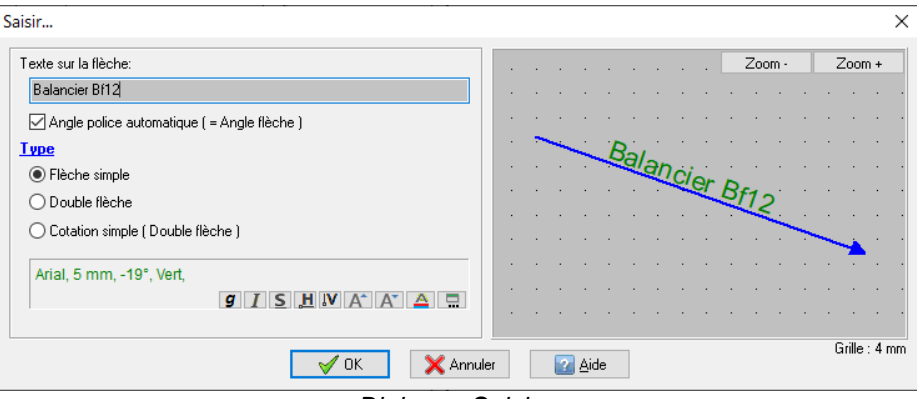

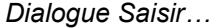

#### **WinArmoire 2.5 : Dialogues Définir et placer ( modifier ) un rail ou une goulotte : Aperçu**

Ajout du zoom dans l'aperçu et de la grille 4 mm.

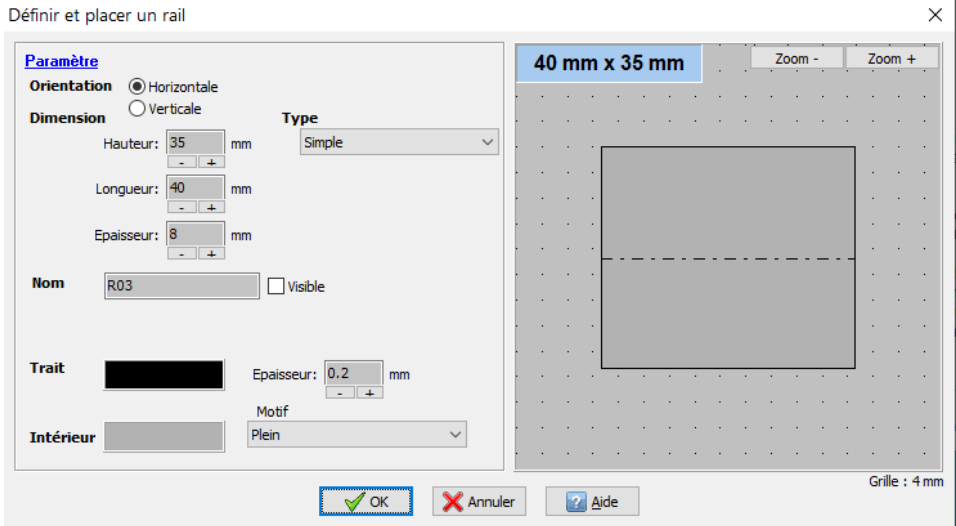

*Dialogue Définir & Placer un rail*

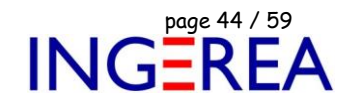

#### **WinArmoire 2.5 : Modifier une zone de réserve : Aperçu**

Ajout de l'aperçu de la zone modifiée.

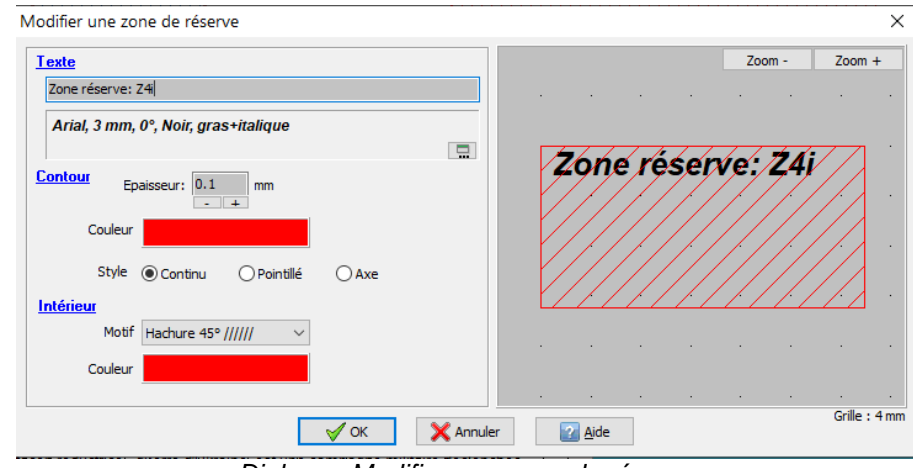

*Dialogue Modifier une zone de réserve*

#### **WinArmoire 2.5 : Dialogue Définir & Placer un symbole : Aperçu**

Aperçu du symbole en cours de création.

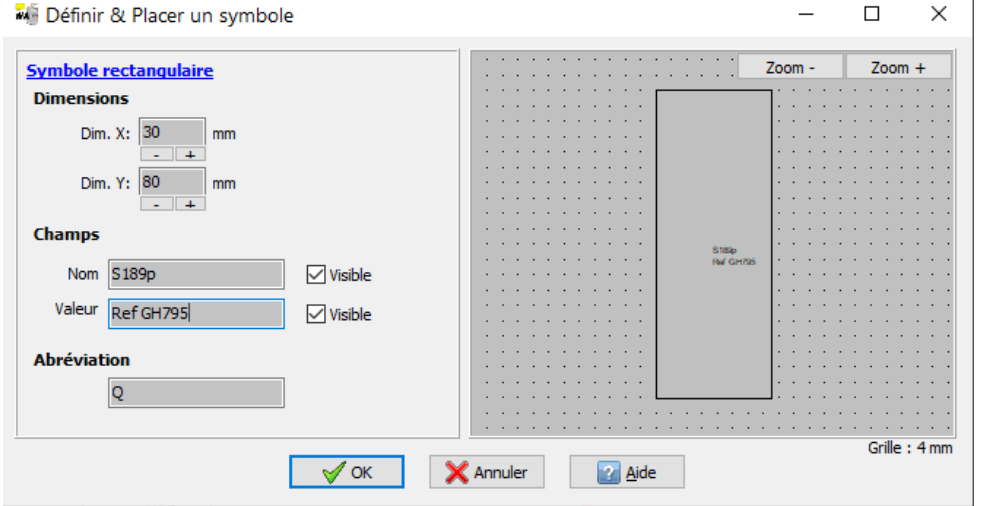

*Dialogue Définir & Placer un symbole*

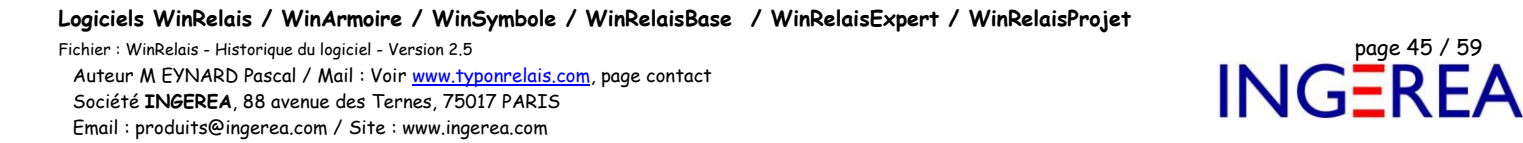

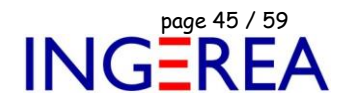

#### **WinArmoire 2.5 : Dialogue Sélectionner des folios : Barre de folios**

Une barre de folio ( en bas ) interactive permet de voir les folios sélectionnés.

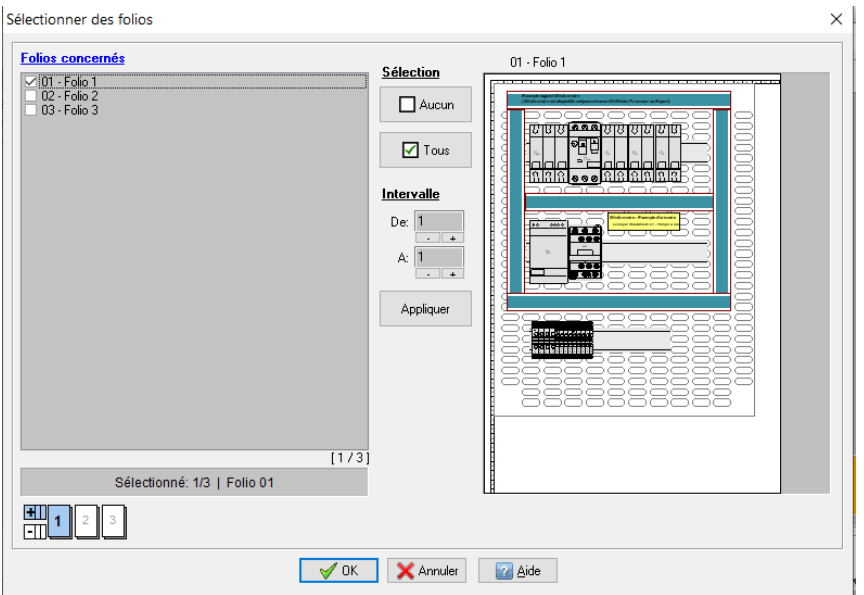

*Dialogue Sélectionner des folios*

#### **WinArmoire 2.5 : Amélioration des contours fermés des symboles**

Les contours fermés ont maintenant en plus un style de trait, et une couleur intérieure. Le graphisme des symboles est donc amélioré.

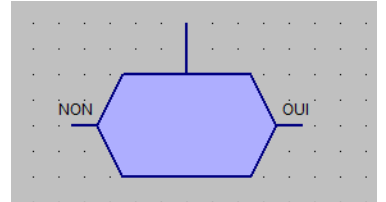

*Exemple de symbole avec un contour fermé amélioré*

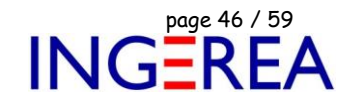

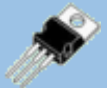

# **WinSymbole Version 2.5 ( mars 2024 ) Création & Edition de symbole**

#### **WinSymbole 2.5 : Nombre de produit associé à un symbole non limité**

Le nombre de produits ( base de données des produits ) n'est plus limité ( 3 maximum avant ).

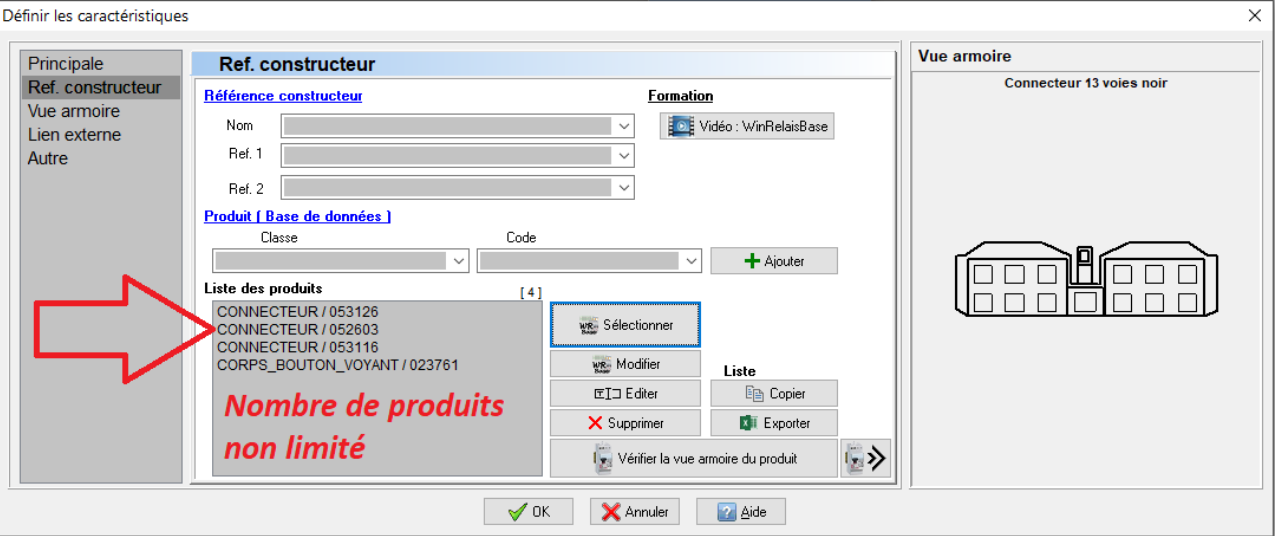

*Gestion des produits associés au symbole*

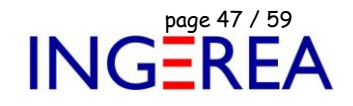

#### **WinSymbole 2.5 : Dialogue Définir les champs : Aperçu**

Aperçu du symbole & de ses champs dans ce dialogue.

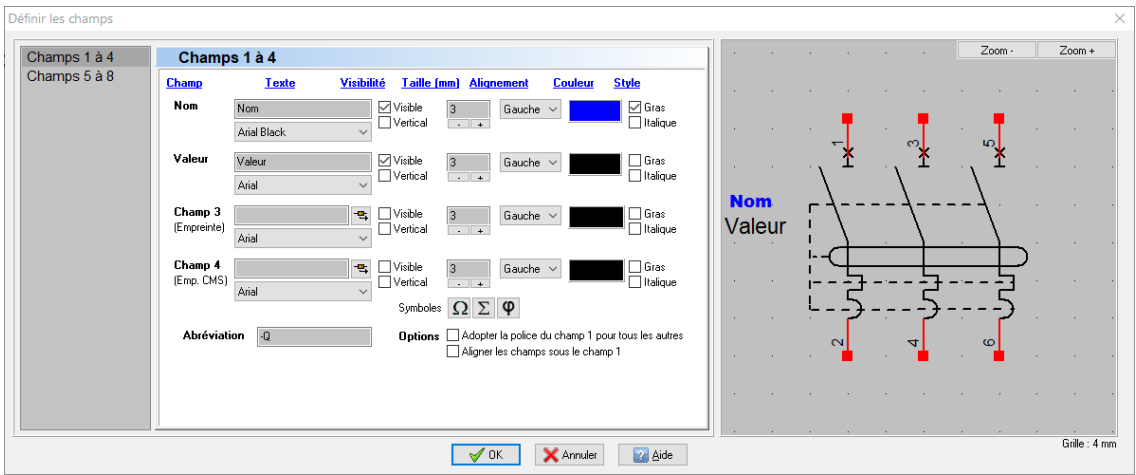

*Dialogue Définir les champs : Aperçu*

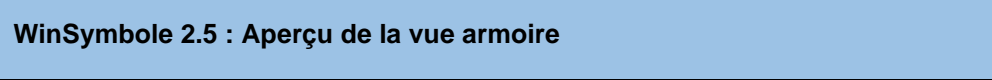

Si la vue armoire est affectée, un aperçu est disponible.

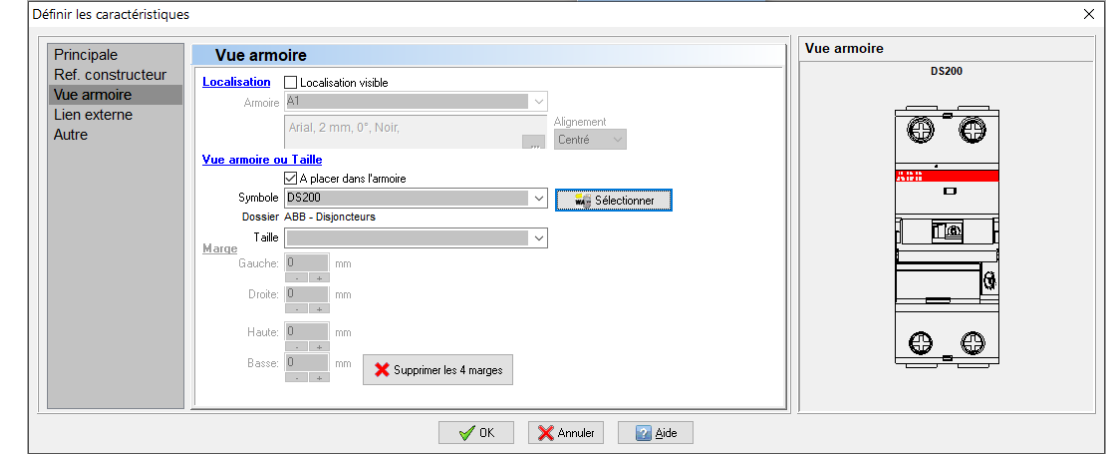

*Dialogue Définir les caractéristiques : Aperçu Vue armoire*

Fichier : WinRelais - Historique du logiciel - Version 2.5<br>Auteur M EYNARD Pascal / Mail : Voir www.typonrelais.com, page contact<br>Société INGEREA, 88 avenue des Ternes, 75017 PARIS Auteur M EYNARD Pascal / Mail : Voir [www.typonrelais.com,](http://www.typonrelais.com/) page contact Société **INGEREA**, 88 avenue des Ternes, 75017 PARIS Email : produits@ingerea.com / Site : www.ingerea.com

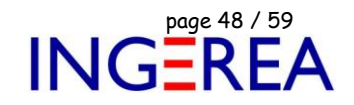

#### **WinSymbole 2.5 : Améliorations des contours fermés**

Les contours fermés ont maintenant en plus un style de trait, et une couleur intérieure.

Le graphisme des symboles est donc amélioré.

|  |   | $\ddot{\phantom{1}}$ |  |  |
|--|---|----------------------|--|--|
|  | ۰ |                      |  |  |
|  |   |                      |  |  |

*Exemples de contour fermé*

Le dialogue Modifier un contour fermé est donc modifié et amélioré avec un aperçu.

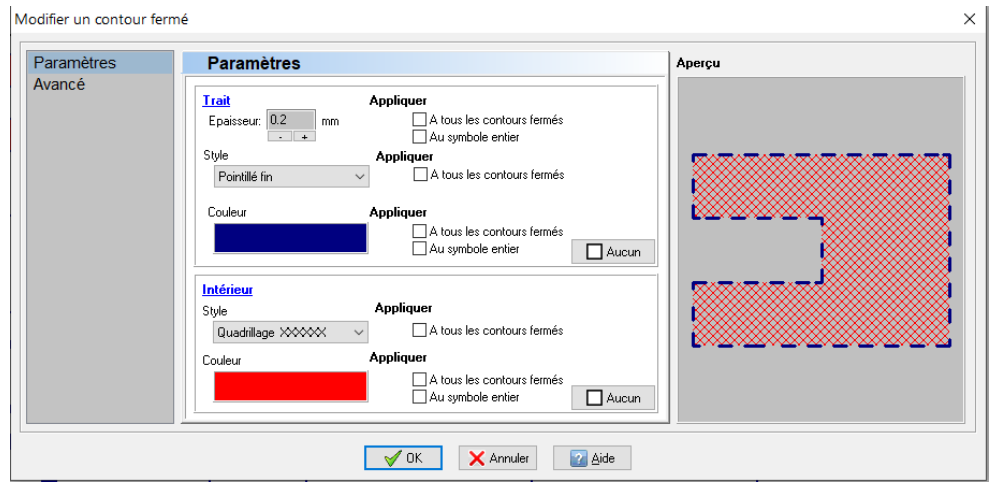

*Dialogue Modifier un contour fermé*

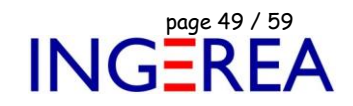

#### **WinSymbole 2.5 : Améliorations des cercles & arcs de cercle**

Les cercles et arcs de cercle ont maintenant en plus un style de trait, et une couleur intérieure. Le graphisme des symboles est donc amélioré.

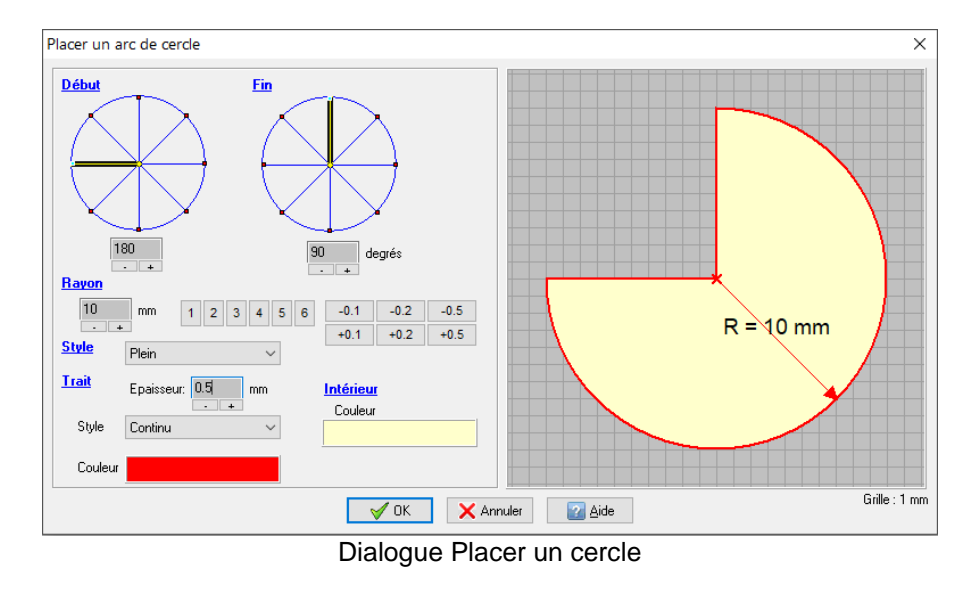

#### **WinSymbole 2.5 : Dialogue Modifier une broche : Relookage & Aperçu**

Ce dialogue est agrandi, indique les polices du nom et du numéro, et un aperçu est présent.

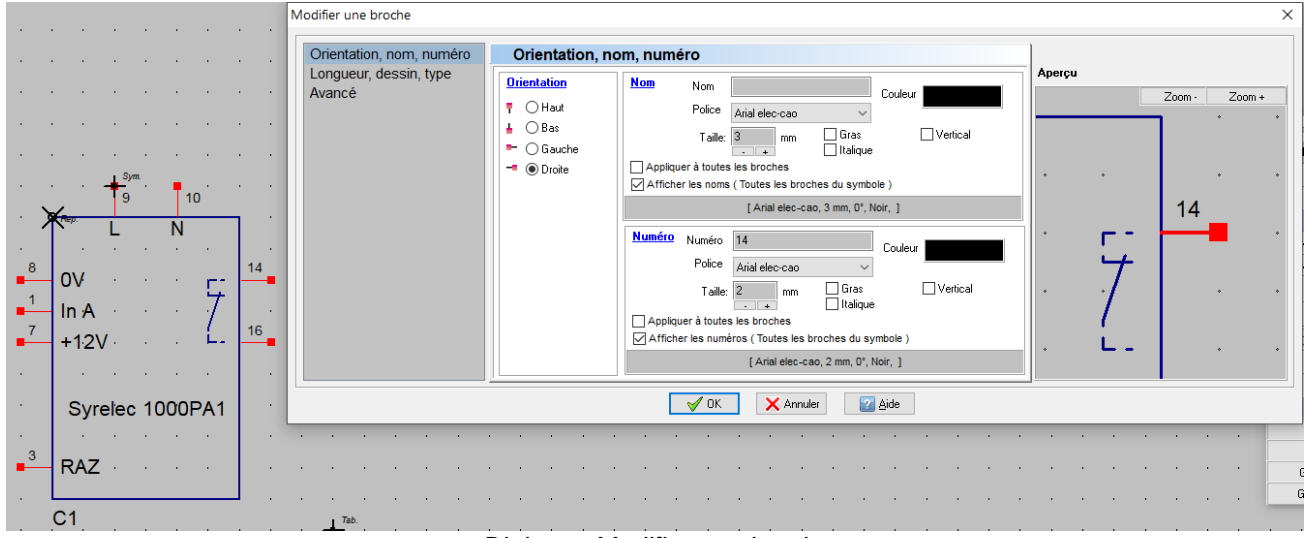

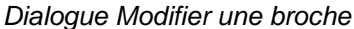

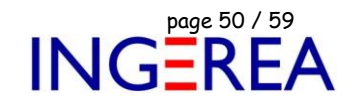

#### **WinSymbole 2.5 : Dialogue Placer un mini dessin : Relookage**

Ce dialogue est amélioré par un aperçu plus grand.

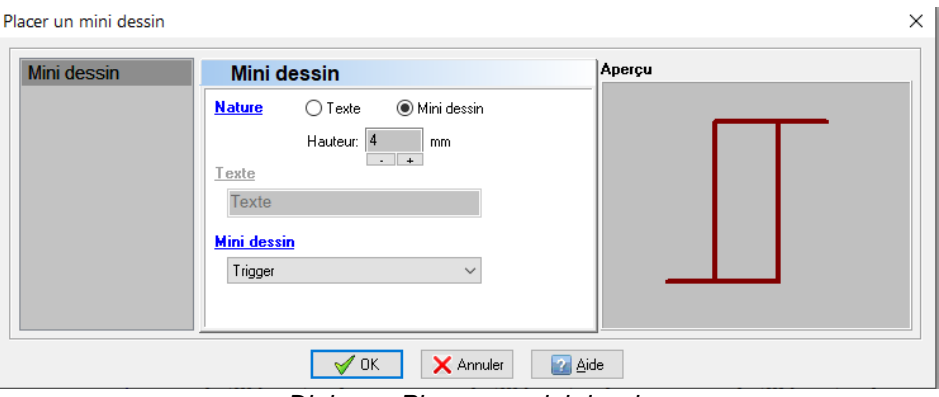

*Dialogue Placer un mini dessin*

### **WinSymbole 2.5 : Dialogue Placer un cercle : Epaisseur + Relookage**

La saisie de l'épaisseur est maintenant présente, et le dialogue est agrandi.

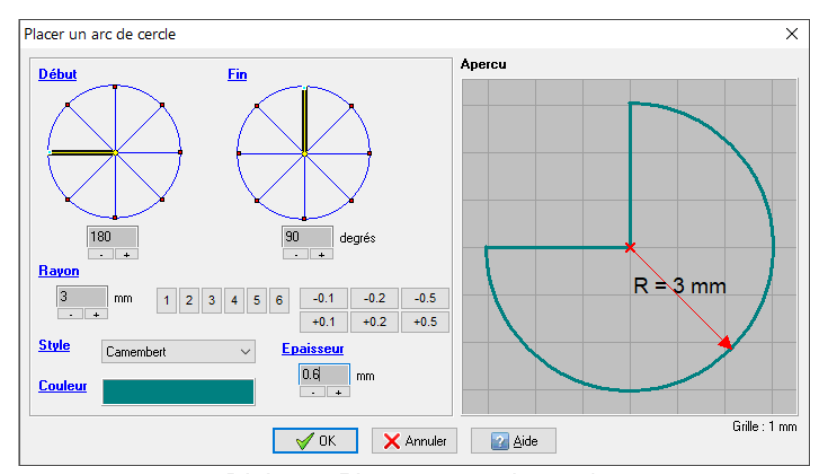

*Dialogue Placer un arc de cercle*

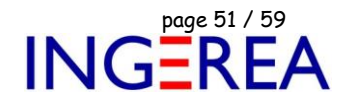

#### **WinSymbole 2.5 : Dialogue Image SVG : Aperçu**

Un aperçu est maintenant disponible dans ce dialogue.

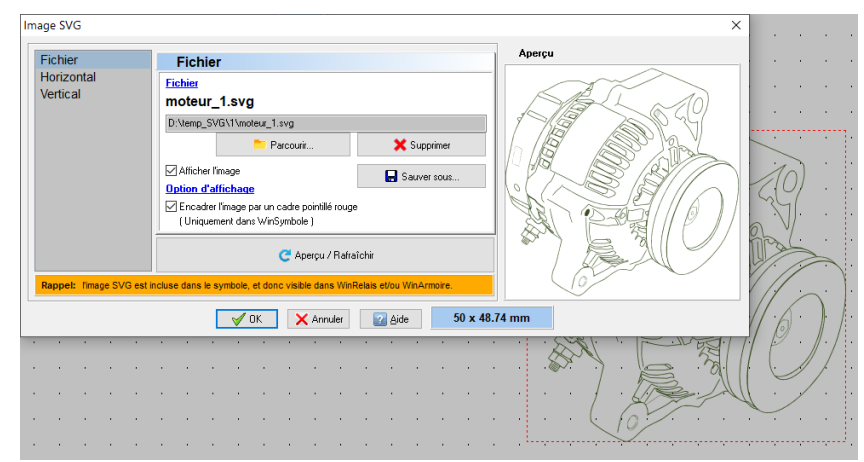

*Symbole avec une image SVG & le dialogue avec son aperçu*

#### **WinSymbole 2.5 : Dialogue Placer une forme simple : Aperçu**

Ce dialogue comporte maintenant un aperçu.

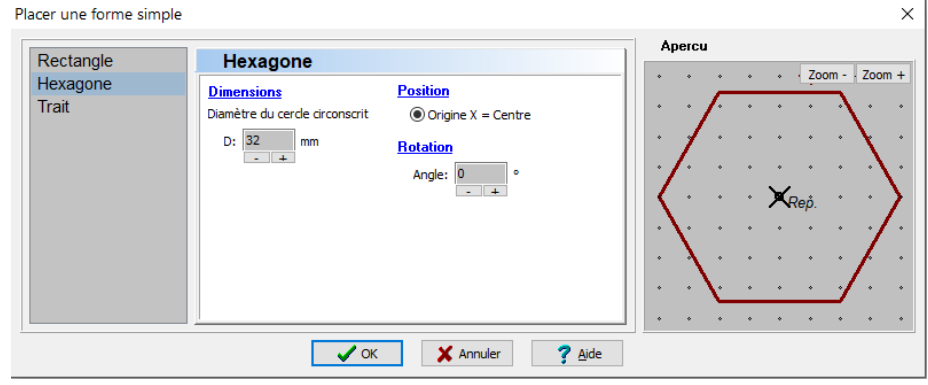

*Dialogue Placer un forme simple / Onglet Hexagone*

Et un nouvel onglet, pour définir le trait de la forme générée.

Fichier : WinRelais - Historique du logiciel - Version 2.5<br>
Auteur M EYNARD Pascal / Mail : Voir <u>www.typonrelais.com</u>, page contact<br>
Société INGEREA, 88 avenue des Ternes, 75017 PARIS<br>
Frail : produite @incomes = un / Ci Auteur M EYNARD Pascal / Mail : Voir [www.typonrelais.com,](http://www.typonrelais.com/) page contact Société **INGEREA**, 88 avenue des Ternes, 75017 PARIS Email : produits@ingerea.com / Site : www.ingerea.com

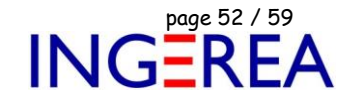

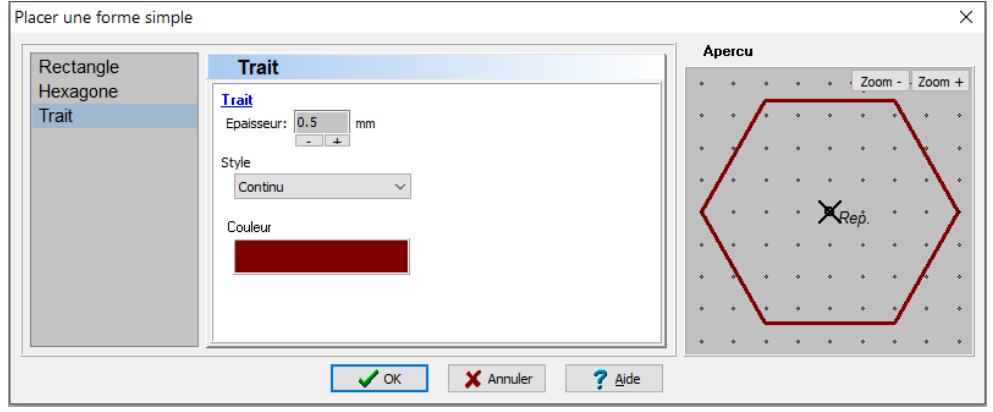

*Dialogue Placer un forme simple / Onglet Trait*

### **WinSymbole 2.5 : Objets détectés & Commandes Bloc**

Le choix des objets détectés s'applique maintenant aussi aux commandes Blocs.

Ce qui permet facilement par exemple de ne déplacer qu'un type d'objet.

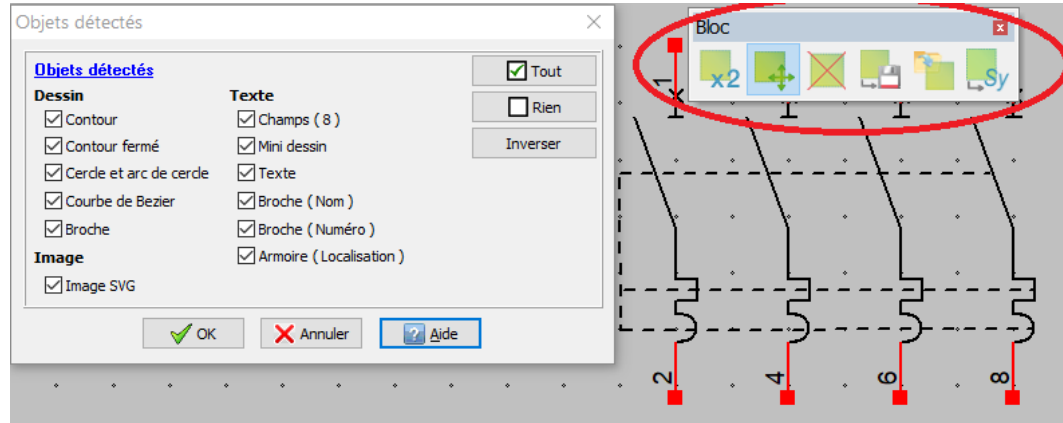

*Dialogue Objets détectés et commandes Bloc*

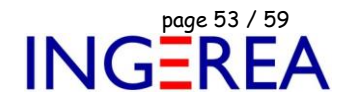

#### **WinSymbole 2.5 : Dialogue Taille & Position ( Aperçu direct )**

Ajout du choix des incréments dans l'onglet Position.

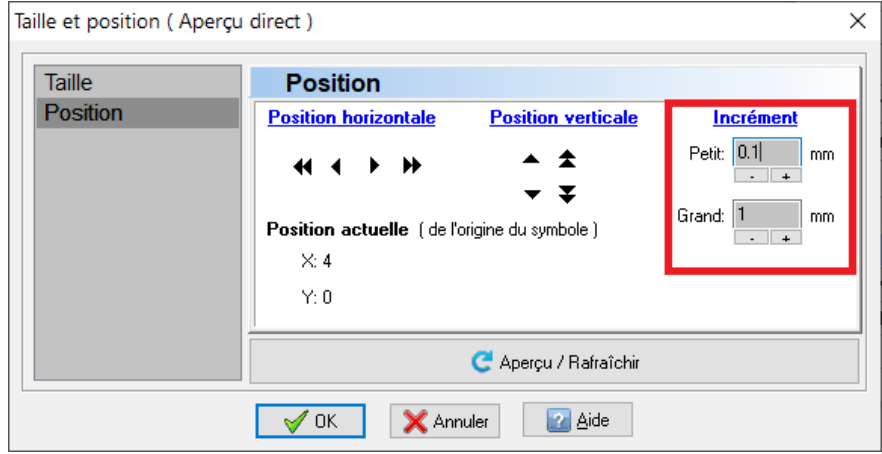

*Dialogue Taille & Position ( Aperçu direct ) : Onglet Position : Incrément*

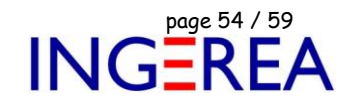

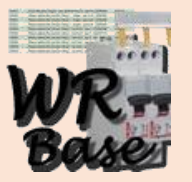

## **WinRelaisBase : Version 2.5 ( mars 2024 )**

## **Gestion de la base de donnée des produits**

**Liste des nouveautés de la version 2.5**

**WinRelaisBase 2.5 :** 

*[ Version Premium ou Expert uniquement ]*

Correction de bugs mineurs.

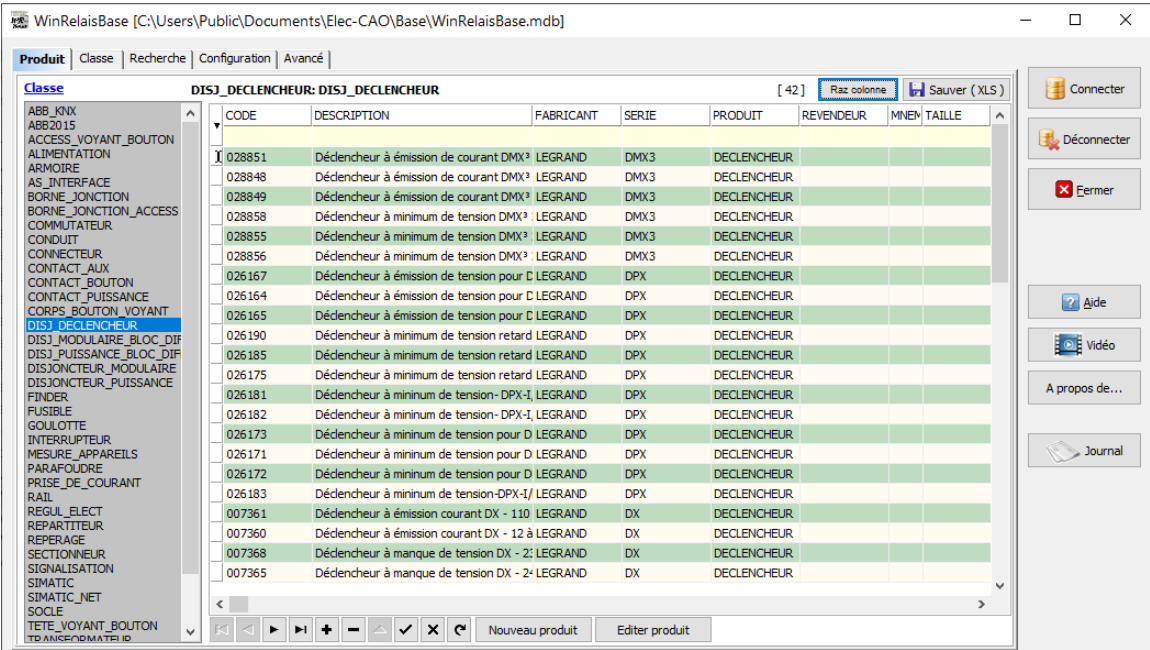

*Logiciel WinRelaisBase*

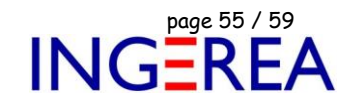

 $\frac{1}{2}$ **VisuSymbole : Version 2.5 ( mars 2024 ) Gestion des symboles & Affichage des librairies Liste des nouveautés**

**VisuSymbole 2.5 : Sortie le 25 mars 2024**

Correction de bugs mineurs.

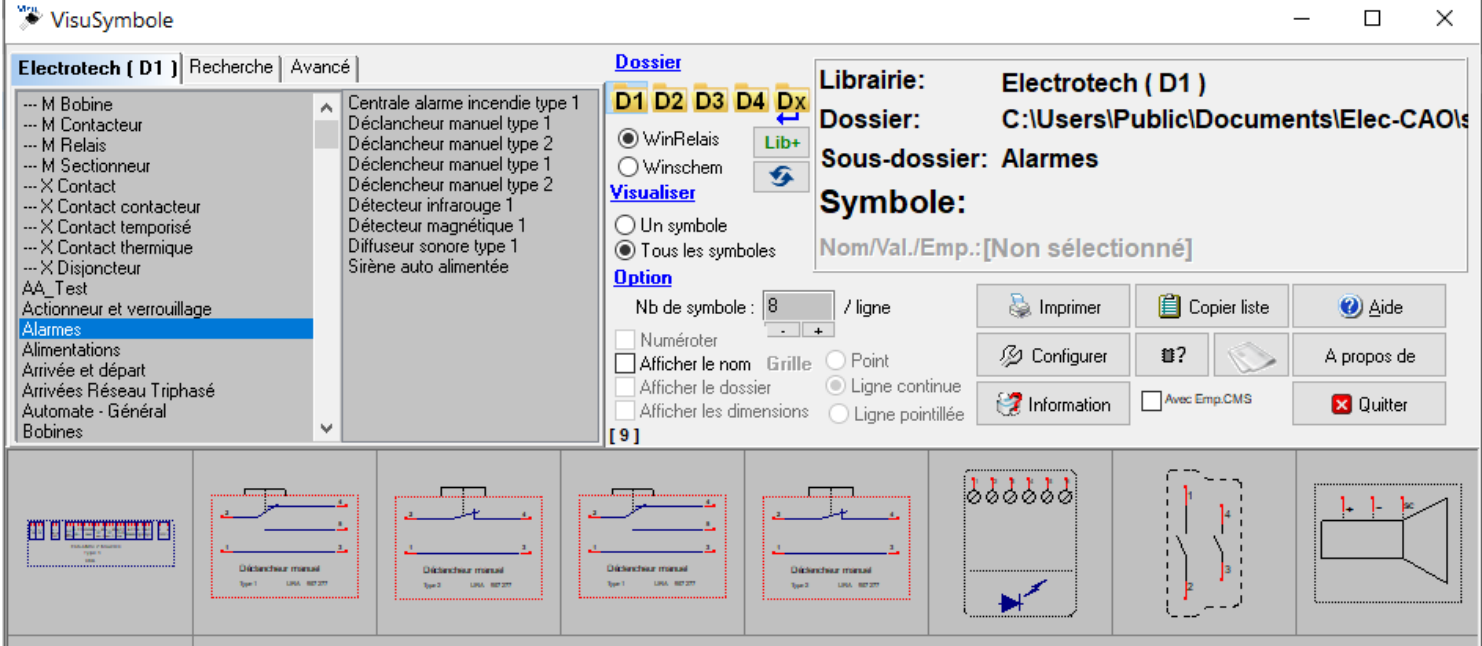

*Logiciel VisuSymbole*

Fichier : WinRelais - Historique du logiciel - Version 2.5<br>Auteur M EYNARD Pascal / Mail : Voir <u>www.typonrelais.com</u>, page contact<br>Société INGEREA, 88 avenue des Ternes, 75017 PARIS Auteur M EYNARD Pascal / Mail : Voir [www.typonrelais.com,](http://www.typonrelais.com/) page contact Société **INGEREA**, 88 avenue des Ternes, 75017 PARIS Email : produits@ingerea.com / Site : www.ingerea.com

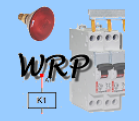

# **Logiciel WinRelaisExpert: Version 2.5 ( mars 2024 )**

**Macro & Importation DXF / DWG**

## **Liste des nouveautés**

WinRelaisExpert permet d'exécuter des macros ( génération automatique de schéma ) & d'importer des fichiers DXF & DWG pour les transformer en schémas WinRelais ( Fichier XRS ).

Plus d'information et documentation sur le site Internet : [www.typonrelais.com](http://www.typonrelais.com/)

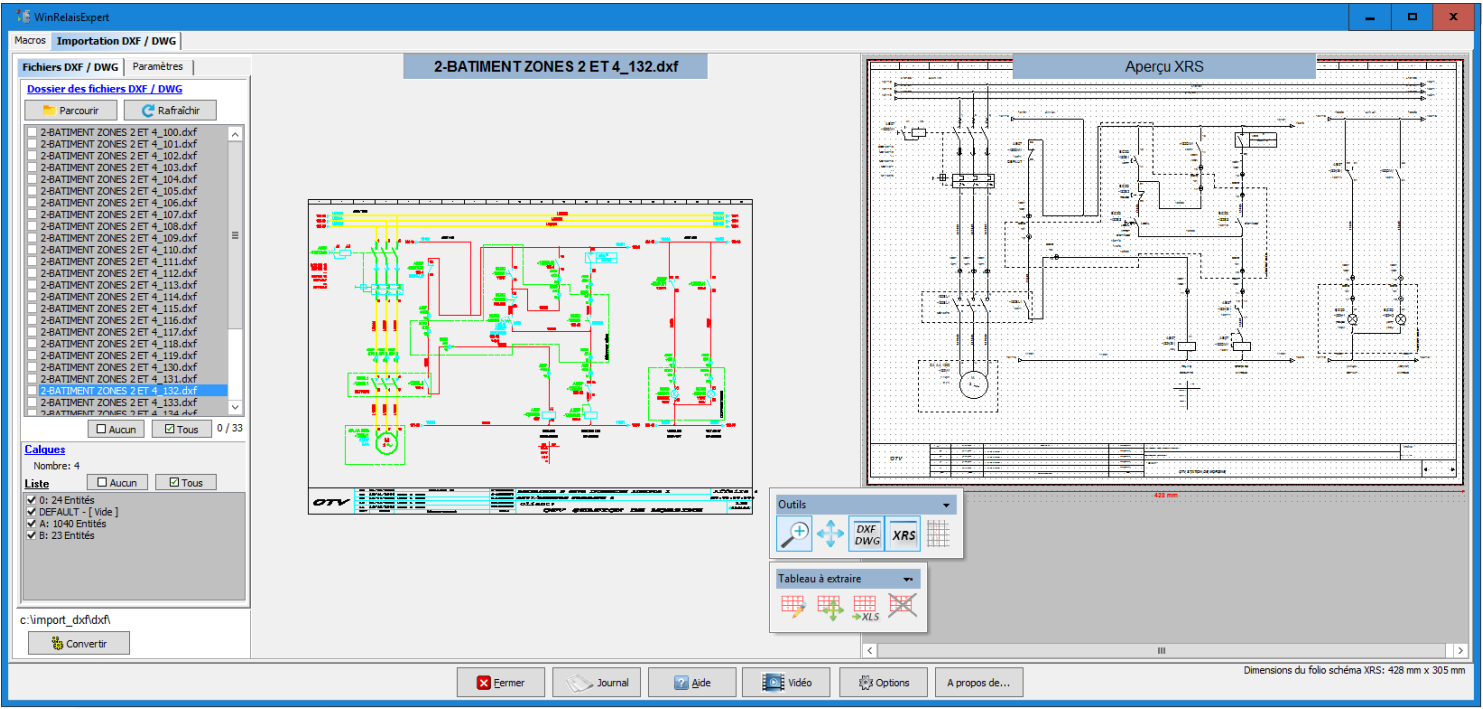

*Importation DXF avec WinRelaisExpert*

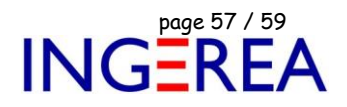

#### **Nouveautés de WinRelaisExpert 2.5**

- Nouvelle macro : AJOUTER\_BLOC
- Amélioration de l'importation DXF
- Autres :
	- *Détails & illustrations ci-dessous.*

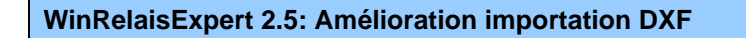

Nouvelle option : Simplifier les petits demi-cercles : Permet, dans certains cas, une meilleure importation du fichier DXF ou DWG.

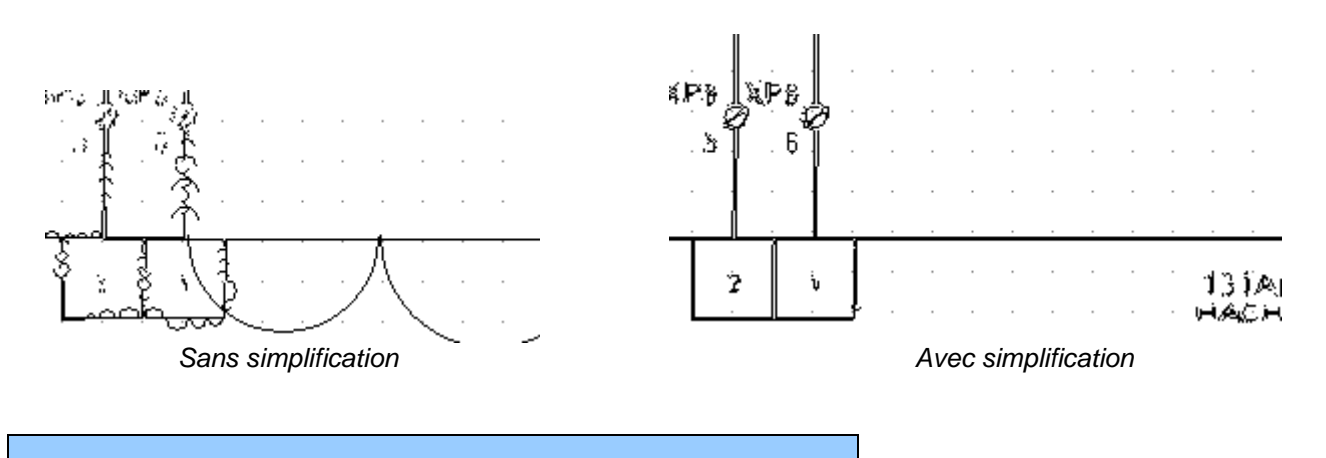

**WinRelaisExpert 2.5:** Nouvelle macro : AJOUTER\_BLOC

Permet d'ajouter un bloc ( sauver depuis WinRelais, fichier XRB ) dans le schéma.

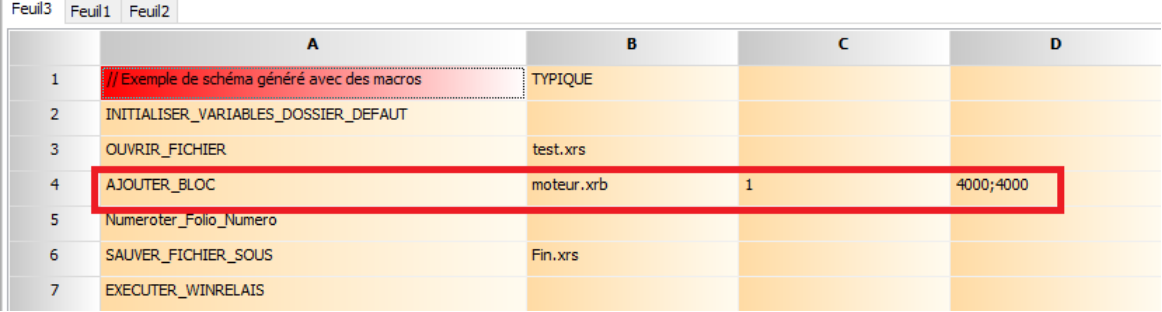

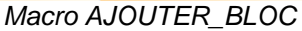

**Logiciels WinRelais / WinArmoire / WinSymbole / WinRelaisBase / WinRelaisExpert / WinRelaisProjet** Fichier : WinRelais - Historique du logiciel - Version 2.5<br>Auteur M EYNARD Pascal / Mail : Voir <u>www.typonrelais.com</u>, page contact<br>Société INGEREA, 88 avenue des Ternes, 75017 PARIS Auteur M EYNARD Pascal / Mail : Voir [www.typonrelais.com,](http://www.typonrelais.com/) page contact

Société **INGEREA**, 88 avenue des Ternes, 75017 PARIS Email : produits@ingerea.com / Site : www.ingerea.com

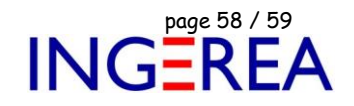

#### **WinRelaisExpert 2.5 : Nouvelle macro :** INITIALISER\_VARIABLES\_DOSSIER\_DEFAUT

Nouvelle macro : INITIALISER\_VARIABLES\_DOSSIER\_DEFAUT

Cette macro permet une initialisation des variables \$Dossier, avec le dossier du fichier macro.

Ce qui permet de mettre tous les fichiers de travail dans le même dossier, et à WinRelaisExpert de les trouver à coup sûr.

**Initialisation des variables \$Dossier** Utilisation du dossier du fichier Macro

Fichier Macro: E:\Temp\_PJ\WRE\generation.xlsx Dossier Macro: E:\Temp\_PJ\WRE\

**Initialisation des variables \$Dossier:** \$Dossier\_XRM: E:\Temp\_PJ\WRE\ \$Dossier\_XRS: E:\Temp\_PJ\WRE\ \$Dossier\_XSY: E:\Temp\_PJ\WRE\ \$Dossier\_Autre: E:\Temp\_PJ\WRE\

INITIALISER\_VARIABLES\_DOSSIER\_DEFAUT: Macro exécutée avec succès

*Exemple : Les 4 variables \$Dossier sont initialisées avec le dossier du fichier Macro ( ici : E:\temp\_PJ\WRE\ )*

#### **WinRelaisExpert 2.5:** Nouvelle macro : AJOUTER\_BLOC

Permet d'ajouter un bloc ( sauver depuis WinRelais, fichier XRB ) dans le schéma.

| Feuil3         | Feuil1 Feuil2                              |                |   |           |
|----------------|--------------------------------------------|----------------|---|-----------|
|                | $\overline{A}$                             | B              | г | D         |
|                | / Exemple de schéma généré avec des macros | <b>TYPIQUE</b> |   |           |
| $\overline{2}$ | INITIALISER_VARIABLES_DOSSIER_DEFAUT       |                |   |           |
| 3              | OUVRIR_FICHIER                             | test.xrs       |   |           |
| 4              | AJOUTER BLOC                               | moteur.xrb     |   | 4000;4000 |
| 5              | Numeroter_Folio_Numero                     |                |   |           |
| 6              | SAUVER_FICHIER_SOUS                        | Fin.xrs        |   |           |
| $\overline{7}$ | EXECUTER_WINRELAIS                         |                |   |           |

*Macro AJOUTER\_BLOC*

Fichier : WinRelais - Historique du logiciel - Version 2.5<br>Auteur M EYNARD Pascal / Mail : Voir <u>www.typonrelais.com</u>, page contact<br>Société INGEREA, 88 avenue des Ternes, 75017 PARIS Auteur M EYNARD Pascal / Mail : Voir [www.typonrelais.com,](http://www.typonrelais.com/) page contact Société **INGEREA**, 88 avenue des Ternes, 75017 PARIS Email : produits@ingerea.com / Site : www.ingerea.com

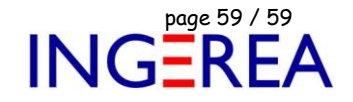

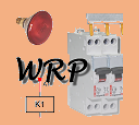

## **Logiciel WinRelaisProjet : Version 2.5 ( mars 2024 )**

**Impression & Fusion Schéma / Armoire**

**Liste des nouveautés**

#### **WinRelaisProjet 2.5**

Correction de bugs mineurs.

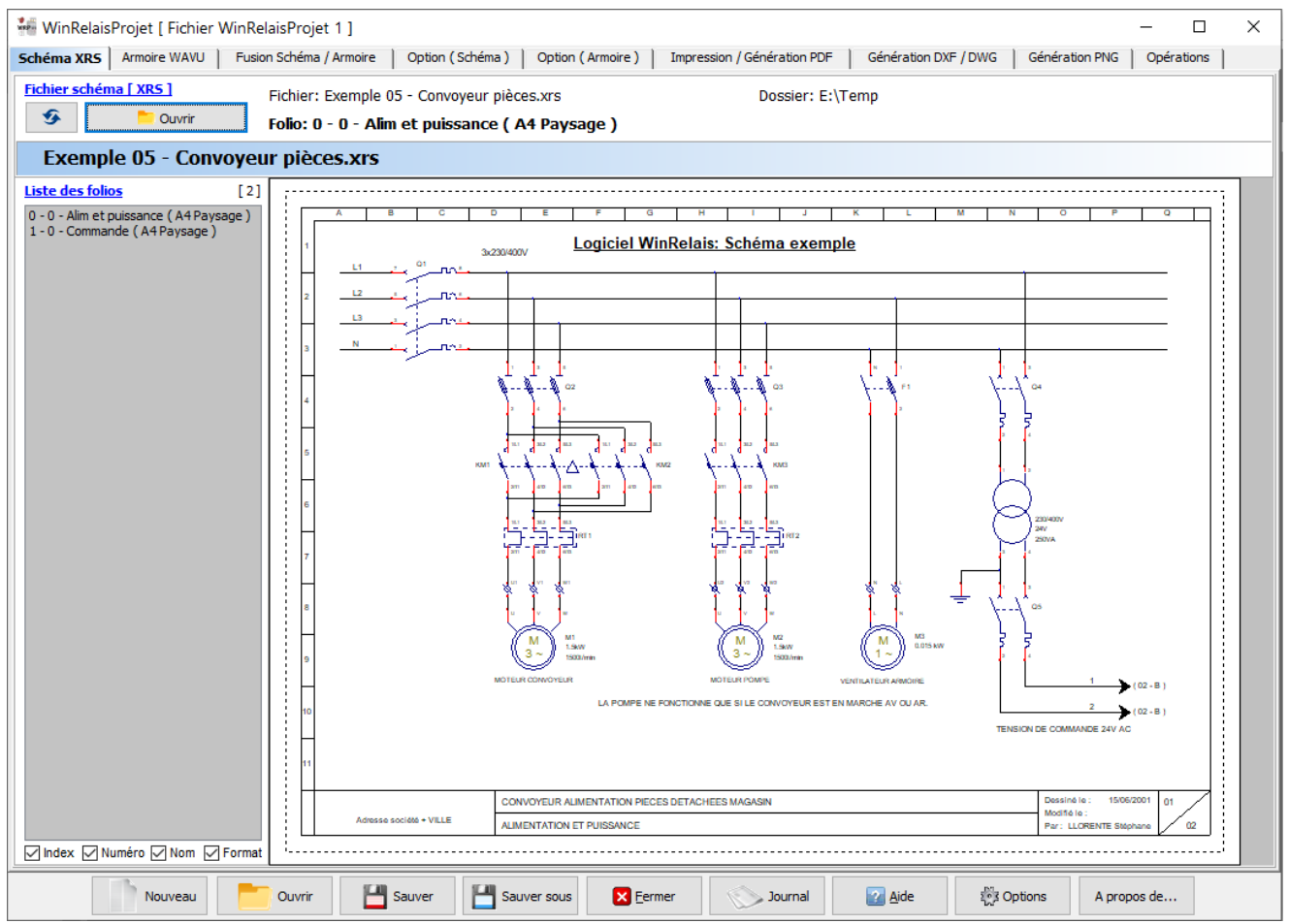

*Logiciel WinRelaisProjet*